# **RICOH**

# **Image Scanner**

# **SP-1120N/SP-1125N/SP-1130N**

# **Bedienungshandbuch**

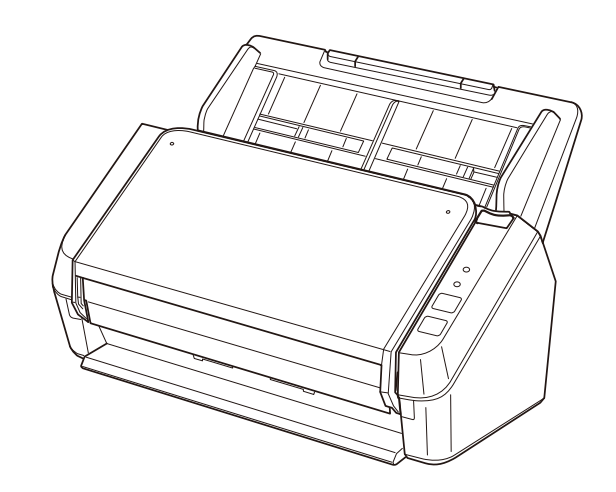

# **Inhalt**

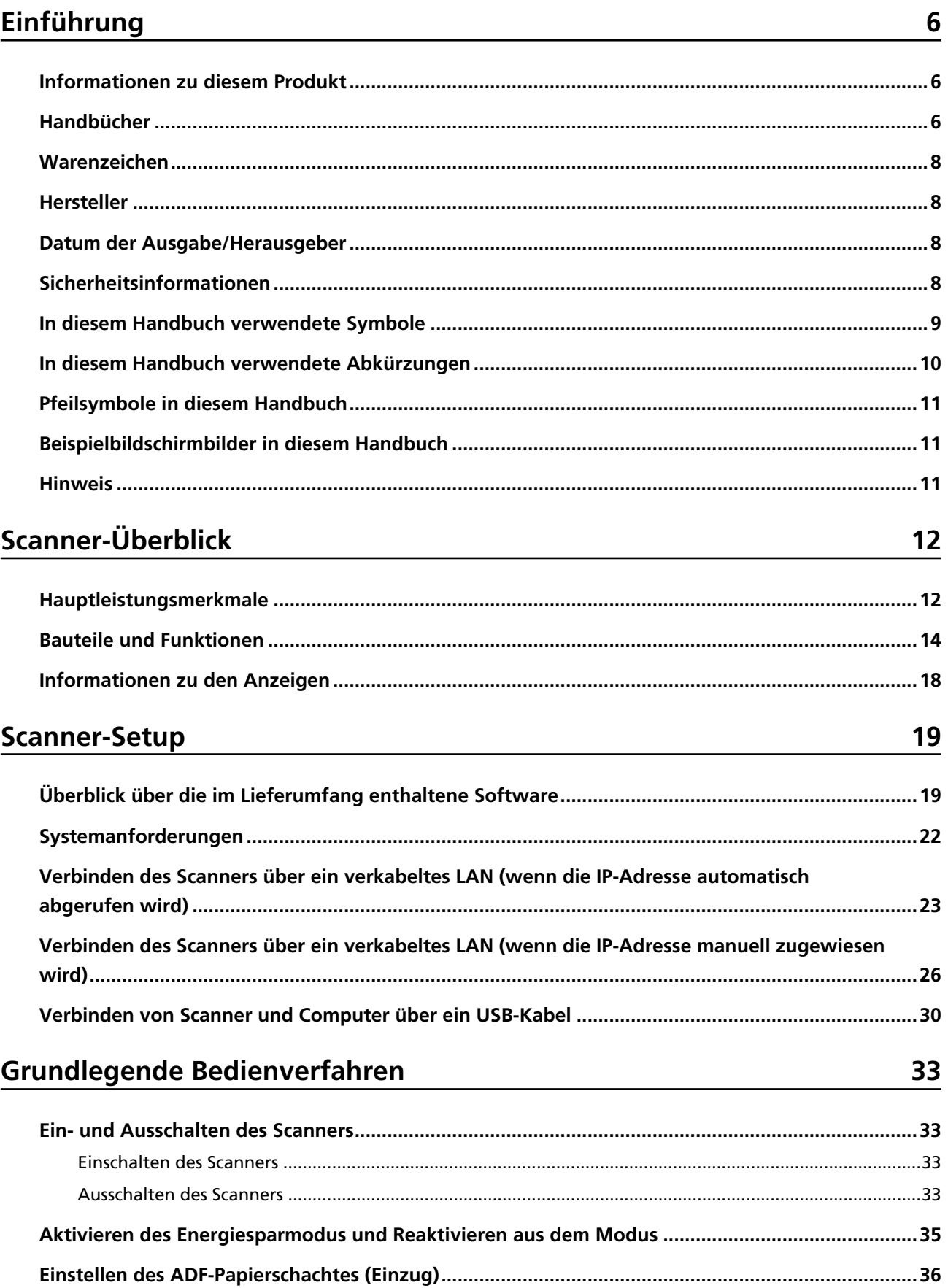

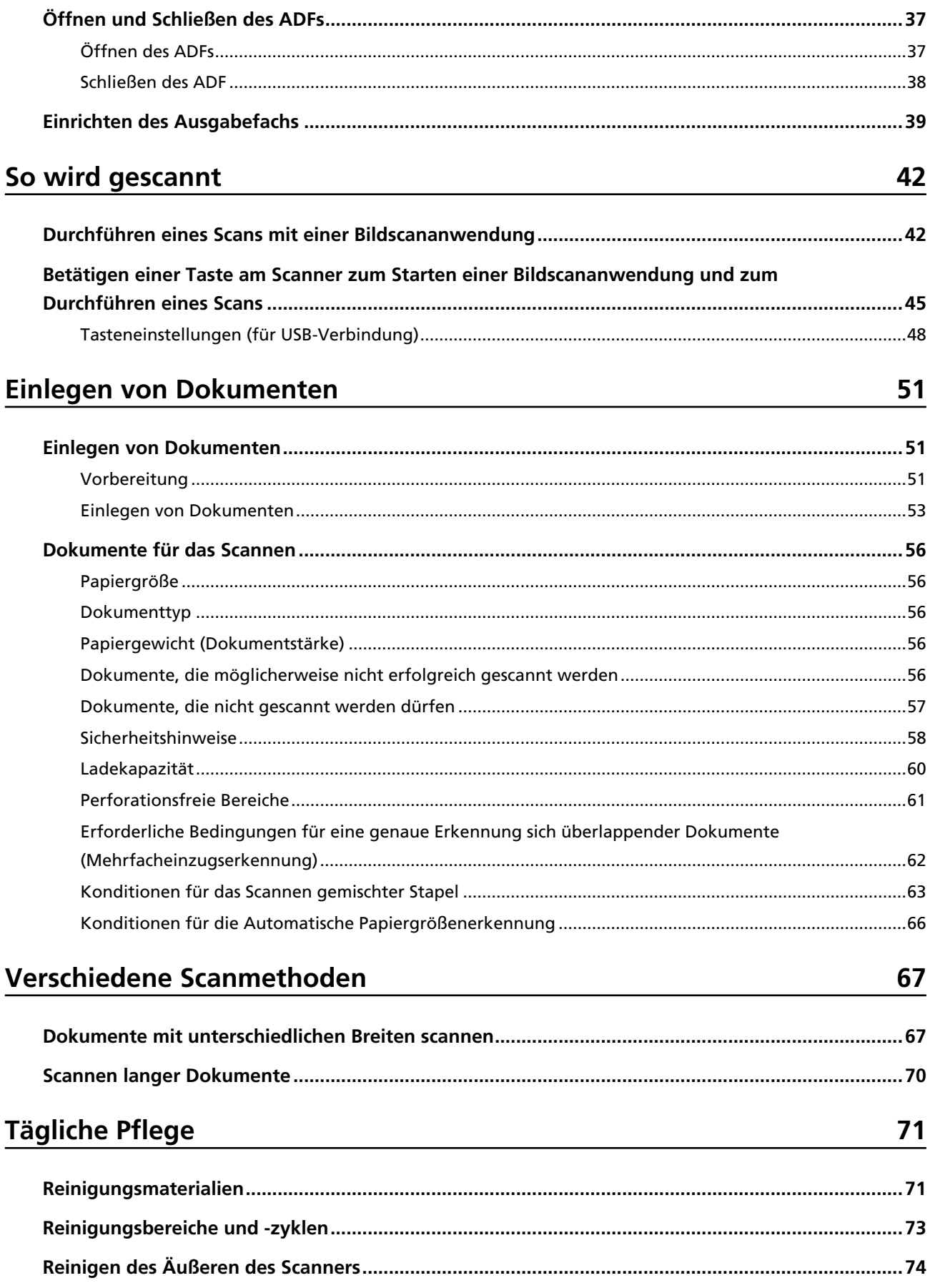

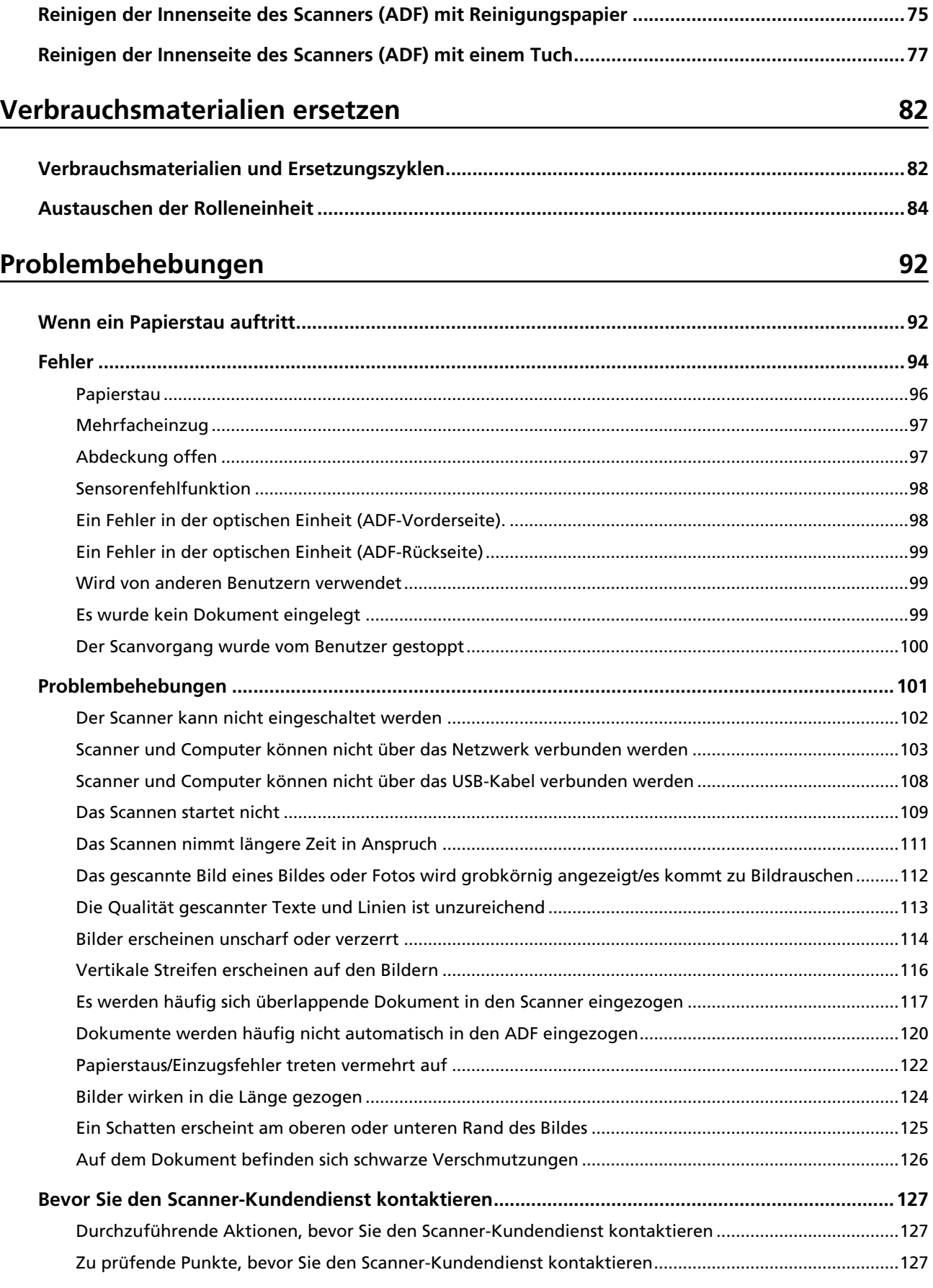

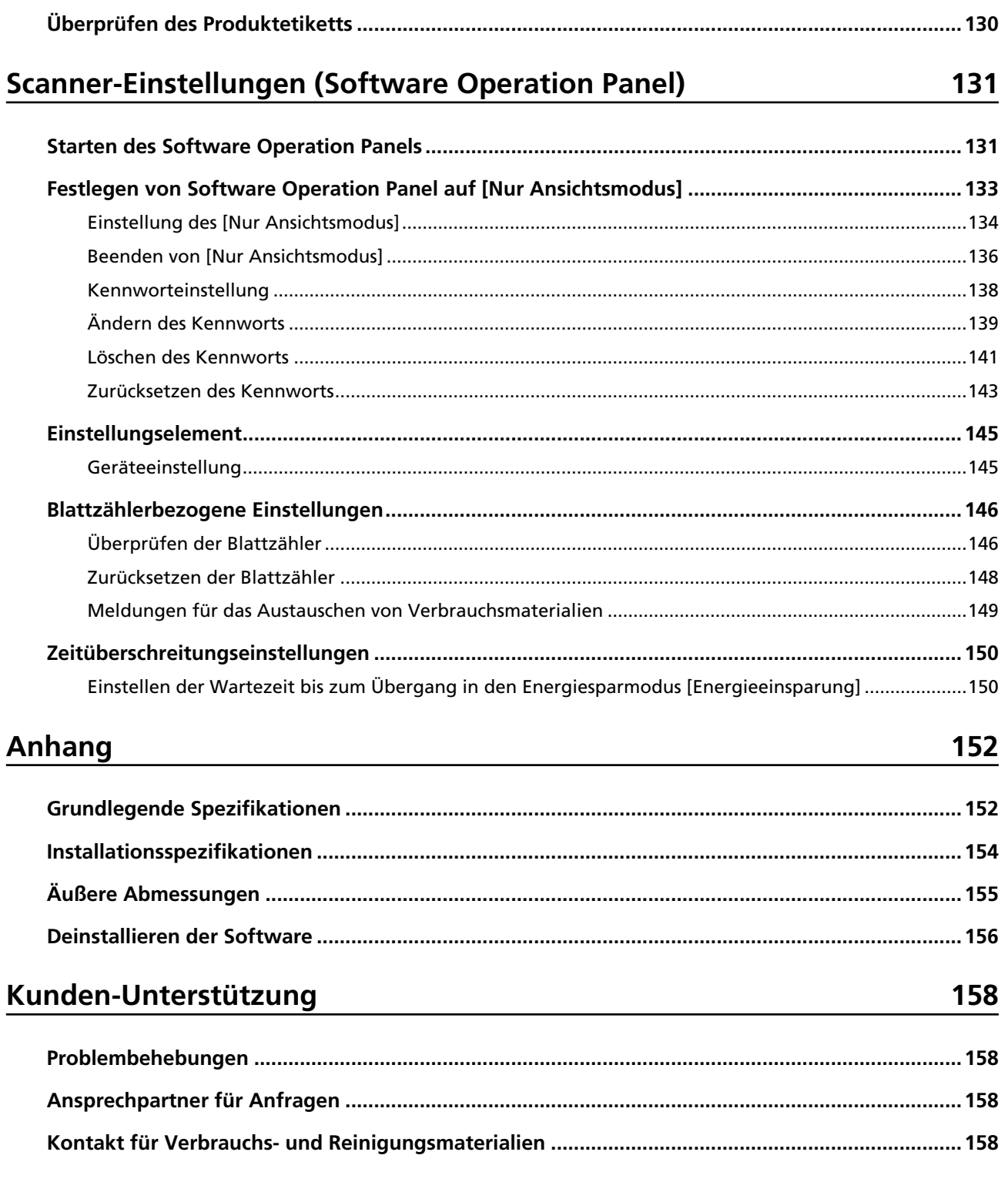

# <span id="page-5-0"></span>**Einführung**

Vielen Dank für den Kauf dieses Produkts.

## **Informationen zu diesem Produkt**

"Dieses Produkt" bezieht sich auf die drei folgenden Modelle des Farbbildscanners: SP-1120N, SP-1125N und SP-1130N.

Jeder Scanner ist mit einem automatischen Dokumenteneinzug (ADF) ausgestattet, der Duplex-Scannen (doppelseitiges Scannen) ermöglicht und USB- und verkabelte LAN-Schnittstellen unterstützt. Die folgende Tabelle zeigt die Unterschiede zwischen den Scannermodellen.

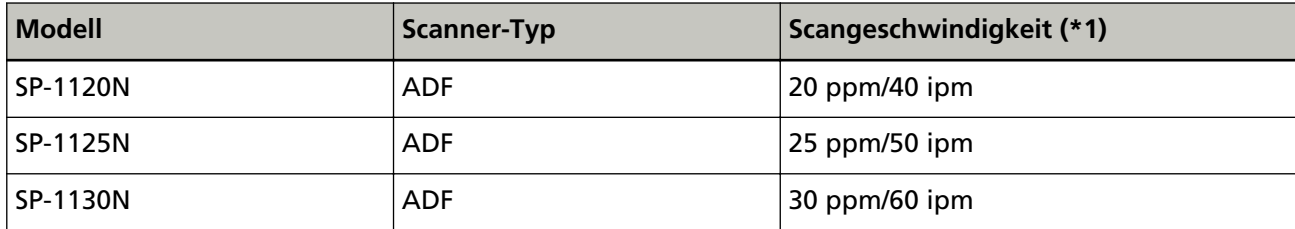

**\*1:**Wenn Dokumente im A4-Format mit 300 dpi mit JPEG-Komprimierung gescannt werden. Die Scangeschwindigkeit ist identisch, egal ob der Scanner über eine USB-Verbindung oder ein verkabeltes LAN verbunden ist.

## **Handbücher**

Folgende Handbücher sind im Lieferumfang enthalten.

Lesen Sie diese bitte, um eine korrekt Bedienung der einzelnen Funktionen zu gewährleisten.

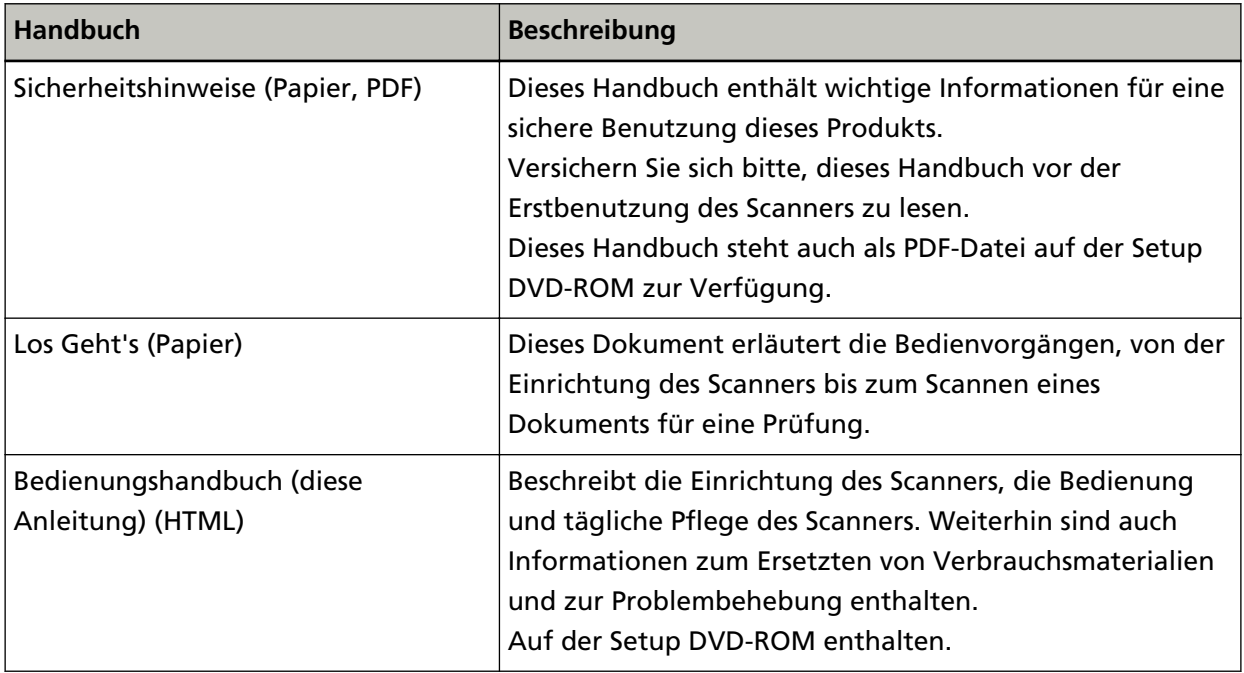

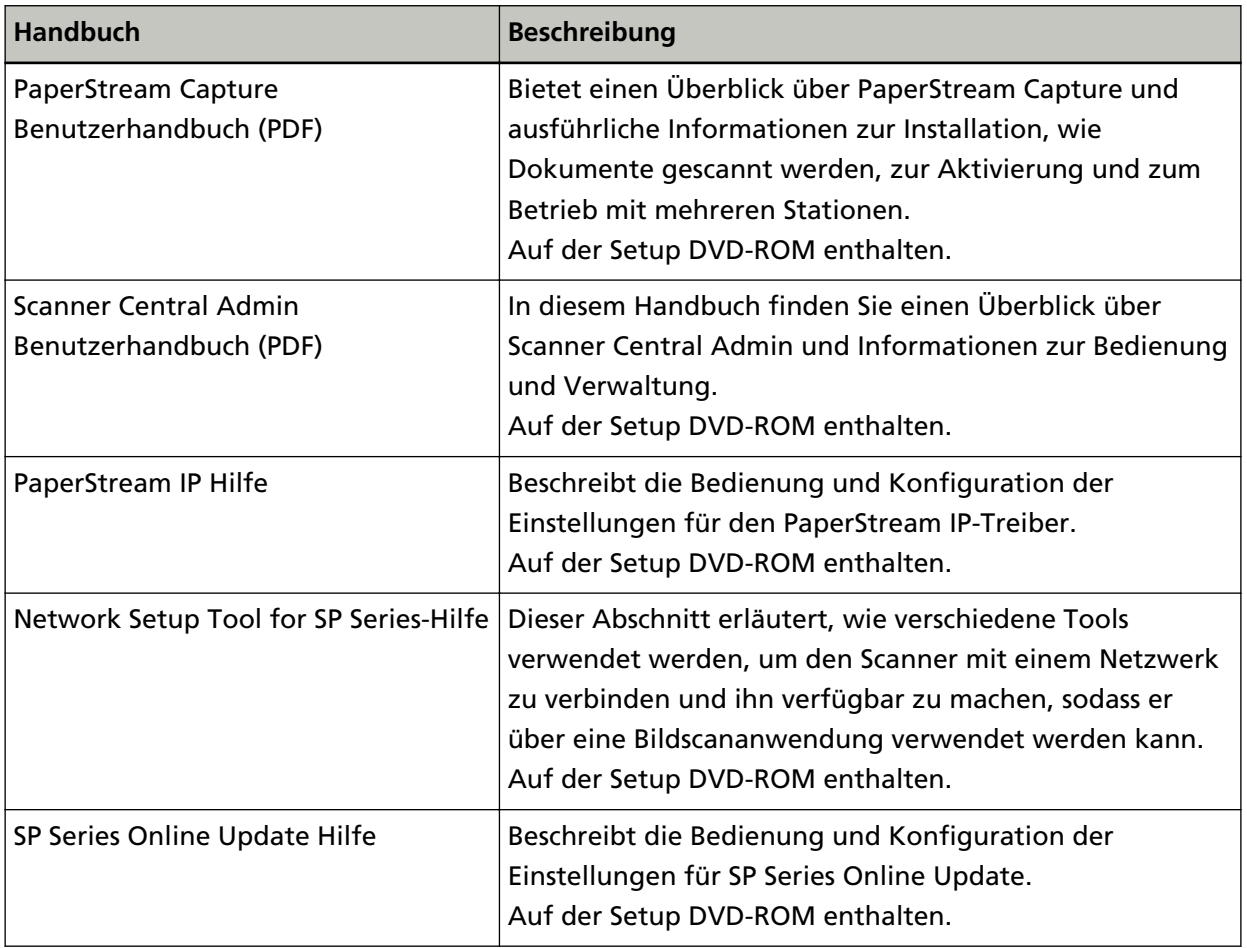

Abhängig von der Software, die Sie verwenden möchten, schlagen Sie in der Anleitung der Software nach (bei anderer Software als der oben aufgeführten).

Ausführliche Informationen zur Software finden Sie unter [Überblick über die im Lieferumfang](#page-18-0) [enthaltene Software \(Seite 19\)](#page-18-0).

### <span id="page-7-0"></span>**Warenzeichen**

ISIS ist ein Warenzeichen von Open Text.

Intel und Intel Core sind Marken der Intel Corporation oder ihrer Tochtergesellschaften in den USA und/oder anderen Ländern.

Google und Google Chrome sind Warenzeichen oder eingetragene Warenzeichen von Google LLC.

ABBYY™ FineReader™ Engine © ABBYY. OCR by ABBYY

ABBYY und FineReader sind Warenzeichen und in einigen Ländern auch eingetragene Warenzeichen von ABBYY Software Ltd.

ABBYY™ FineReader™ PDF Sprint

© 2014 ABBYY

ABBYY und FineReader sind Warenzeichen und in einigen Ländern auch eingetragene Warenzeichen von ABBYY Software Ltd.

Zusätzlich zu der vom Produktentwickler (PFU Limited) erstellten Software enthält dieses Produkt Open-Source-Software, die von Drittanbietern entwickelt wurde. Weitere Informationen zu den Lizenzbedingungen für die Open-Source-Software finden Sie in den "Lizenzbedingungen und Haftungsbestimmungen für die Open-Source-Software" (Dateiname: OSS\_License\_rev\_\*.pdf), die sich auf der Download-Seite befindet.

Microsoft, Excel, Windows und Windows Server sind Warenzeichen der Microsoft-Unternehmensgruppe.

ScanSnap und PaperStream sind eingetragene Warenzeichen oder Warenzeichen von PFU Limited in Japan.

Andere Firmenamen und Produktbezeichnungen sind eingetragene Warenzeichen oder Warenzeichen der jeweiligen Firmen.

### **Hersteller**

PFU Limited

YOKOHAMA i-MARK PLACE, 4-5 Minatomirai 4-chome, Nishi-ku, Yokohama-shi, Kanagawa 220-8567 Japan.

#### **Datum der Ausgabe/Herausgeber**

Datum der Ausgabe: Februar 2023 Herausgeber: PFU Limited © PFU Limited 2020-2023

## **Sicherheitsinformationen**

Das beigefügte Handbuch "Sicherheitshinweise" enthält wichtige Hinweise für eine sichere und korrekte Benutzung dieses Produkts.

Lesen Sie dieses daher vor der Erstbenutzung des Scanners.

## <span id="page-8-0"></span>**In diesem Handbuch verwendete Symbole**

Die folgenden Symbole werden in diesem Handbuch verwendet, um mögliche Verletzungen des Benutzers oder umstehender Personen, bzw. Schäden am Gerät oder Eigentum des Benutzers zu vermeiden.

Warnsymbole bestehen aus einem Symbol zur Anzeige der Dringlichkeit und einer Erläuterung. Die Symbole und Ihre Bedeutungen lauten wie folgt:

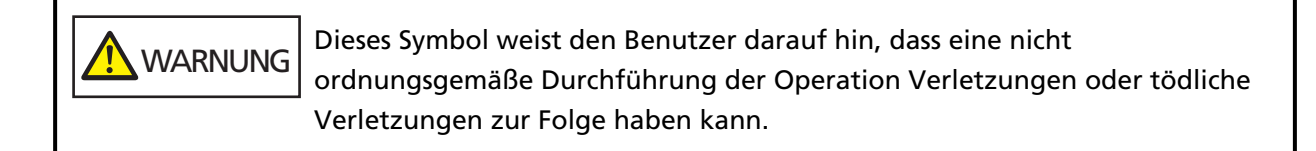

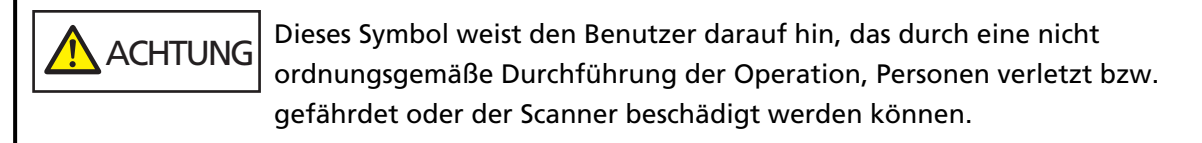

In Bezug auf die Notationskonvention werden die folgenden Symbole in dieser Anleitung verwendet:

#### **WICHTIG**

Dieses Symbol verweist die Bediener auf besonders wichtige Informationen. Lesen Sie sich diese Informationen unbedingt durch.

#### **HINWEIS**

Dieses Symbol weist die Bediener auf hilfreiche Ratschläge in Bezug auf die Vorgänge hin.

# <span id="page-9-0"></span>**In diesem Handbuch verwendete Abkürzungen**

Die folgenden Abkürzungen werden in diesem Handbuch verwendet.

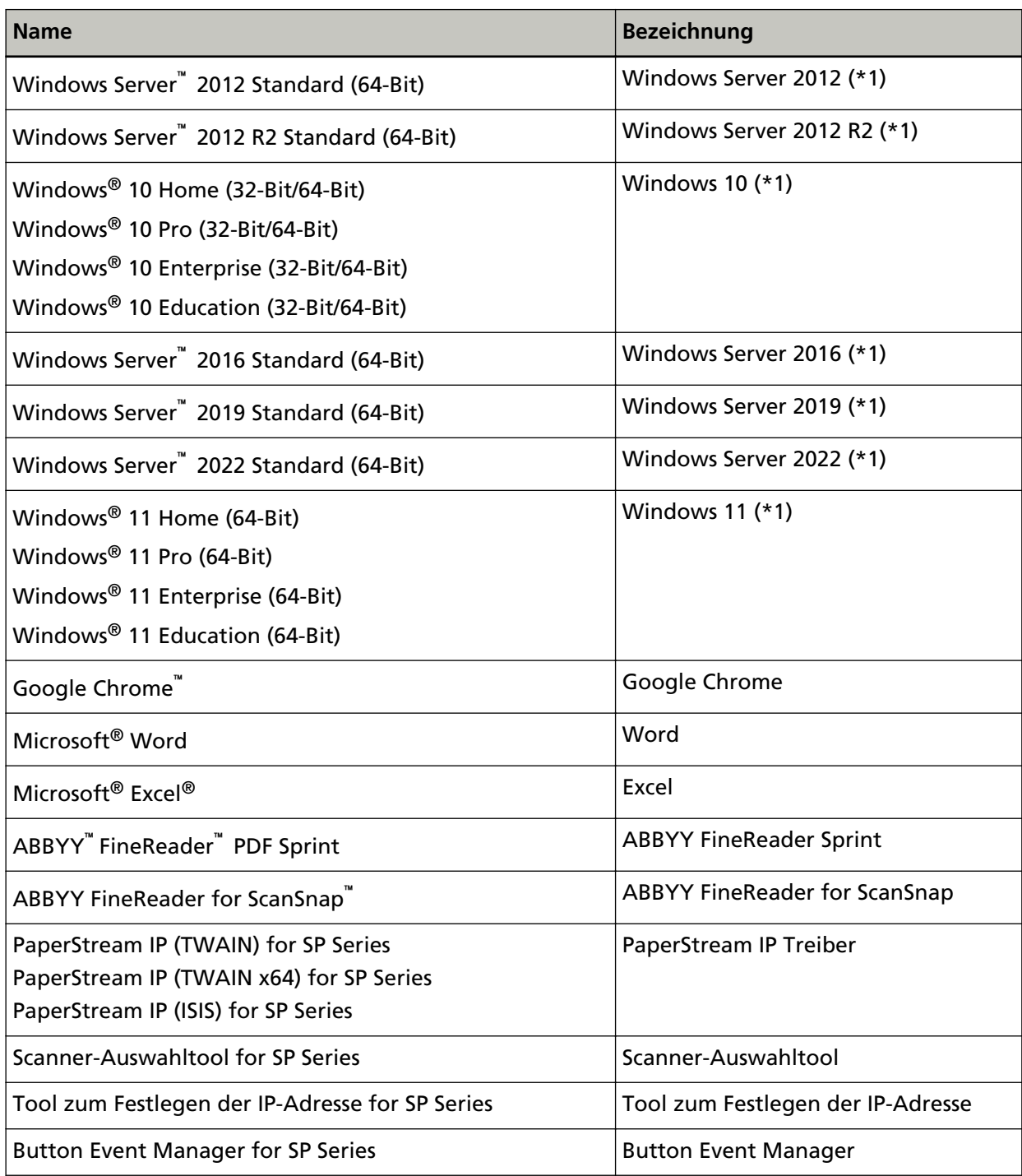

**\*1:**Wo es zwischen den verschiedenen oben aufgelisteten Versionen des Betriebssystems keinen Unterschied gibt, wird der allgemeine Begriff "Windows" verwendet.

## <span id="page-10-0"></span>**Pfeilsymbole in diesem Handbuch**

Rechtspfeile (→) werden zur Trennung von Symbolen oder Menüoptionen verwendet, die nacheinander ausgewählt werden sollen.

**Beispiel:**Klicken Sie auf das [Start]-Menü → [Systemsteuerung].

## **Beispielbildschirmbilder in diesem Handbuch**

Bildschirmbilder von Microsoftprodukten werden mit Genehmigung der Microsoft Corporation abgedruckt.

Die in diesem Handbuch abgebildeten Bildschirmbilder können im Sinne der Produktverbesserung ohne vorherige Ankündigung überarbeitet werden.

Sollten sich die angezeigten Bildschirmbilder von denen dieses Handbuchs unterscheiden, richten Sie sich bitte nach den Anzeigen Ihrer Software und schlagen Sie im Handbuch der verwendeten Scanneranwendung nach, sollte dies erforderlich sein.

In diesem Handbuch werden Bildschirmbilder von Windows 10 verwendet. Je nach verwendetem Betriebssystem können sich die angezeigten Bildschirme und erforderlichen Operationen unterscheiden. Beachten Sie auch, dass die Bildschirme und Bedienvorgänge von diesem Handbuch abweichen können, nachdem die Scanner-Anwendungssoftware aktualisiert wurde. Sollte dies der Fall sein, beachten Sie bitte das Handbuch für die aktualisierte Softwareversion.

### **Hinweis**

- Der Inhalt dieses Handbuchs kann ohne vorherige Ankündigung geändert werden.
- PFU Limited übernimmt keine Haftung für zufällige oder Folgeschäden, die sich aus der Nutzung dieses Produktes ergeben. Ebenso werden Ansprüche Dritter nicht anerkannt.
- Das Vervielfältigen dieses Handbuchs, im Ganzen oder teilweise, sowie das Kopieren der Scanneranwendungen ist gemäß des Urheberrechts untersagt.

# <span id="page-11-0"></span>**Scanner-Überblick**

Dieser Abschnitt erläutert die Hauptfunktionen dieses Produkts, die Namen der Teile und ihre Funktionen.

### **Hauptleistungsmerkmale**

Der Scanner verfügt über folgende Leistungsmerkmale:

#### ● **Hochgeschwindigkeitsscannen**

Diese Funktion erzielt Scangeschwindigkeiten von 20 ppm/40 ipm (SP-1120N) (\*1), 25 ppm/50ipm (SP-1125N) (\*1), bzw. 30 ppm/60 ipm (SP-1130N) (\*1). Des Weiteren können bis zu 50 Dokumentblätter (\*2) für den fortlaufenden Scan eingelegt werden, mit dem Sie schnell große Volumen von Dokumenten digitalisieren können.

#### ● **Netzwerkverbindung**

Der Scanner kann über ein verkabeltes LAN angeschlossen werden. Auch bei einer Netzwerkverbindung entspricht die Scangeschwindigkeit der einer USB-Verbindung.

Während der Netzwerkkommunikation können Sie gescannte Bilder verschlüsseln, um zu verhindern, dass Informationen bei einer abgefangenen Kommunikation offen gelegt werden. Ausführliche Informationen finden Sie in der Network Setup Tool for SP Series-Hilfe.

#### ● **Verbesserte Effizienz für die Scan vorbereitende Arbeit.**

Mit diesem Scanner kann das "Scannen gemischter Stapel" ausgeführt werden, wodurch Dokumente mit unterschiedlichen Papiergrößen gleichzeitig gescannt werden können. Dies dient zur Vereinfachung der Dokumentensortierung vor dem Scannen.

#### ● **Reduzierung von Störungen des Arbeitsablaufs aufgrund von Mehrfacheinzügen**

Der Scanner verfügt über Ultraschall-Mehrfacheinzugs-Sensoren zur Erkennung von Fehlern, bei denen zwei oder mehr Blätter gleichzeitig in den Scanner eingezogen wurden (als "Mehrfacheinzug" bezeichnet).

Diese Erkennung für überlappende Dokumente ist auch zuverlässig, wenn Sie einen gemischten Stapel Dokumente mit unterschiedlichen Papiergrößen scannen.

#### ● **Zentralisierte Verwaltung mehrerer Scanner**

Mit Scanner Central Admin Server können mehrere Scanner zusammen verwaltet werden. Zum Beispiel kann die Anwendung verwendet werden, um die Einstellungsinformationen und die Scannertreiber für alle Scanner gleichzeitig zu aktualisieren oder um den Betriebsstatus jedes Scanners zu prüfen.

Weitere Details finden Sie im Scanner Central Admin Benutzerhandbuch.

**\*1:**Wenn Dokumente im A4-Format mit 300 dpi mit JPEG-Komprimierung gescannt werden.

**\*2:**Wenn das Papiergewicht bei 80 g/m2 liegt.

# <span id="page-13-0"></span>**Bauteile und Funktionen**

Dieser Abschnitt zeigt die Namen der Scannerbauteile.

#### ● **Vorderseite**

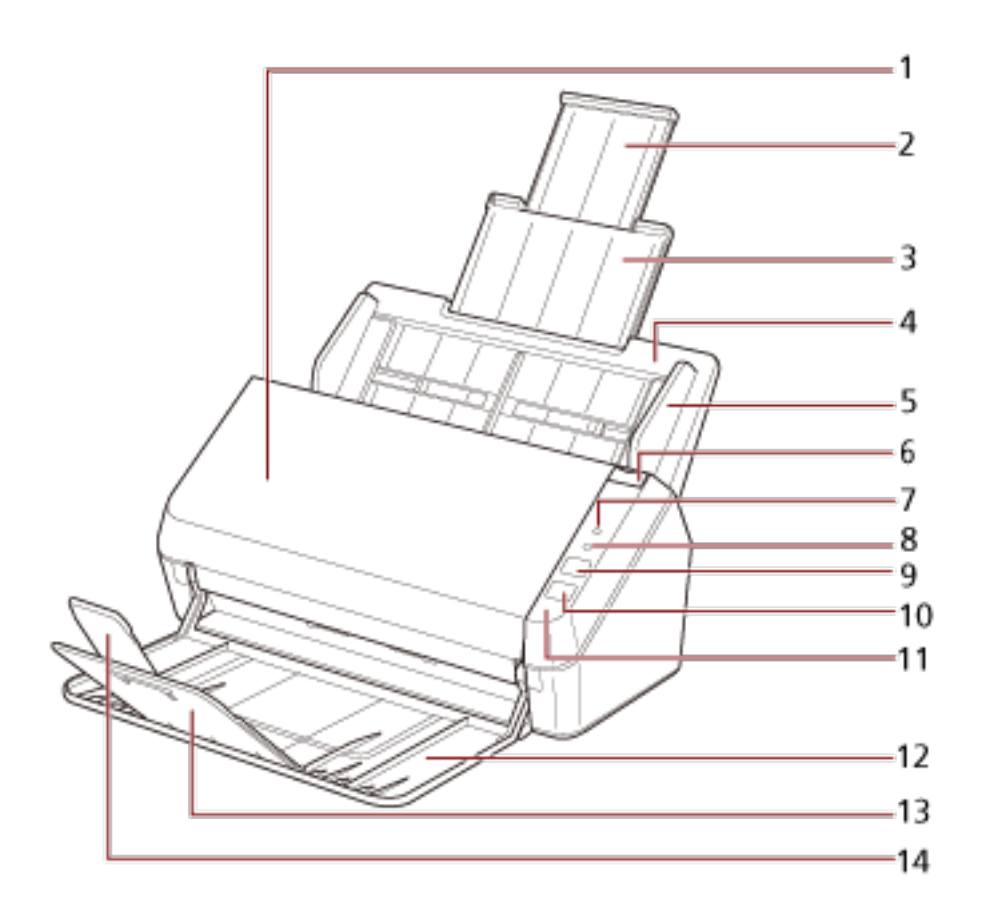

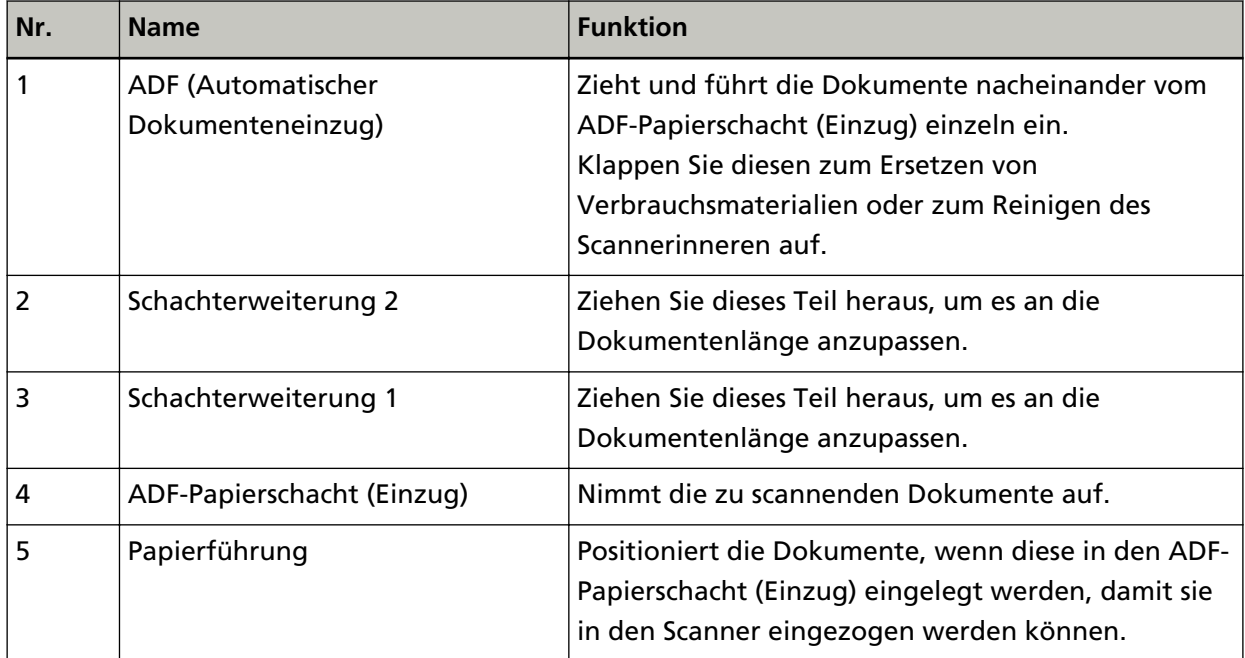

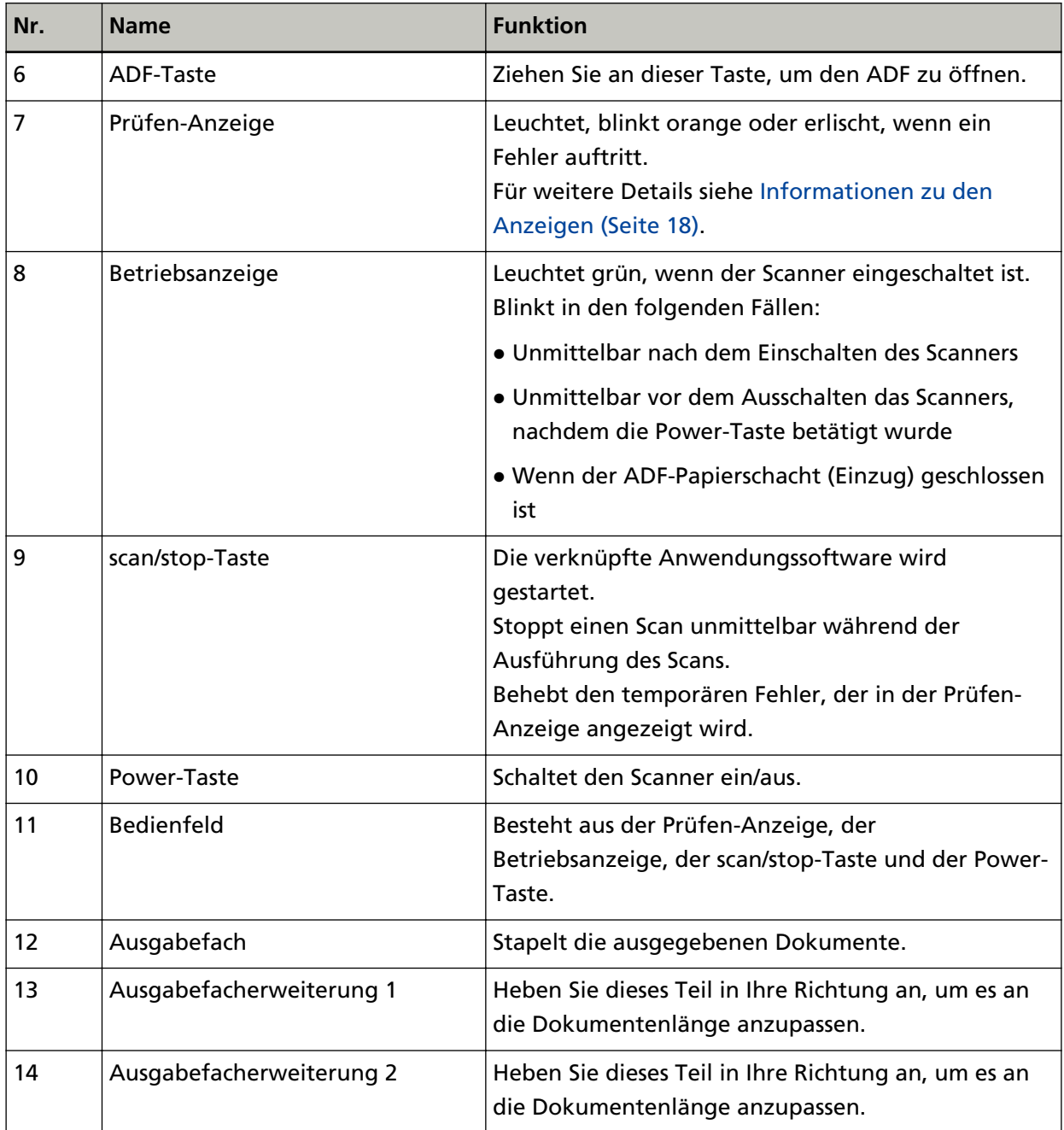

● **Rückseite**

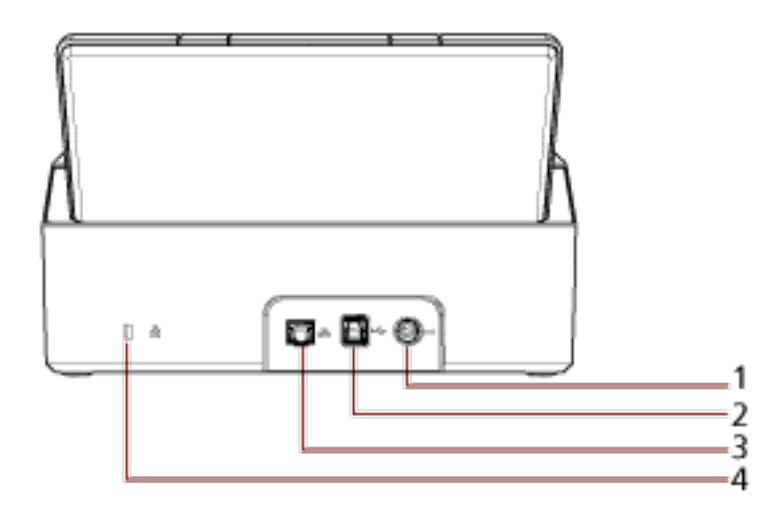

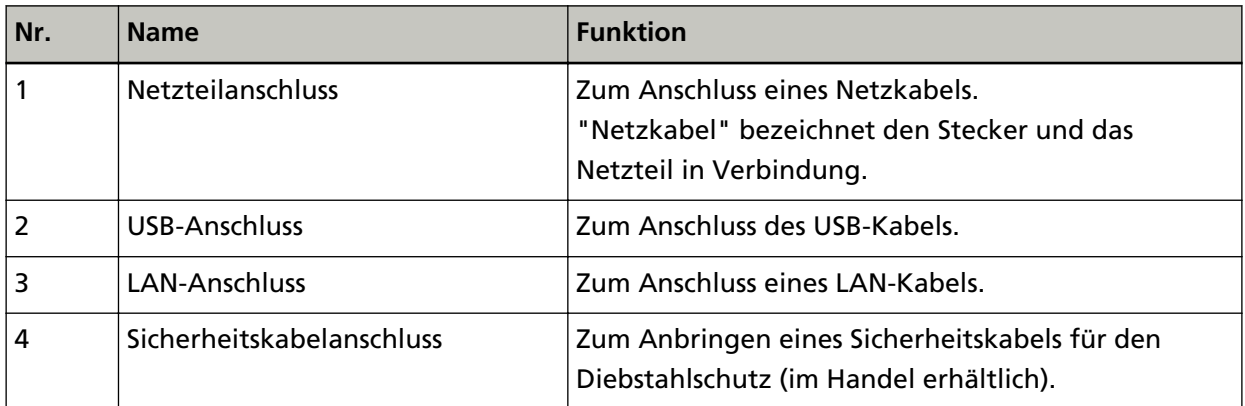

#### ● **Entfernbare Teile**

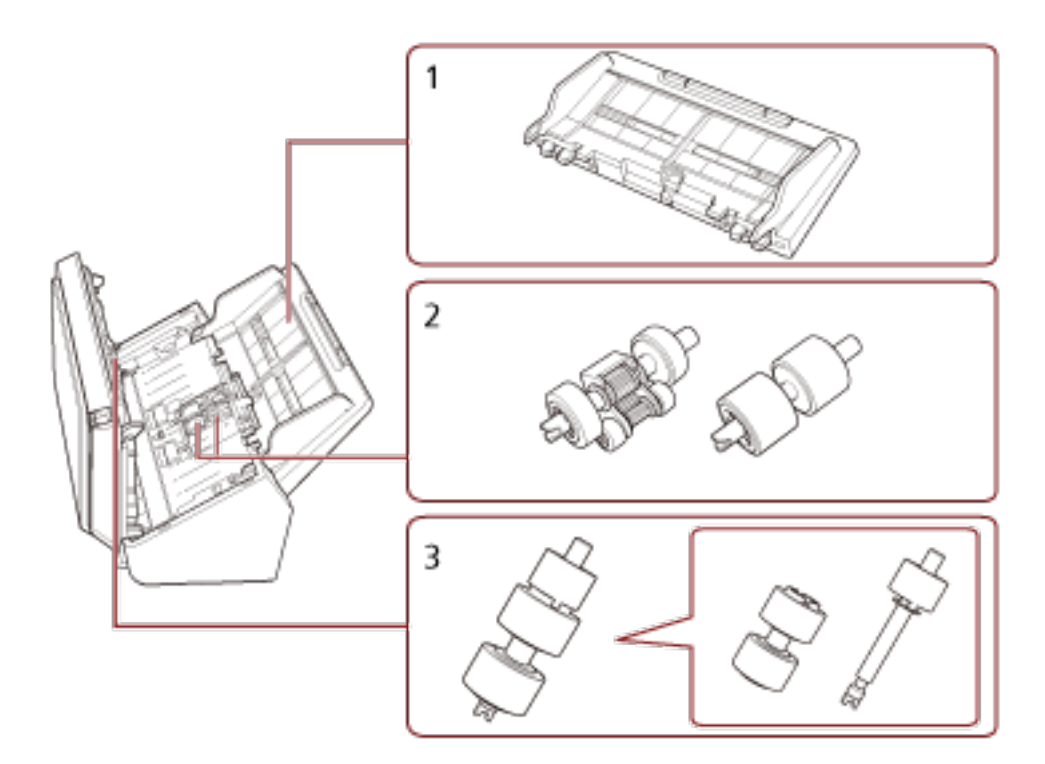

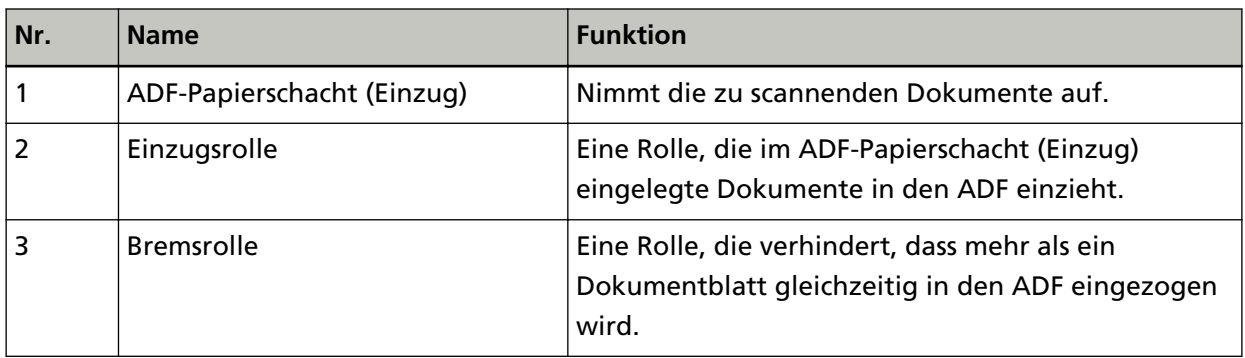

# <span id="page-17-0"></span>**Informationen zu den Anzeigen**

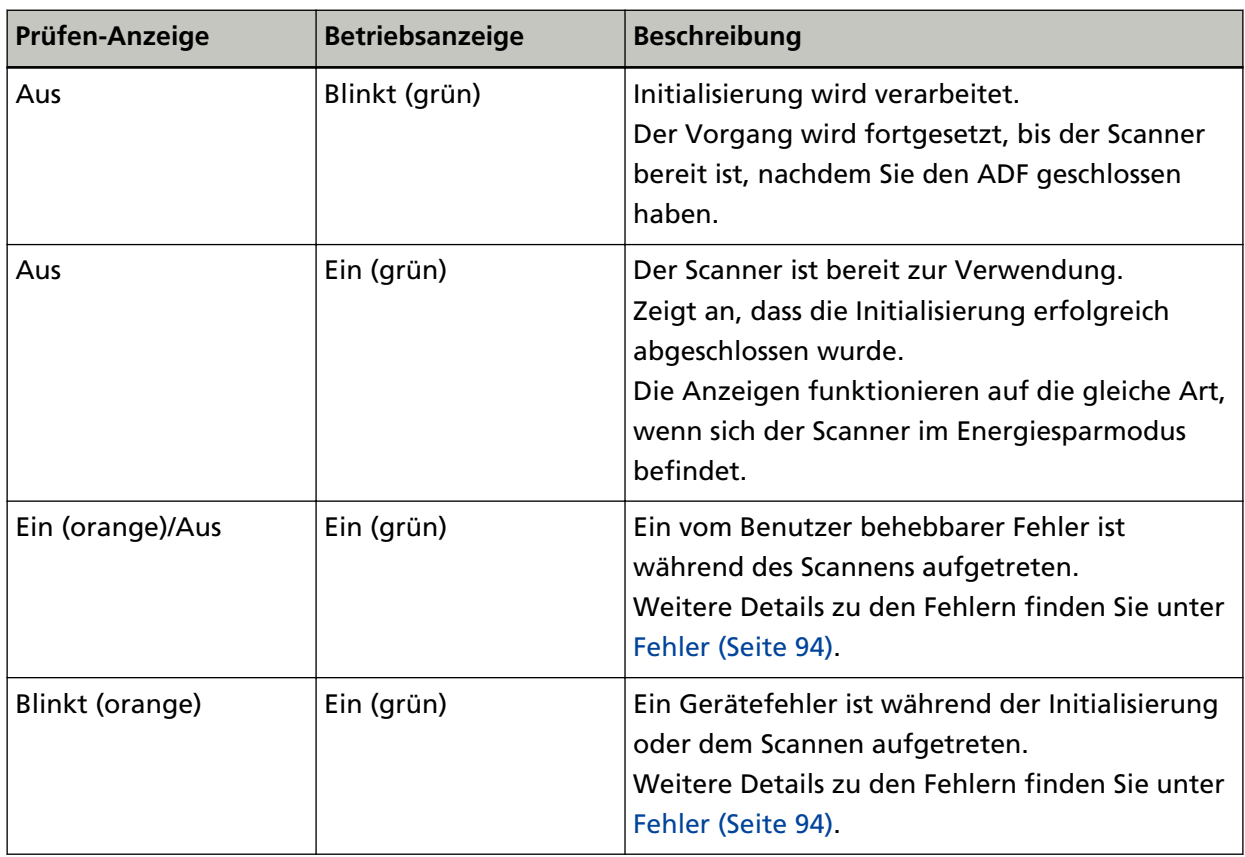

# <span id="page-18-0"></span>**Scanner-Setup**

Dieser Abschnitt beschreibt die Software, die für den Computer erforderlich ist, den Sie mit dem Scanner verbinden möchten, die Systemanforderungen und die Methode zur Einrichtung des Scanners. Die Schritte für die Einrichtung des Scanners hängen von der Verbindungsmethode des Scanners ab. Prüfen Sie die Referenzseite für jede Methode, um den Scanner einzurichten.

- [Verbinden des Scanners über ein verkabeltes LAN \(wenn die IP-Adresse automatisch abgerufen wird\)](#page-22-0) [\(Seite 23\)](#page-22-0)
- [Verbinden des Scanners über ein verkabeltes LAN \(wenn die IP-Adresse manuell zugewiesen wird\)](#page-25-0) [\(Seite 26\)](#page-25-0)
- [Verbinden von Scanner und Computer über ein USB-Kabel \(Seite 30\)](#page-29-0)

Wenn Sie Scanner Central Admin verwenden, beachten Sie das Scanner Central Admin Benutzerhandbuch.

# **Überblick über die im Lieferumfang enthaltene Software**

Dieser Abschnitt beschreibt die Software, die für den Computer erforderlich ist, den Sie mit dem Scanner verbinden möchten.

In diesem Produkt ist folgende im Lieferumfang enthaltene Software miteingeschlossen.

#### **HINWEIS**

Die Software kann über die Setup DVD-ROM im Lieferumfang installiert werden oder über die Download-Seite heruntergeladen und dann installiert werden.

● PaperStream IP Treiber

Der PaperStream IP-Treiber ist ein Scannertreiber, der dem TWAIN/ISIS-Standard entspricht. Er unterstützt Scanner, die mit einem Netzwerk verbunden sind. Es stehen drei PaperStream IP Treiber zur Verfügung:

- PaperStream IP (TWAIN) for SP Series Entspricht dem TWAIN-Standard. Wird verwendet, wenn der Scanner mit TWAIN-konformen 32-Bit-Anwendungen ausgeführt wird.
- PaperStream IP (TWAIN x64) for SP Series Entspricht dem TWAIN-Standard. Wird verwendet, wenn der Scanner mit TWAIN-konformen 64-Bit-Anwendungen ausgeführt wird. Verwenden Sie unabhängig von Ihrem Betriebssystem PaperStream IP (TWAIN) for SP Series, wenn die Bildscananwendung, die Sie verwenden, eine 32-Bit-Anwendung ist.
- PaperStream IP (ISIS) for SP Series Entspricht dem ISIS-Standard. Wird verwendet, wenn der Scanner mit ISIS konformen Anwendungen ausgeführt wird. Informationen finden Sie in der PaperStream IP Treiber Hilfe.
- Network Setup Tool for SP Series Die folgenden Anwendungen sind enthalten.

Diese Anwendungen werden verwendet, um den Scanner mit einem Netzwerk zu verbinden, um den Scanner verfügbar zu machen.

- Scanner-Auswahltool

Verwenden Sie diese Anwendung, um einen Computer so einzurichten, dass er den Scanner verwenden kann, der mit einem Netzwerk verbunden ist.

- Tool zum Festlegen der IP-Adresse

Verwenden Sie diese Anwendung, um die IP-Adresse und den Scannernamen eines Scanners festzulegen.

- Button Event Manager

Verwenden Sie diese Anwendung, um eine Bildscananwendung festzulegen, die gestartet werden soll, wenn die scan/stop-Taste betätigt wird.

Ausführliche Informationen finden Sie in der Network Setup Tool for SP Series-Hilfe.

● Software Operation Panel

Sie können Einstellungen in Bezug auf das Scannen von Dokumenten und die Verwaltung der Verbrauchsmaterialien konfigurieren.

Es wird zusammen mit dem PaperStream IP-Treiber installiert.

Für weitere Details siehe [Scanner-Einstellungen \(Software Operation Panel\) \(Seite 131\)](#page-130-0).

● Error Recovery Guide

Verwenden Sie diese Anwendung, um den Status des Scanners und die Lösung für ein Problem anzuzeigen, wenn beim Scanner ein Fehler auftritt.

Es wird zusammen mit dem PaperStream IP-Treiber installiert.

Lösungen für Probleme können Sie auch unter [Problembehebungen \(Seite 92\)](#page-91-0) nachlesen.

- Error Recovery Guide (Handbuch) In diesem Handbuch werden Lösungen für Fehler beschrieben, über die Sie durch den Error Recovery Guide benachrichtigt werden.
- PaperStream ClickScan

Eine 32-Bit-Bildscananwendung, die PaperStream IP (TWAIN) for SP Series unterstützt. Der Scanvorgang kann über vereinfachte Einstellungen und Bedienvorgänge ausgeführt werden. Dieses Programm startet automatisch, wenn Sie sich bei Ihrem Computer anmelden, und befindet sich im Benachrichtigungsbereich ganz rechts in der Taskleiste. Informationen finden Sie in der PaperStream ClickScan Hilfe.

● PaperStream ClickScan Searchable PDF Option

Eine Anwendung zur Ausgabe von Bildern in einem Format wie durchsuchbares PDF, Word (\*1) oder Excel (\*1).

Kann mit PaperStream ClickScan verwendet werden.

Informationen finden Sie in der PaperStream ClickScan Hilfe.

● PaperStream Capture

Eine 32-Bit-Bildscananwendung, die PaperStream IP (TWAIN) for SP Series/PaperStream IP (ISIS) for SP Series unterstützt.

Einstellungen können wie gewünscht durch Festlegen der Scaneinstellungen als Dokumentenprofile benutzerdefiniert geändert werden.

Weitere Details finden Sie im PaperStream Capture Benutzerhandbuch.

- PaperStream Capture Pro (EVALUATION) Eine 32-Bit-Bildscananwendung, die PaperStream IP (TWAIN) for SP Series unterstützt. Es handelt sich um die Testversion von PaperStream Capture Pro. Um die Vollversion zu verwenden, erwerben und aktivieren Sie eine Lizenz. Neben den Funktionen von PaperStream Capture können Sie mit PaperStream Capture Pro auch Bedienvorgänge mit mehreren Stationen durchführen und erweiterte Metadaten-Einstellungen vornehmen. Weitere Details finden Sie im PaperStream Capture Benutzerhandbuch.
- ABBYY FineReader for ScanSnap
	- Diese Anwendung konvertiert Bilder in Dateien für Anwendungen wie Word (\*1) oder Excel (\*1). Sie kann für das Scannen von Dokumenten mit PaperStream Capture/PaperStream Capture Pro verwendet werden.

Laden Sie sie von der Download-Seite herunter und installieren Sie sie.

● ABBYY FineReader Sprint

Diese Bildscananwendung unterstützt PaperStream IP (TWAIN) for SP Series. Der WIA-Treiber wird nicht unterstützt. Sie können Bilder, die Sie gescannt haben, in Word- (\*1) oder Excel-Dateien (\*1) umwandeln.

Ausführliche Informationen finden Sie in der ABBYY FineReader Sprint-Hilfe.

● Handbücher

Die Sicherheitshinweise und das Bedienungshandbuch werden installiert.

● Scanner Central Admin Agent

Verwenden Sie diese Anwendung, um die Firmware für mehrere Scanner in einem einzigen Vorgang zu aktualisieren und mehrere Scanner zu verwalten und zu überwachen. Sie können den Scanner-Betriebsstatus überwachen und die Scannerinformationen überprüfen. Die jeweils erforderlichen Anwendungen variieren mit dem Betriebsmodus. Weitere Details finden Sie im Scanner Central Admin Benutzerhandbuch.

● SP Series Online Update

Diese Anwendung prüft, ob die neuesten Aktualisierungen der Software auf dem Computer installiert sind, ob Firmware-Aktualisierungen für den Scanner vorhanden sind, der mit dem Computer verbunden ist, und übernimmt diese.

Informationen finden Sie in der SP Series Online Update Hilfe.

**\*1:**Produkte von Microsoft® Office müssen installiert werden.

# <span id="page-21-0"></span>**Systemanforderungen**

Die Systemanforderungen für den Computer, auf dem die Software installiert werden soll, sind wie folgt.

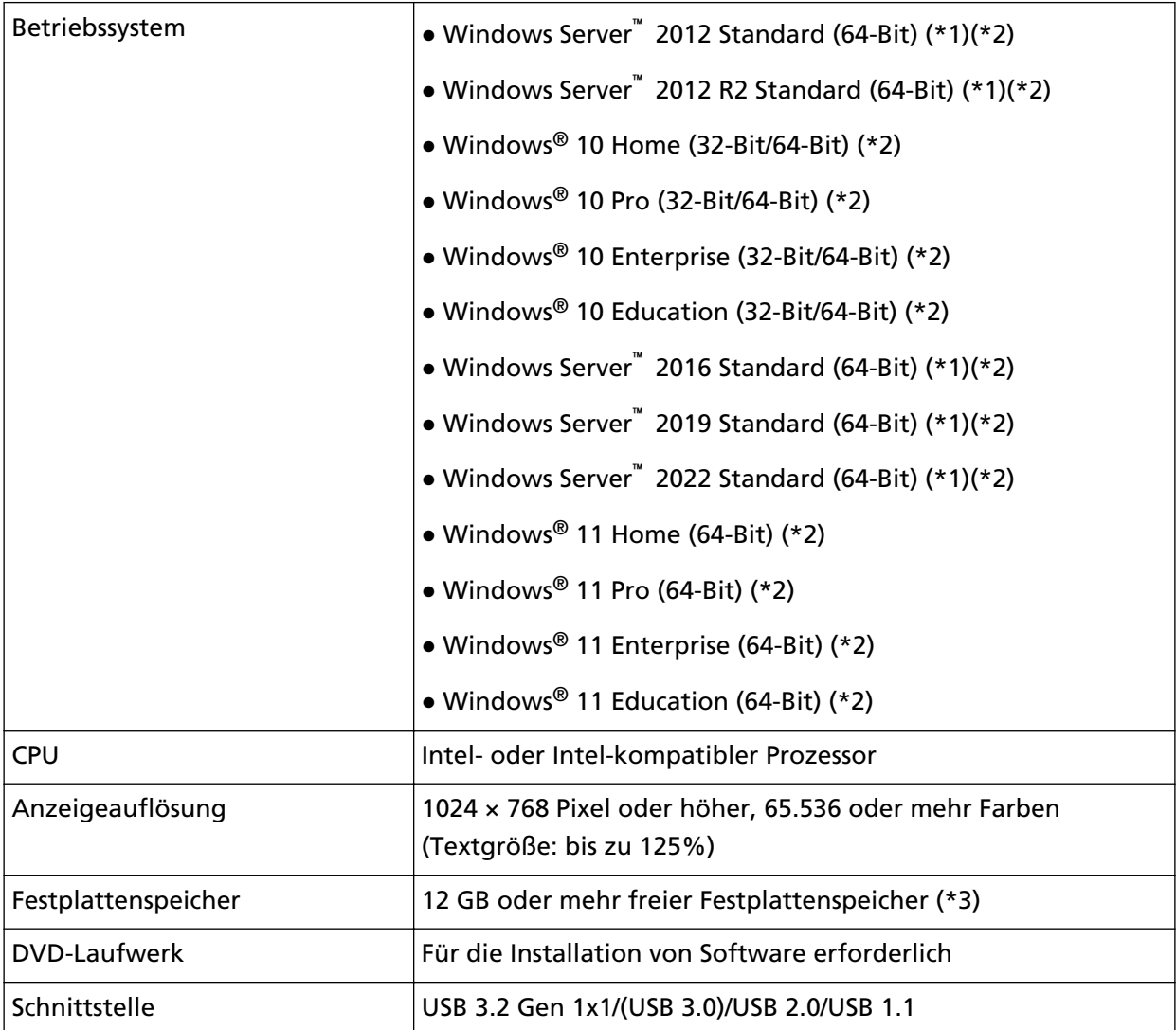

**\*1:**ABBYY FineReader Sprint wird nicht unterstützt.

**\*2:**Die im Lieferumfang enthaltene Software wird als Desktop-Anwendung ausgeführt.

**\*3:**Der erforderliche Festplattenspeicher für das Scannen der Dokumente unterscheidet sich je nach der Größe der gescannten Bilder.

# <span id="page-22-0"></span>**Verbinden des Scanners über ein verkabeltes LAN (wenn die IP-Adresse automatisch abgerufen wird)**

Dieser Abschnitt erläutert die Vorgehensweise zur Einrichtung, damit Sie den Scanner über ein verkabeltes LAN mit einem Netzwerkgeräts verbinden und die IP-Adresse für den Scanner automatisch vom DHCP-Server abrufen können.

Die Schritte zum Entpacken des Scanners finden Sie unter "Los Geht's".

#### **WICHTIG**

Wenn eine alte Version der Software installiert ist, deinstallieren Sie sie zuerst. Die Schritte zum Deinstallieren der Software finden Sie unter [Deinstallieren der Software \(Seite](#page-155-0) [156\).](#page-155-0)

#### **HINWEIS**

Die werkseitige Einstellung zum Abrufen einer IP-Adresse für den Scanner ist auf das automatische Abrufen der IP-Adresse eingestellt.

- **1 Schalten Sie Ihren Computer ein und melden sich in Windows als Benutzer mit Administratorrechten an.**
- **2 Legen Sie die Setup DVD-ROM in das DVD-Laufwerk ein.** Das Dialogfeld [SP Series Setup] erscheint.

#### **HINWEIS**

Wenn das Dialogfeld [SP Series Setup] nicht erscheint, doppelklicken Sie auf "Setup.exe" auf der Setup DVD-ROM über [Explorer] oder [Computer].

**3 Klicken Sie auf die Schaltfläche [Software installieren].**

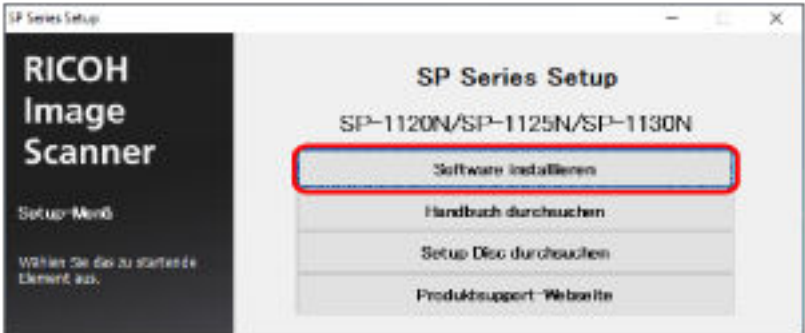

Das Softwareinformationen-Fenster wird angezeigt.

- **4 Überprüfen Sie die Informationen und klicken Sie auf die Schaltfläche [Weiter].**
- **5 Klicken Sie auf die Schaltfläche [Scannersoftware].**

#### **6 Installieren Sie die Software gemäß den im Fenster angezeigten Anleitungen.**

Das Fenster [So verbinden Sie den Scanner] wird angezeigt, wenn die Installation der Software abgeschlossen ist.

**7 Wählen Sie [Verkabeltes LAN] und verbinden Sie den Scanner wie folgt mit dem Computer.**

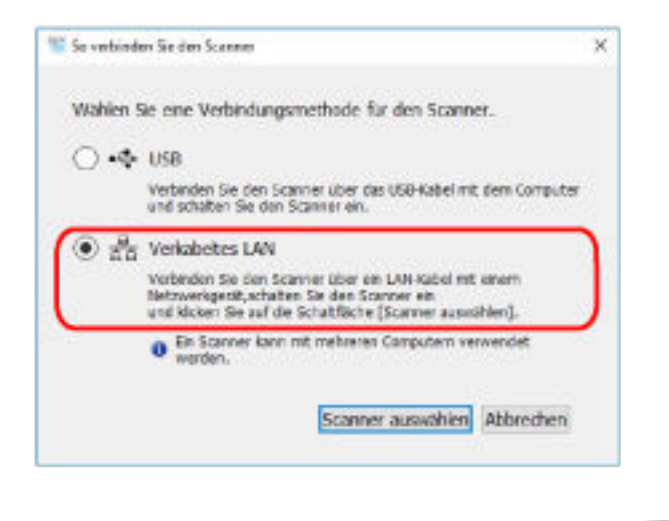

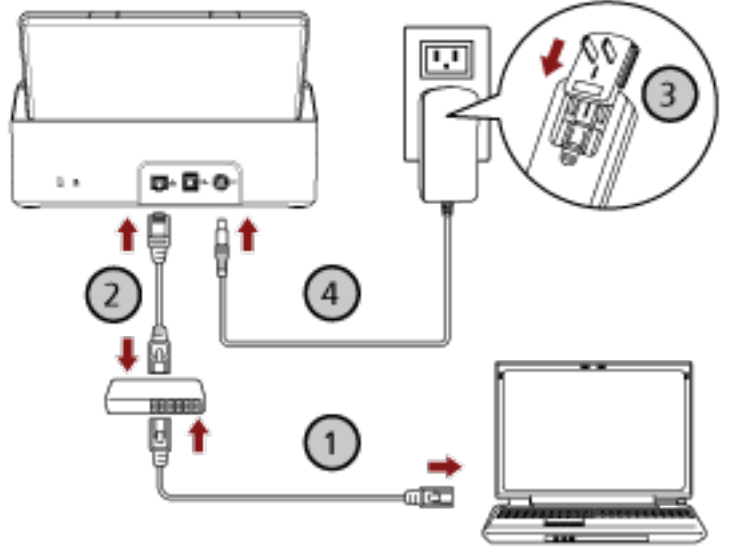

**a Verbinden Sie den Computer über ein verkabeltes LAN oder Wi-Fi mit einem**

**Netzwerkgerät ( ).**

Weitere Informationen zum Anschluss des Computers an das Netzwerk finden Sie in der Anleitung des Computers.

- **b Verbinden Sie den Scanner über ein verkabeltes LAN mit dem Netzwerkgerät ( ).**
- **c** Schließen Sie das Netzkabel an den Scanner und die Netzsteckdose an  $(\mathcal{F},\mathcal{F})$ .
- **d Schalten Sie den Scanner ein.** Für weitere Details siehe [Einschalten des Scanners \(Seite 33\)](#page-32-0).
- **8 Klicken Sie auf die Schaltfläche [Scanner auswählen] im Fenster [So verbinden Sie den Scanner].** Das Fenster [Scanner-Auswahltool] wird angezeigt.
- **9 Wählen Sie in der Scannerliste den Scanner aus, den Sie verwenden möchten, und klicken Sie dann auf die Schaltfläche [OK].**

In der Scannerliste wird die Seriennummer des Scanners als Standard-Scannername angezeigt. Die Seriennummer ist auf dem Typenschild an der Rückseite des Scanners aufgedruckt. Für weitere Details siehe [Überprüfen des Produktetiketts \(Seite 130\)](#page-129-0).

Ausführliche Informationen zum Scanner-Auswahltool finden Sie in der Network Setup Tool for SP Series-Hilfe.

- **10 Klicken Sie auf die Schaltfläche [Beenden] im Fenster [Setup SP Series].**
- **11 Starten Sie eine Bildscananwendung und wählen Sie den Scanner aus, den zum Scannen verwendet werden soll.**

Der Scannername hängt vom Scannertreiber-Typ und der Scanneranschlussmethode ab. Wählen Sie den Scannernamen aus, der für eine verkabelte LAN-Verbindung verwendet wird. Ausführliche Informationen finden Sie in der Hilfe zum Scannertreiber.

**12 Prüfen Sie, ob der Scanner zum Starten des Scanvorgangs bereit ist.** Für weitere Details siehe [So wird gescannt \(Seite 42\)](#page-41-0).

#### **HINWEIS**

Wenn das Scanner-Auswahltool nicht gestartet wird, befolgen Sie die folgenden Schritte, um es zu starten.

- Windows Server 2012 Rechtsklicken Sie auf den Startbildschirm und wählen Sie [Alle Apps] in der App-Leiste → [Scanner-Auswahltool for SP Series] unter [SP Series].
- Windows Server 2012 R2

Klicken Sie auf der unteren linken Seite des Startbildschirms auf [↓] und wählen Sie [Scanner-Auswahltool for SP Series] unter [SP Series].

Bewegen Sie den Mauszeiger, um [↓] anzuzeigen.

- Windows 10/Windows Server 2016/Windows Server 2019/Windows Server 2022 Klicken Sie auf das [Start]-Menü  $\rightarrow$  [SP Series]  $\rightarrow$  [Scanner-Auswahltool for SP Series].
- Windows 11 Klicken Sie auf das [Start]-Menü  $\rightarrow$  [Alle Apps]  $\rightarrow$  [SP Series]  $\rightarrow$  [Scanner-Auswahltool for SP Series].

# <span id="page-25-0"></span>**Verbinden des Scanners über ein verkabeltes LAN (wenn die IP-Adresse manuell zugewiesen wird)**

Dieser Abschnitt erläutert die Vorgehensweise zur Einrichtung, damit Sie den Scanner über ein verkabeltes LAN mit einem Computer verbinden und dem Scanner manuell eine IP-Adresse zuweisen können.

Die Schritte zum Entpacken des Scanners finden Sie unter "Los Geht's".

#### **WICHTIG**

Wenn eine alte Version der Software installiert ist, deinstallieren Sie sie zuerst. Die Schritte zum Deinstallieren der Software finden Sie unter [Deinstallieren der Software \(Seite](#page-155-0) [156\).](#page-155-0)

- **1 Schalten Sie Ihren Computer ein und melden sich in Windows als Benutzer mit Administratorrechten an.**
- **2 Legen Sie die Setup DVD-ROM in das DVD-Laufwerk ein.** Das Dialogfeld [SP Series Setup] erscheint.

#### **HINWEIS**

Wenn das Dialogfeld [SP Series Setup] nicht erscheint, doppelklicken Sie auf "Setup.exe" auf der Setup DVD-ROM über [Explorer] oder [Computer].

**3 Klicken Sie auf die Schaltfläche [Software installieren].**

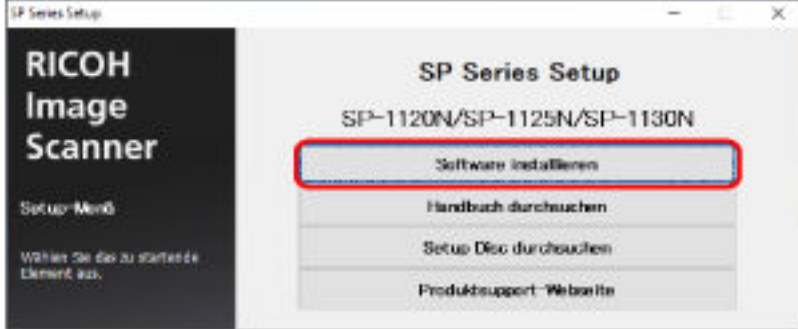

Das Softwareinformationen-Fenster wird angezeigt.

- **4 Überprüfen Sie die Informationen und klicken Sie auf die Schaltfläche [Weiter].**
- **5 Klicken Sie auf die Schaltfläche [Scannersoftware].**
- **6 Installieren Sie die Software gemäß den im Fenster angezeigten Anleitungen.** Das Fenster [So verbinden Sie den Scanner] wird angezeigt, wenn die Installation der Software abgeschlossen ist.

**7 Wählen Sie [Verkabeltes LAN] und verbinden Sie den Scanner wie folgt mit dem Computer.**

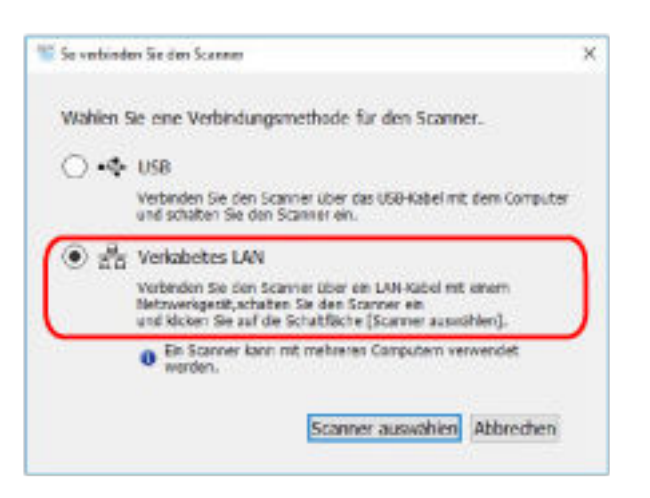

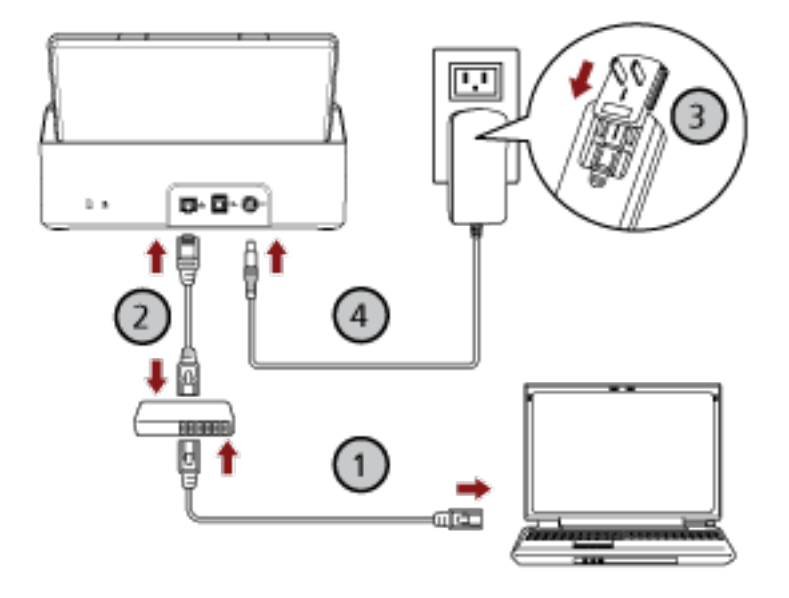

**a Verbinden Sie den Computer über ein verkabeltes LAN oder Wi-Fi mit einem**

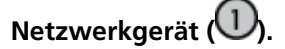

Weitere Informationen zum Anschluss des Computers an das Netzwerk finden Sie in der Anleitung des Computers.

- **b Verbinden Sie den Scanner über ein verkabeltes LAN mit dem Netzwerkgerät ( ).**
- **c** Schließen Sie das Netzkabel an den Scanner und die Netzsteckdose an  $(\overline{3}, \overline{4})$ .
- **d Schalten Sie den Scanner ein.** Für weitere Details siehe [Einschalten des Scanners \(Seite 33\)](#page-32-0).
- **8 Klicken Sie auf die Schaltfläche [Scanner auswählen] im Fenster [So verbinden Sie den Scanner].** Das Fenster [Scanner-Auswahltool] wird angezeigt.
- **9 Klicken Sie auf die Schaltfläche [IP-Adresse festlegen].**

Eine Meldung wird angezeigt, in der Sie aufgefordert werden, den Scanner über das USB-Kabel mit dem Computer zu verbinden.

**10 Verbinden Sie den Scanner über das mitgelieferte USB-Kabel mit dem Computer und klicken Sie im Meldungsfenster auf die Schaltfläche [OK].**

Das Fenster [Tool zum Festlegen der IP-Adresse] wird angezeigt.

#### **HINWEIS**

Sie müssen das LAN-Kabel nicht vom Scanner trennen, wenn Sie das USB-Kabel anschließen.

**11 Legen Sie die IP-Adresse und den Scannernamen fest und klicken Sie dann auf die Schaltfläche [OK].**

Ausführliche Informationen zum Tool zum Festlegen der IP-Adresse finden Sie in der Network Setup Tool for SP Series-Hilfe.

#### **HINWEIS**

Der Scannername und die IP-Adresse, die Sie festlegen, werden in der Scannerliste im Scanner-Auswahltool angezeigt.

- **12 Trennen Sie das USB-Kabel vom Scanner.**
- **13 Klicken Sie auf die Schaltfläche [Suchen] im Fenster [Scanner-Auswahltool], um nach dem Scanner zu suchen, den Sie verwenden möchten.**

Der Scanner wird unmittelbar nach dem Festlegen der IP-Adresse nicht in der Scannerliste angezeigt. Suchen Sie nach dem Scanner, indem Sie auf die Schaltfläche [Suchen] klicken. Ausführliche Informationen zum Scanner-Auswahltool finden Sie in der Network Setup Tool for SP Series-Hilfe.

- **14 Wählen Sie in der Scannerliste den Scanner aus, den Sie verwenden möchten, und klicken Sie dann auf die Schaltfläche [OK].**
- **15 Klicken Sie auf die Schaltfläche [Beenden] im Fenster [Setup SP Series].**
- **16 Starten Sie eine Bildscananwendung und wählen Sie den Scanner aus, den zum Scannen verwendet werden soll.**

Der Scannername hängt vom Scannertreiber-Typ und der Scanneranschlussmethode ab. Wählen Sie den Scannernamen aus, der für eine verkabelte LAN-Verbindung verwendet wird. Ausführliche Informationen finden Sie in der Hilfe zum Scannertreiber.

**17 Prüfen Sie, ob der Scanner zum Starten des Scanvorgangs bereit ist.** Für weitere Details siehe [So wird gescannt \(Seite 42\)](#page-41-0).

#### **HINWEIS**

- Wenn das Scanner-Auswahltool nicht gestartet wird, befolgen Sie die folgenden Schritte, um es zu starten.
	- Windows Server 2012

Rechtsklicken Sie auf den Startbildschirm und wählen Sie [Alle Apps] in der App-Leiste → [Scanner-Auswahltool for SP Series] unter [SP Series].

- Windows Server 2012 R2

Klicken Sie auf der unteren linken Seite des Startbildschirms auf [↓] und wählen Sie [Scanner-Auswahltool for SP Series] unter [SP Series].

Bewegen Sie den Mauszeiger, um [↓] anzuzeigen.

- Windows 10/Windows Server 2016/Windows Server 2019/Windows Server 2022 Klicken Sie auf das [Start]-Menü  $\rightarrow$  [SP Series]  $\rightarrow$  [Scanner-Auswahltool for SP Series].
- Windows 11

Klicken Sie auf das [Start]-Menü → [Alle Apps] → [SP Series] → [Scanner-Auswahltool for SP Series].

- Wenn das Tool zum Festlegen der IP-Adresse nicht gestartet wird, befolgen Sie die folgenden Schritte, um es zu starten.
	- Windows Server 2012

Rechtsklicken Sie auf den Startbildschirm und wählen Sie [Alle Apps] in der App-Leiste → [Tool zum Festlegen der IP-Adresse for SP Series] unter [SP Series].

- Windows Server 2012 R2

Klicken Sie auf der unteren linken Seite des Startbildschirms auf [↓] und wählen Sie [Tool zum Festlegen der IP-Adresse for SP Series] unter [SP Series]. Bewegen Sie den Mauszeiger, um [↓] anzuzeigen.

- Windows 10/Windows Server 2016/Windows Server 2019/Windows Server 2022 Klicken Sie auf das [Start]-Menü → [SP Series] → [Tool zum Festlegen der IP-Adresse for SP Series].
- Windows 11 Klicken Sie auf das [Start]-Menü  $\rightarrow$  [Alle Apps]  $\rightarrow$  [SP Series]  $\rightarrow$  [Tool zum Festlegen der IP-Adresse for SP Series].

## <span id="page-29-0"></span>**Verbinden von Scanner und Computer über ein USB-Kabel**

Dieser Abschnitt erläutert den Einrichtungsvorgang zum Verbinden des Scanners mit dem Computer über das USB-Kabel.

Die Schritte zum Entpacken des Scanners finden Sie unter "Los Geht's".

#### **WICHTIG**

Wenn eine alte Version der Software installiert ist, deinstallieren Sie sie zuerst. Die Schritte zum Deinstallieren der Software finden Sie unter [Deinstallieren der Software \(Seite](#page-155-0) [156\).](#page-155-0)

- **1 Schalten Sie Ihren Computer ein und melden sich in Windows als Benutzer mit Administratorrechten an.**
- **2 Legen Sie die Setup DVD-ROM in das DVD-Laufwerk ein.** Das Dialogfeld [SP Series Setup] erscheint.

#### **HINWEIS**

Wenn das Dialogfeld [SP Series Setup] nicht erscheint, doppelklicken Sie auf "Setup.exe" auf der Setup DVD-ROM über [Explorer] oder [Computer].

**3 Klicken Sie auf die Schaltfläche [Software installieren].**

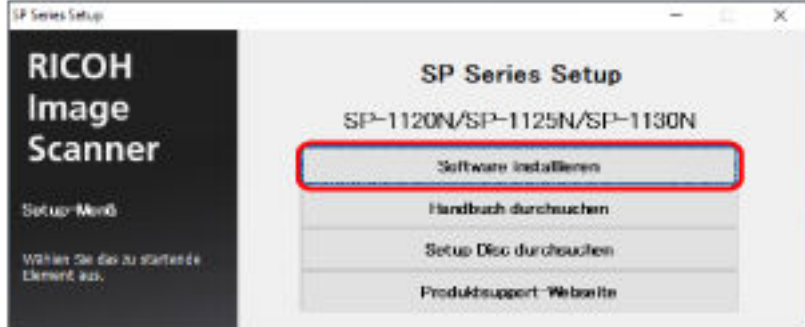

Das Softwareinformationen-Fenster wird angezeigt.

- **4 Überprüfen Sie die Informationen und klicken Sie auf die Schaltfläche [Weiter].**
- **5 Klicken Sie auf die Schaltfläche [Scannersoftware].**
- **6 Installieren Sie die Software gemäß den im Fenster angezeigten Anleitungen.** Das Fenster [So verbinden Sie den Scanner] wird angezeigt, wenn die Installation der Software abgeschlossen ist.

**7 Wählen Sie [USB] und verbinden Sie den Scanner wie folgt mit dem Computer.**

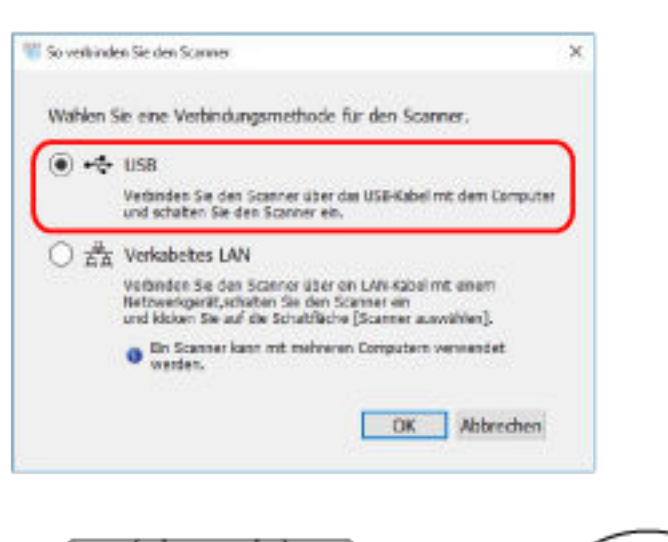

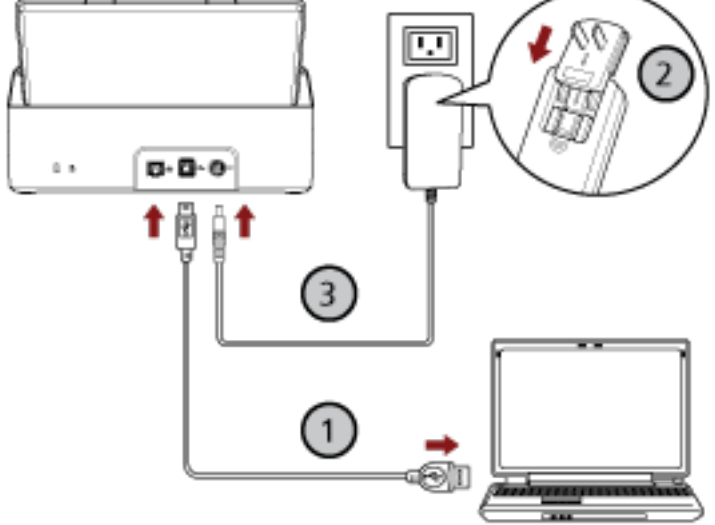

- **a Verbinden Sie den Scanner über das mitgelieferte USB-Kabel mit dem Computer ( ).**
- **b Schließen Sie das Netzkabel an den Scanner und die Netzsteckdose an**  $(2, 3)$ **.**
- **c Schalten Sie den Scanner ein.** Für weitere Details siehe [Einschalten des Scanners \(Seite 33\)](#page-32-0).
- **8 Klicken Sie auf die Schaltfläche [OK] im Fenster [So verbinden Sie den Scanner].**
- **9 Klicken Sie auf die Schaltfläche [Beenden] im Fenster [Setup SP Series].**
- **10 Starten Sie eine Bildscananwendung und wählen Sie den Scanner aus, den zum Scannen verwendet werden soll.**

Der Scannername hängt vom Scannertreiber-Typ und der Scanneranschlussmethode ab. Wählen Sie den Scannernamen aus, der für eine USB-Verbindung verwendet wird. Ausführliche Informationen finden Sie in der Hilfe zum Scannertreiber.

**11 Prüfen Sie, ob der Scanner zum Starten des Scanvorgangs bereit ist.** Für weitere Details siehe [So wird gescannt \(Seite 42\)](#page-41-0).

# <span id="page-32-0"></span>**Grundlegende Bedienverfahren**

Dieser Abschnitt beschreibt die Bedienung des Scanners.

### **Ein- und Ausschalten des Scanners**

Dieser Abschnitt beschreibt das Ein- und Ausschalten des Scanners.

### **Einschalten des Scanners**

**1 Drücken Sie die Power-Taste auf dem Bedienfeld.**

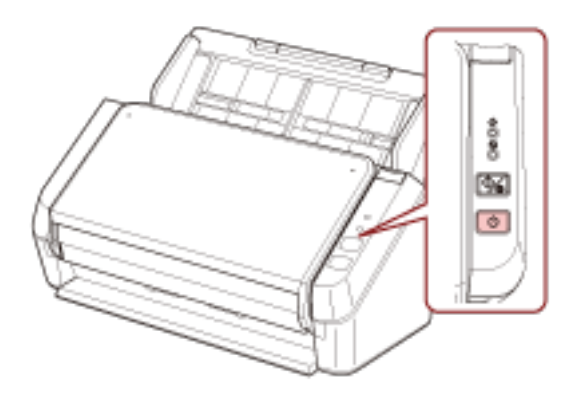

Der Scanner wird eingeschaltet und während der Initialisierung blinkt die Betriebsanzeige grün. Wenn die Betriebsanzeige grün leuchtet, ist der Scanner scanbereit. Dies wird als "Bereit"-Status bezeichnet.

#### **HINWEIS**

Wenn der Scanner verwendungsbereit ist, erlischt die Prüfen-Anzeige und die Betriebsanzeige leuchtet.

### **Ausschalten des Scanners**

**1 Drücken Sie die Power-Taste auf dem Bedienfeld mindestens 2 Sekunden lang.**

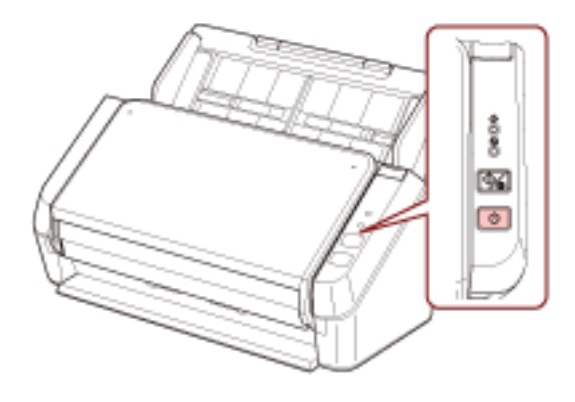

Nachdem die Betriebsanzeige einige Zeit lang geblinkt hat, wird der Scanner ausgeschaltet und die Betriebsanzeige erlischt.

## <span id="page-34-0"></span>**Aktivieren des Energiesparmodus und Reaktivieren aus dem Modus**

Der Scanner wechselt in den Energiesparmodus, wenn er eine bestimmte Zeit lang eingeschaltet ist und nicht bedient wird.

Der Energiesparmodus hält den Energieverbrauch des Scanners niedrig wenn dieser für eine bestimmte Zeit nicht verwendet wurde.

Wird der eingeschaltete Scanner länger als 10 Minuten (Standardeinstellung) nicht verwendet, wechselt dieser automatisch in der Energiesparmodus.

Auch wenn der Scanner in den Energiesparmodus wechselt, leuchtet die Betriebsanzeige weiterhin.

Führen Sie bitte folgendes aus, um den Scanner aus dem Energiesparmodus wieder in den Bereitschaftsmodus zu versetzen:

- Legen Sie ein Dokument in den ADF-Papierschacht (Einzug) ein.
- Drücken Sie die scan/stop-Taste auf dem Bedienfeld.

● Scannen Sie ein Dokument mit der Bildscananwendung.

Wenn der Scanner eine bestimmte Zeit lang nicht bedient wird, schaltet er sich automatisch aus, um den Stromverbrauch zu reduzieren, während sich der Scanner im Standby-Modus befindet. Um diese Funktion zu deaktivieren, deaktivieren Sie das Kontrollkästchen [Nach einer bestimmten Zeit ausschalten] unter [Geräteeinstellung] des Software Operation Panel. Für weitere Details siehe [Einstellen der Wartezeit bis zum Übergang in den Energiesparmodus \[Energieeinsparung\] \(Seite](#page-149-0) [150\)](#page-149-0).

Drücken Sie die Power-Taste auf dem Bedienfeld, um ihn nach der automatischen Abschaltung wieder einzuschalten. Für weitere Details siehe [Einschalten des Scanners \(Seite 33\)](#page-32-0).

#### **WICHTIG**

- Der Scanner wechselt möglicherweise nicht in den Energiesparmodus, wenn noch ein Dokument im Papierpfad verbleibt. Ausführliche Informationen zum Entfernen eines Dokuments finden Sie unter [Wenn ein Papierstau auftritt \(Seite 92\).](#page-91-0)
- Abhängig von der verwendeten Bildscananwendung schaltet sich der Scanner möglicherweise nicht aus, auch wenn das Kontrollkästchen [Nach einer bestimmten Zeit ausschalten] aktiviert wurde.
- Wenn der Scanner automatisch ausgeschaltet wurde, während die Scananwendung verwendet wurde, beenden Sie die Anwendung und schalten Sie den Scanner dann wieder ein.

#### **HINWEIS**

Die Wartezeit bis zum Wechsel in den Energiesparmodus kann im Software Operation Panel geändert werden.

Für weitere Details siehe [Einstellen der Wartezeit bis zum Übergang in den Energiesparmodus](#page-149-0) [\[Energieeinsparung\] \(Seite 150\).](#page-149-0)

# <span id="page-35-0"></span>**Einstellen des ADF-Papierschachtes (Einzug)**

In den ADF-Papierschacht (Einzug) eingelegte Dokumente werden einzeln nacheinander in den ADF eingezogen, wenn der Scanvorgang beginnt.

Mit den Schachterweiterungen 1 und 2 können Sie, wie in den folgenden Schritten beschrieben, die Dokumente reibungslos einziehen.

**1 Ziehen Sie die Schachterweiterung 1 heraus.**

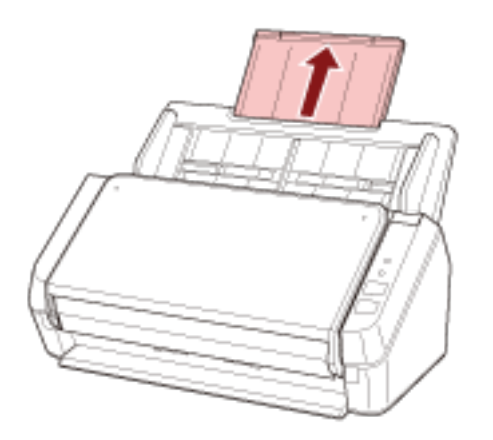

#### **HINWEIS**

Stellen Sie sicher, dass Sie den ADF-Papierschacht (Einzug) öffnen, während Sie die Schachterweiterung 1 herausziehen.

**2 Ziehen Sie die Schachterweiterung 2 heraus.**

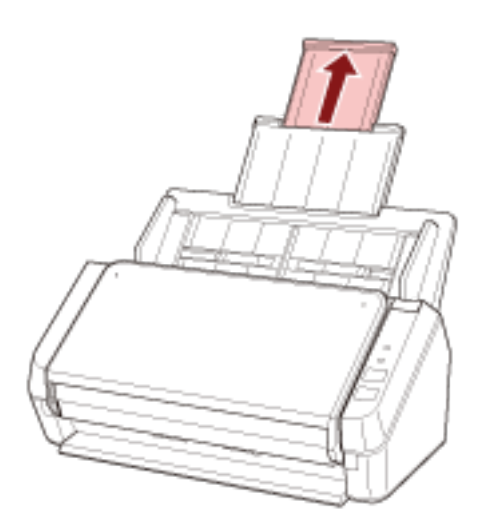

#### **HINWEIS**

Stellen Sie sicher, dass Sie den ADF-Papierschacht (Einzug) öffnen, während Sie die Schachterweiterung 2 herausziehen.
# **Öffnen und Schließen des ADFs**

Dieser Abschnitt beschreibt das Öffnen und Schließen des ADFs.

# **Öffnen des ADFs**

- **1 Entfernen Sie die Dokumente aus dem ADF-Papierschacht (Einzug).**
- **2 Ziehen Sie die ADF-Taste zu sich, um den ADF zu öffnen.**

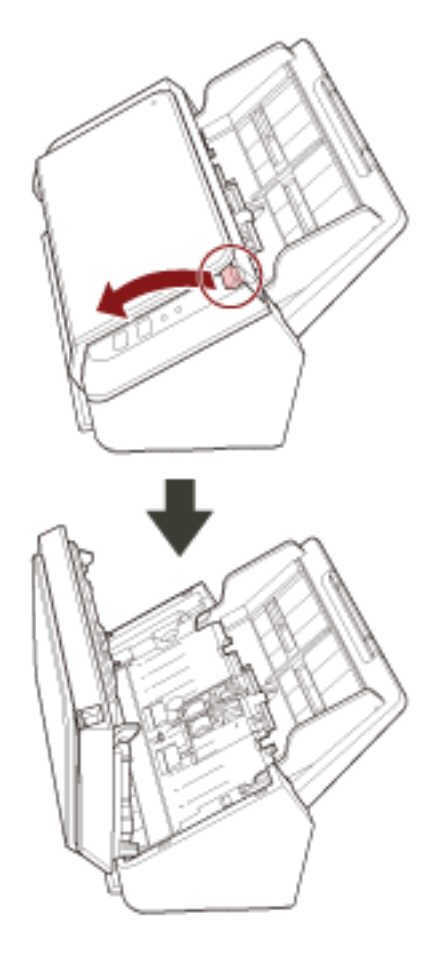

**A** ACHTUNG Wenn der ADF geöffnet ist, kann er sich versehentlich schließen. Geben Sie Acht, sich nicht Ihre Finger einzuklemmen.

# **Schließen des ADF**

### **1 Schließen Sie den ADF.**

Drücken Sie auf die Mitte des ADF bis dieser einrastet.

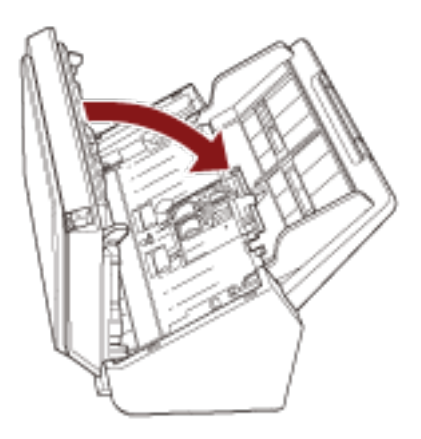

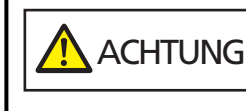

Wenn sich der ADF schließt, geben Sie Acht, sich nicht Ihre Finger einzuklemmen.

#### **WICHTIG**

Vergewissern Sie sich, dass sich keine Fremdmaterialien im Inneren des ADF befinden, wenn Sie ihn schließen.

# <span id="page-38-0"></span>**Einrichten des Ausgabefachs**

In den ADF-Papierschacht (Einzug) eingelegte Dokumente werden einzeln nacheinander in das Ausgabefach ausgeworfen, wenn der Scanvorgang beginnt.

Durch die Verwendung des Ausgabefachs und der Ausgabefacherweiterungen wie in den folgenden Schritten beschrieben bleiben die Dokumente gerade und werden sauber eingezogen.

**1 Halten Sie die Oberseite des Ausgabefachs fest und öffnen Sie es in Ihre Richtung.**

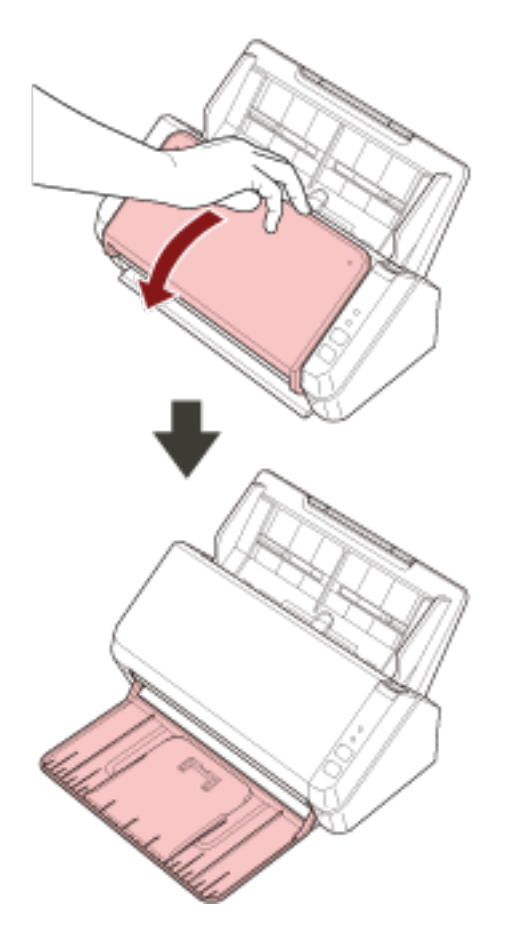

**Heben Sie die Ausgabefacherweiterung 1 in Ihre Richtung an.**

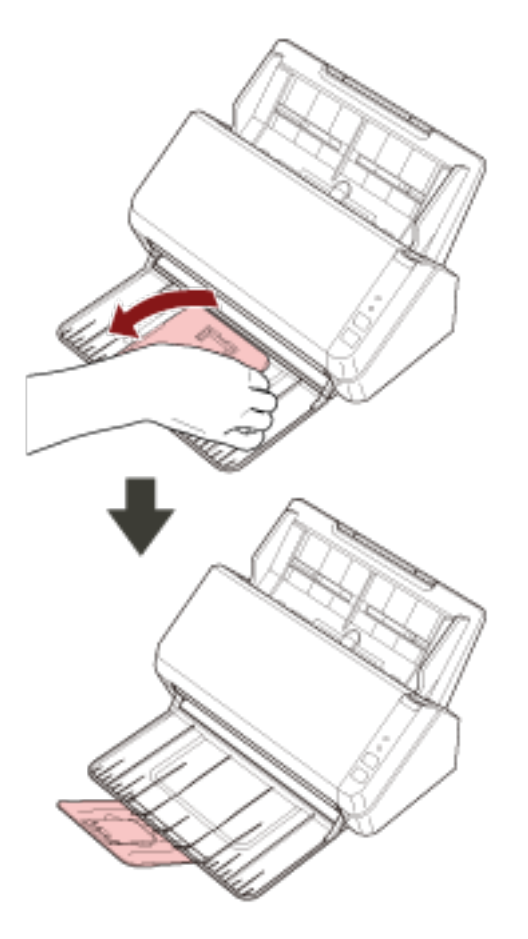

- 
- **Heben Sie die Ausgabefacherweiterung 2 in Ihre Richtung an.**

# <span id="page-41-0"></span>**So wird gescannt**

Dieser Abschnitt beschreibt die Durchführung eines grundlegenden Scans.

# **Durchführen eines Scans mit einer Bildscananwendung**

Dieser Abschnitt erläutert die Grundschritte zum Durchführen eines Scans mit einer Bildscananwendung auf dem Computer.

In diesem Fall müssen ein Scannertreiber und eine Bildscananwendung, die den Scannertreiber unterstützt, auf dem Computer installiert sein.

Folgende Scannertreiber und Bildscananwendungen sind im Lieferumfang des Scanners enthalten:

- Scannertreiber
	- PaperStream IP Treiber
- Bildscananwendung
	- PaperStream ClickScan
	- PaperStream Capture
	- ABBYY FineReader Sprint

#### **HINWEIS**

- Weitere Informationen zum Scannertreiber und zu Bildscananwendungen finden Sie unter [Überblick über die im Lieferumfang enthaltene Software \(Seite 19\).](#page-18-0)
- Scanschritte, Bedienvorgänge und Scaneinstellungselement können abhängig von der Bildscananwendung und dem Scannertreiber variieren. Ausführliche Informationen finden Sie in der Hilfe zur Bildscananwendung und zum Scannertreiber.
- Abhängig von der Verbindungsmethode des Scanners sollten Sie nur das USB-Kabel verwenden, um einen Computer zu verbinden, oder nur ein LAN-Kabel, um ein Netzwerkgerät zu verbinden. Verwenden Sie nicht beide Kabel gleichzeitig.
	- **1 Schalten Sie den Scanner ein.** Für weitere Details siehe [Einschalten des Scanners \(Seite 33\)](#page-32-0).
	- **2 Legen Sie ein Dokument in den ADF-Papierschacht (Einzug) ein.**

Legen Sie das Dokument mit der bedruckten Seite nach unten in den ADF-Papierschacht (Einzug) ein.

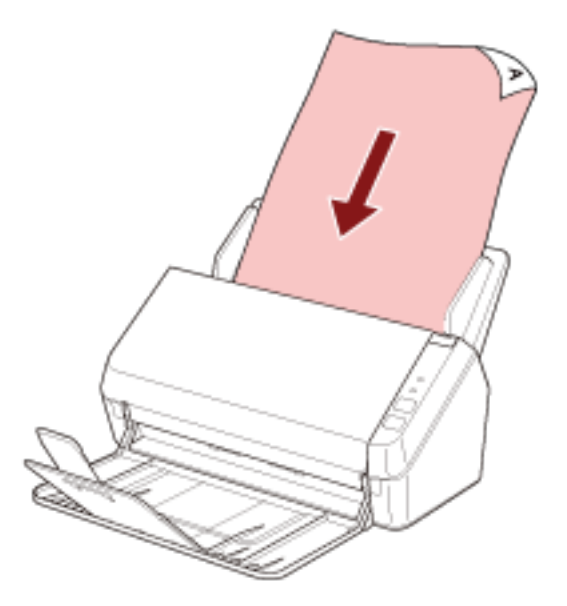

Für weitere Details siehe [Einlegen von Dokumenten \(Seite 53\)](#page-52-0).

- **3 Starten Sie eine Anwendung für das Scannen von Bildern.**
- **4 Wählen Sie einen Scannertreiber aus, der zum Scannen verwendet werden soll.** Für einige Anwendungen für das Scannen von Bildern ist das Auswählen eines Scannertreibers eventuell nicht notwendig.

#### **5 Wählen Sie den Scanner aus, der zum Scannen verwendet werden soll.**

Der Scannername hängt vom Scannertreiber-Typ und der Scanneranschlussmethode ab.

Ausführliche Informationen finden Sie in der Hilfe zum Scannertreiber.

Für einige Anwendungen für das Scannen von Bildern ist das Auswählen des Scanners eventuell nicht notwendig.

Um den mit dem Netzwerk verbundenen Scanner zu verwenden, müssen Sie den Scanner vorher im Scanner-Auswahltool auswählen.

Das Scanner-Auswahltool kann anhand der folgenden Schritte gestartet werden.

● Windows Server 2012

Rechtsklicken Sie auf den Startbildschirm und wählen Sie [Alle Apps] in der App-Leiste  $\rightarrow$ [Scanner-Auswahltool for SP Series] unter [SP Series].

● Windows Server 2012 R2

Klicken Sie auf der unteren linken Seite des Startbildschirms auf [↓] und wählen Sie [Scanner-Auswahltool for SP Series] unter [SP Series].

Bewegen Sie den Mauszeiger, um [↓] anzuzeigen.

- Windows 10/Windows Server 2016/Windows Server 2019/Windows Server 2022 Klicken Sie auf das [Start]-Menü  $\rightarrow$  [SP Series]  $\rightarrow$  [Scanner-Auswahltool for SP Series].
- Windows 11

Klicken Sie auf das [Start]-Menü  $\rightarrow$  [Alle Apps]  $\rightarrow$  [SP Series]  $\rightarrow$  [Scanner-Auswahltool for SP Series].

- **6 Konfigurieren Sie die Scaneinstellungen im Einstellungsdialogfeld des Scannertreibers.** Für einige Bildscananwendungen erscheint das Einstellungsdialogfeld des Scannertreibers eventuell nicht.
- **7 Scannen Sie das Dokument mit der Bildscananwendung.**

#### **WICHTIG**

Führen Sie keinen Bedienvorgang durch, um die Verbindung zwischen dem Scanner und Computer zu trennen, wie zum Beispiel:

- Trennen des USB-Kabels
- Trennen des LAN-Kabels
- Trennen der Netzwerkverbindung
- Abmelden

# **Betätigen einer Taste am Scanner zum Starten einer Bildscananwendung und zum Durchführen eines Scans**

Dieser Abschnitt erläutert die Grundschritte zum Starten einer Bildscananwendung und Durchführen eines Scans durch Betätigen der scan/stop-Taste am Scanner.

In diesem Fall müssen Sie im Vorfeld die Einstellungen für die Taste konfigurieren, um einen Scan durchzuführen.

#### **HINWEIS**

- Abhängig von der Verbindungsmethode des Scanners sollten Sie nur das USB-Kabel verwenden, um einen Computer zu verbinden, oder nur ein LAN-Kabel, um ein Netzwerkgerät zu verbinden. Verwenden Sie nicht beide Kabel gleichzeitig.
- Wenn sich PaperStream ClickScan in der Taskleiste befindet, wird PaperStream ClickScan durch Drücken der scan/stop-Taste gestartet.
	- **1 Konfigurieren Sie die Scaneinstellungen in der Bildscananwendung.** Ausführliche Informationen zu den Schritten finden Sie unter [Durchführen eines Scans mit einer](#page-41-0) [Bildscananwendung \(Seite 42\)](#page-41-0).

#### **2 Konfigurieren Sie die Einstellungen für die Taste.**

Konfigurieren Sie die Einstellungen für die scan/stop-Taste am Scanner auf dem Computer. Legen Sie eine Bildscananwendung für die Taste fest, sodass die Anwendung zum Scannen von Dokumenten verwendet werden kann.

Die Schritte für die Tasteneinstellung hängen von der Verbindungsmethode des Scanners ab.

#### **Bei der Einrichtung einer Verbindung über ein USB-Kabel**

Zeigen Sie das Einstellungenfenster [Geräte und Drucker] für Windows an und legen Sie die Tasten unter [Scaneigenschaften] für den Scanner fest. Für weitere Details siehe [Tasteneinstellungen \(für USB-Verbindung\) \(Seite 48\).](#page-47-0)

#### **Bei der Einrichtung einer Verbindung über ein verkabeltes LAN**

Verwenden Sie Button Event Manager, um die Taste festzulegen. Ausführliche Informationen zu Button Event Manager finden Sie in der Network Setup Tool for SP Series-Hilfe.

Sie können die Details zu den Tastenfestlegungsschritten anzeigen, indem Sie anhand der folgenden Schritte auf die Button Event Manager-Hilfe Bezug nehmen.

#### **a Starten Sie Button Event Manager.**

● Für Windows Server 2012

Rechtsklicken Sie auf den Startbildschirm und wählen Sie [Alle Apps] in der App-Leiste  $\rightarrow$  [Button Event Manager for SP Series] unter [SP Series].

● Für Windows Server 2012 R2

Klicken Sie auf der unteren linken Seite des Startbildschirms auf  $[\downarrow] \rightarrow$  [Button Event Manager for SP Series] unter [SP Series].

Bewegen Sie den Mauszeiger, um [↓] anzuzeigen.

- Für Windows 10/Windows Server 2016/Windows Server 2019/Windows Server 2022 Klicken Sie auf das [Start]-Menü  $\rightarrow$  [SP Series]  $\rightarrow$  [Button Event Manager for SP Series].
- Für Windows 11 Klicken Sie auf das [Start]-Menü → [Alle Apps] → [SP Series] → [Button Event Manager for SP Series].

Wenn Button Event Manager gestartet wurde, wird **im Infobereich unten rechts in** der Taskleiste angezeigt.

**b Klicken Sie mit der rechten Maustaste auf** Klicken Sie in dem Menü, das angezeigt wird, auf [Hilfe].

#### **3 Legen Sie ein Dokument in den ADF-Papierschacht (Einzug) ein.**

Legen Sie das Dokument mit der bedruckten Seite nach unten in den ADF-Papierschacht (Einzug) ein.

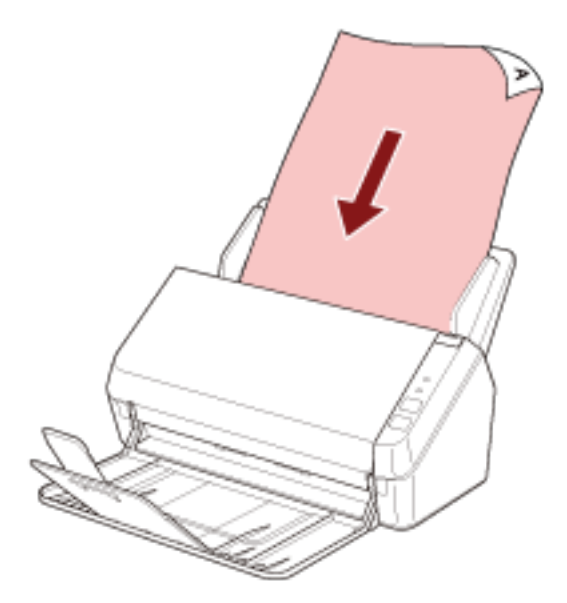

Für weitere Details siehe [Einlegen von Dokumenten \(Seite 53\)](#page-52-0).

**4 Drücken Sie die scan/stop-Taste.**

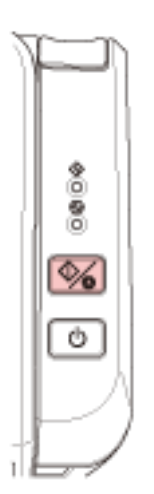

Die Bildscananwendung, die für die Taste am Scanner festgelegt wurde, wird gestartet.

**5 Scannen Sie das Dokument nach Bedarf mit der Bildscananwendung.**

#### **WICHTIG**

Führen Sie keinen Bedienvorgang durch, um die Verbindung zwischen dem Scanner und Computer zu trennen, wie zum Beispiel:

- Trennen des USB-Kabels
- Trennen des LAN-Kabels
- Trennen der Netzwerkverbindung
- Abmelden

# <span id="page-47-0"></span>**Tasteneinstellungen (für USB-Verbindung)**

Legen Sie eine Bildscananwendung fest, die gestartet werden soll, wenn die scan/stop-Taste betätigt wird.

Die Schritte sind wie folgt, wenn der Scanner über ein USB-Kabel angeschlossen ist.

**1 Schalten Sie den Scanner ein und bestätigen Sie, dass der Scanner über das USB-Kabel mit dem Computer verbunden ist.**

Für weitere Informationen zum Einschalten des Scanners, siehe [Einschalten des Scanners \(Seite](#page-32-0) [33\).](#page-32-0)

#### **2 Anzeigen des [Systemsteuerung] Dialogfelds.**

● Windows Server 2012

Rechtsklicken Sie auf den Startbildschirm und wählen Sie [Alle Apps] in der App-Leiste → [Systemsteuerung] unter [Windows System].

- Windows Server 2012 R2 Klicken Sie am unteren linken Rand des Startbildschirms auf [↓] → [Systemsteuerung] unter [Windows System]. Bewegen Sie den Mauszeiger, um [↓] anzuzeigen.
- Windows 10/Windows Server 2016/Windows Server 2019/Windows Server 2022 Klicken Sie auf das [Start]-Menü → [Windows System] → [Systemsteuerung].
- Windows 11 Klicken Sie auf das [Start]-Menü → [Alle Apps] → [Windows Tools] und doppelklicken Sie auf [Systemsteuerung].
- **3 Klicken Sie auf [Geräte und Drucker anzeigen].**

Das Dialogfeld [Geräte und Drucker] wird angezeigt.

**4 Rechtsklicken Sie auf das Scannersymbol und wählen Sie dann [Scannereigenschaften] aus dem angezeigten Menü aus.**

Die Eigenschaften des Scanners werden angezeigt.

**5 Klicken Sie auf die Registerkarte [Ereignisse] und prüfen Sie, ob [Scan Button] für [Ereignis auswählen] festgelegt ist.**

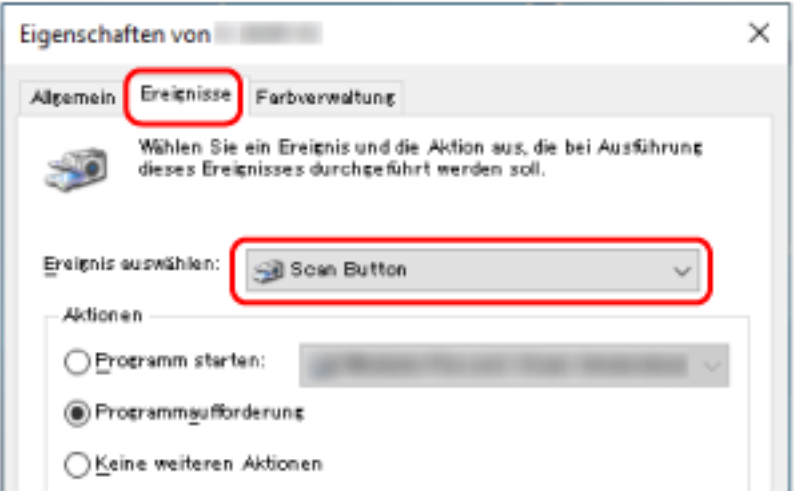

**6 Wählen Sie eine Bildscananwendung aus, die gestartet werden sollen, wenn die Taste betätigt wird.**

Klicken Sie auf [Programm starten] unter [Aktionen] und wählen Sie dann eine Bildscananwendung aus der Programmliste aus.

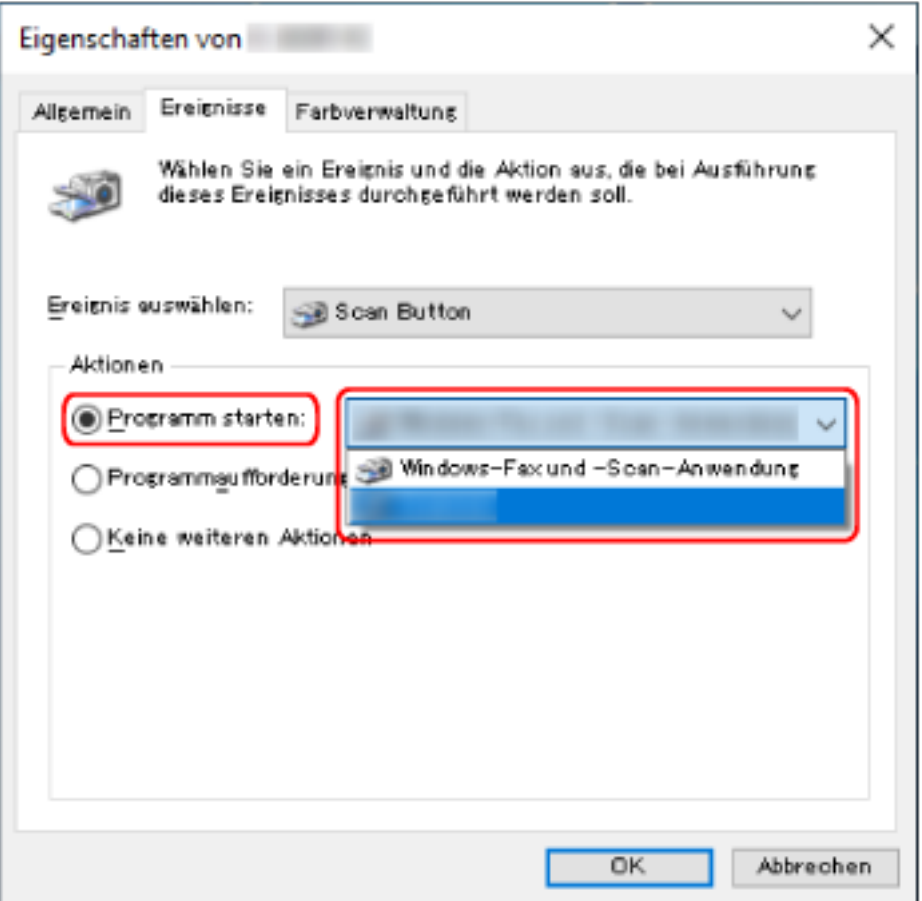

**Klicken Sie auf die [OK] Schaltfläche.**

# <span id="page-50-0"></span>**Einlegen von Dokumenten**

Dieser Abschnitt beschreibt das Einlegen von Dokumenten in den Scanner.

### **Einlegen von Dokumenten**

Dieser Abschnitt beschreibt das Einlegen von Dokumenten aus Standardpapier.

## **Vorbereitung**

Wenn Sie mehrere Dokumente in den ADF-Papierschacht (Einzug) einlegen, führen Sie die folgenden Vorbereitungen durch.

#### **HINWEIS**

Für weitere Details zur erforderlichen Papierstärke und Papierqualität bei gewöhnlicher Bedienung, siehe [Dokumente für das Scannen \(Seite 56\)](#page-55-0).

#### **1 Überprüfen Sie die Dokumente.**

**a Prüfen Sie, ob die einzulegenden Dokumente dieselbe oder unterschiedliche Breiten haben.**

Die Art und Weise des Einlegens hängt davon ab, ob die Dokumente die gleiche Breite aufweisen oder nicht.

Sollten die Dokumente unterschiedliche Breiten aufweisen, beachten Sie [Konditionen für](#page-62-0) [das Scannen gemischter Stapel \(Seite 63\)](#page-62-0) oder [Dokumente mit unterschiedlichen](#page-66-0) [Breiten scannen \(Seite 67\).](#page-66-0)

### **b Überprüfen Sie die Blattanzahl.**

Bis zu 50 Blätter können gleichzeitig eingelegt werden (mit einem Papiergewicht von 80 g/m2 und einer Dokumentstapelstärke von weniger als 5 mm). Für weitere Details siehe [Ladekapazität \(Seite 60\).](#page-59-0)

#### **2 Lockern Sie die Dokumente auf.**

**a Nehmen Sie einen Stapel Dokumente, der maximal 5 mm dick sein sollte.**

**b Halten Sie beide Enden des Stapels und lockern diesen dann mehrmals auf.**

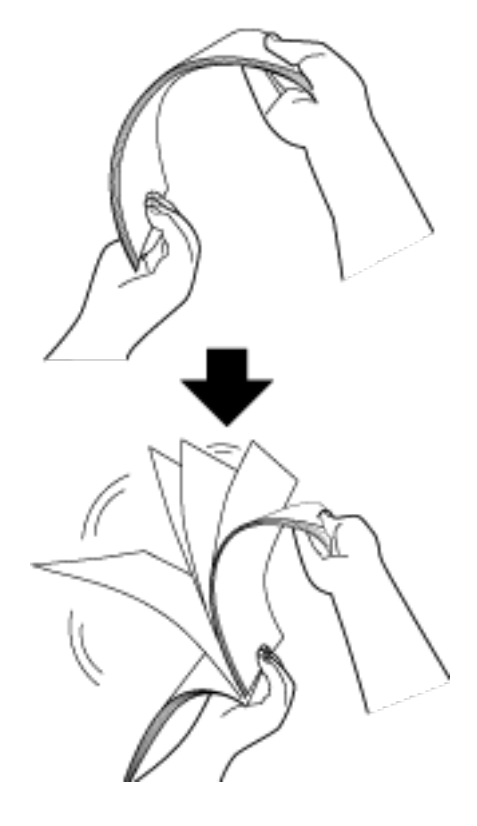

- **c Drehen Sie die Dokumente um 90 Grad und lockern Sie diese in derselben Weise auf.**
- **d Wiederholen Sie die Schritte [a](#page-50-0) bis c für alle Dokumente.**
- **e Richten Sie die Blattoberkanten bündig aus.**

## <span id="page-52-0"></span>**Einlegen von Dokumenten**

- **1 Ziehen Sie die Schachterweiterungen entsprechend der Länge des Dokuments heraus.** Für weitere Details siehe [Einstellen des ADF-Papierschachtes \(Einzug\) \(Seite 36\)](#page-35-0).
- **2 Heben Sie das Ausgabefach und die Ausgabefacherweiterung entsprechend der Länge des Dokuments an.**

Für weitere Details siehe [Einrichten des Ausgabefachs \(Seite 39\).](#page-38-0)

**3 Legen Sie das Dokument in den ADF-Papierschacht (Einzug) ein.** Legen Sie das Dokument mit der bedruckten Seite nach unten in den ADF-Papierschacht (Einzug) ein.

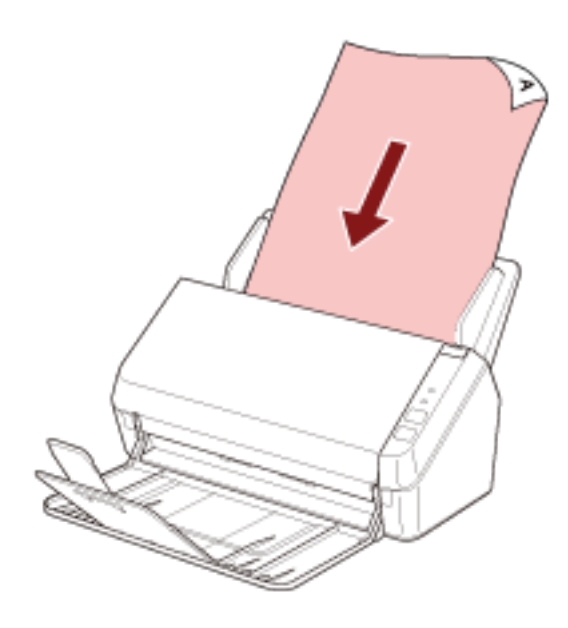

#### **WICHTIG**

- Entfernen Sie alle Büro- und Heftklammern.
- Reduzieren Sie die Anzahl der Dokumente, wenn die Dokumente nicht in den Scanner eingezogen werden oder sich überlappende Dokumente eingezogen werden.
- **4 Passen Sie die Papierführung an die Dokumentenbreite an.** Verschieben Sie die Papierführungen, sodass zwischen den Papierführungen und den Dokumenten kein Platz mehr ist.

Wenn zwischen den Papierführungen und den Dokumenten noch Platz ist, können die Dokumente schräg eingezogen werden.

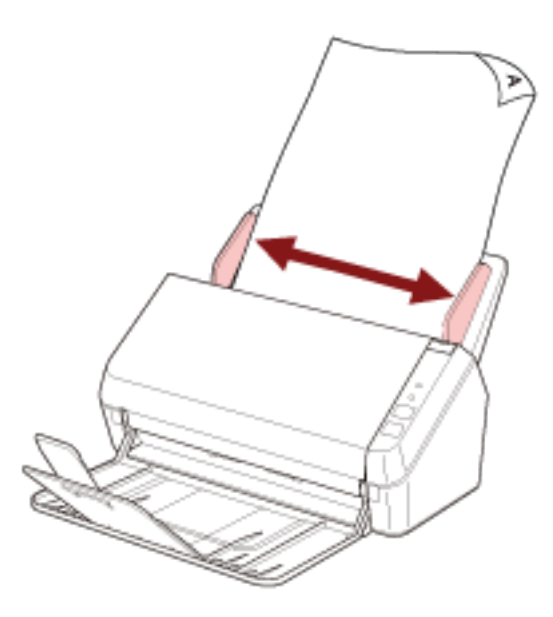

#### **WICHTIG**

Wenn Sie lange Dokumente scannen, achten Sie unbedingt auf Folgendes:

● Beim Einlegen eines Dokuments Stützen Sie das eingelegt Dokument mit der Hand, um ein Herausfallen aus dem ADF-Papierschacht (Einzug) zu vermeiden.

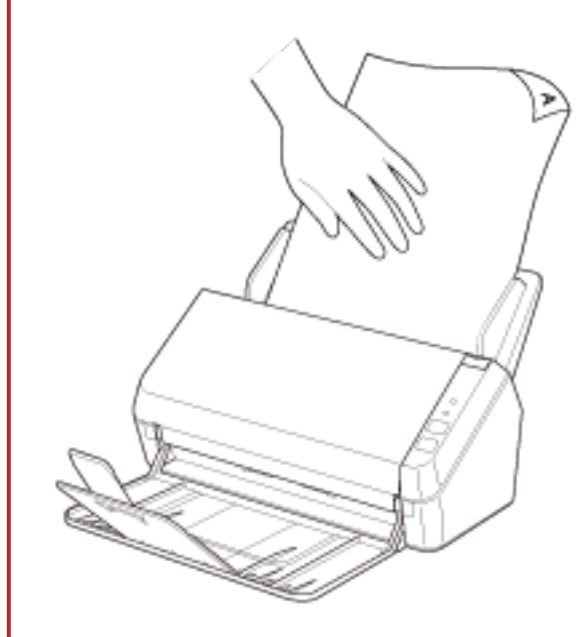

● Wenn das Dokument ausgeworfen wird

Stellen Sie sicher, dass um das Ausgabefach ausreichend Platz ist, um das ausgeworfene Blatt aufzufangen, sodass es nicht aus dem Ausgabefach herausfällt. Seien Sie vorsichtig, damit Sie sich den Finger nicht am Dokumentrand schneiden.

# <span id="page-55-0"></span>**Dokumente für das Scannen**

# **Papiergröße**

Folgende Papiergrößen können gescannt werden.

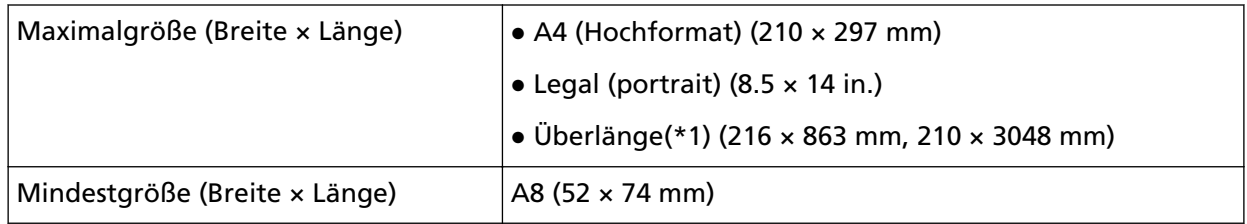

**\*1:**Abhängig von der Bildscananwendung oder den Scaneinstellungen des Scannertreibers kann für das Scannen eventuell nicht ausreichend Speicher zur Verfügung gestellt werden.

Um Dokumente zu scannen, die länger als 355,6 mm aber maximal 863 mm lang sind, setzen Sie die Auflösung auf 300 dpi oder weniger.

Um Dokumente zu scannen, die länger als 863 mm lang sind, setzen Sie die Auflösung auf 200 dpi oder weniger.

# **Dokumenttyp**

Folgende Dokumenttypen (Papiertypen) werden empfohlen:

- Holzfreies Papier
- Papier mit Holzanteilen
- PPC-Papier (recycelt)
- Plastikkarten

Wenn Sie ein Dokument eines anderen Typs als den oben aufgeführten scannen, führen Sie zuerst einen Test mit dem gleichen Dokumenttyp (Papier) durch, um zu prüfen, ob dieser gescannt werden kann.

# **Papiergewicht (Dokumentstärke)**

Dokumente mit der folgenden Papierstärke (Papiergewicht) können gescannt werden:

- $\bullet$  50 bis 209 g/m<sup>2</sup>
- Für das Format A8 oder kleiner, 127 bis 209 g/m<sup>2</sup>
- 0,76 mm oder weniger für Plastikkarten (geprägte Karten sind zulässig (konform mit dem Typ ISO7810 ID-1))

# **Dokumente, die möglicherweise nicht erfolgreich gescannt werden**

Folgende Dokumente können eventuell nicht erfolgreich gescannt werden:

● Transparentpapier

- Nicht rechteckige oder quadratische Dokumente
- Sehr dünnes Papier

#### **Dokumente, die nicht gescannt werden dürfen**

Folgende Dokumente dürfen nicht gescannt werden:

- Mit Heft- oder Büroklammern versehene Dokumente
- Dokumente mit noch nasser Tinte
- Kleinere Dokumente als A8
- Andere Dokumente als Papier/Plastikkarten (wie Textilien, Metallfolien oder OHP-Folien)
- Wichtige Dokumente, wie Zertifikate und Kassenbelege, die nicht beschädigt werden dürfen
- Dokumente mit ungleichmäßigen Stärken (z. B. Briefumschläge oder Dokumente mit angebrachten Anlagen)
- Zerknitterte oder gewellte Dokumente
- Gefaltete oder zerrissene Dokumente
- Beschichtetes Papier
- Durchschlagpapier
- Durchschlagpapier
- Fotosensitives Papier
- Perforiertes Papier
- Fotos (Fotopapier)

#### **WICHTIG**

Da chemisches Papier chemische Substanzen enthält, die die Bremsrolle und die Rollen zum Einziehen der Dokumente (wie die Einzugsrolle) beschädigten können, kann es beim Scanner zu einer Fehlfunktion kommen.

# **Sicherheitshinweise**

● **Hinweise zu den zu scannenden Dokumenten**

Beachten Sie folgende Punkte abhängig von den zu scannenden Dokumenten.

- Beim Scannen von holzhaltigem Papier verkürzt sich die Lebensdauer der Bremsrolle und Einzugsrolle im Vergleich zum Scannen von holzfreiem Papier.
- Die Bremsrolle und Einzugsrolle können beschädigt werden, wenn ein Foto/Klebenotizzettel auf dem Dokument während des Scanvorgangs mit diesen Teilen in Kontakt kommt.
- Die Oberfläche von Hochglanzpapier, wie Fotos, kann beim Scannen beschädigt werden.
- Setzen Sie beim Scannen von halbtransparenten Dokumenten [Helligkeit] im Scannertreiber höher, um ein Durchscheinen zu vermeiden.
- Wenn Sie Dokumente scannen, die mit einem Bleistift geschrieben wurden, können schwarze Spuren auf dem Dokument verbleiben, was zu Einzugsfehlern führen kann. Reinigen Sie die Rollen häufig. Weitere Details zur Reinigung finden Sie unter [Tägliche Pflege \(Seite 71\)](#page-70-0).
- Wenn die Dokumente nicht eingezogen werden, Dokumente häufig überlappend eingezogen werden oder es häufig zu Papierstaus kommt, beachten Sie [Problembehebungen \(Seite 101\).](#page-100-0)
- Alle Dokumente müssen flach an der Vorderkante anliegen. Achten Sie darauf, dass sich Abhebungen an der Führungskante der Dokumente innerhalb des folgenden Bereichs befinden.

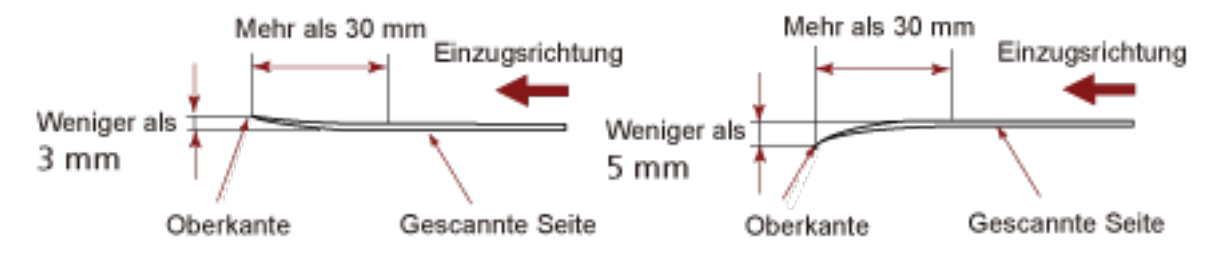

#### ● **Hinweise zu Plastikkarten**

Achten Sie beim Scannen von Plastikkarten auf folgendes.

- Stellen Sie sicher, dass Sie eine Karte verwenden, die den folgenden Spezifikationen entspricht, und überprüfen Sie, ob die Karte eingezogen werden kann, bevor Sie sie scannen.
	- Typ B: Konform mit dem Typ ISO7810 ID-1
	- Größe: 85,6 × 53,98 mm
	- Stärke: 0,76 mm oder weniger (geprägte Karten sind zulässig)
	- Material: PVC (Polyvinylchlorid) oder PVCA (Polyvinylchloridacetat)

● Legen Sie Plastikkarten nacheinander in den ADF-Papierschacht (Einzug) ein.

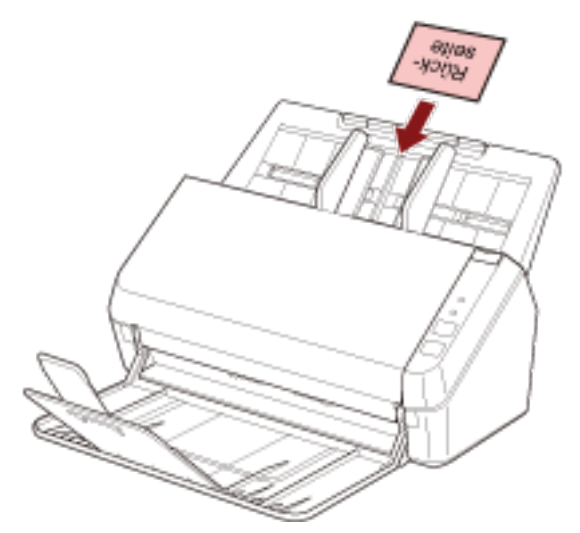

- Es wird empfohlen, die Karte mit der bedruckten Seite nach unten in den ADF-Papierschacht (Einzug) einzulegen.
- Steife Karten werden möglicherweise nicht ordnungsgemäß eingezogen.
- Reinigen Sie die Kartenoberfläche vor dem Scannen, sollte diese durch Fingerabdrücke oder andere Rückstände verschmutzt sein.
- Das Scannen eines dicken Dokument, wie einer Plastikkarte, wird immer fälschlicherweise als sich überlappende Dokumente erkannt werden. Deaktivieren Sie in solch einem Fall die Einstellung in der Bildscananwendung oder im Scannertreiber, sodass sich überlappende Dokumente (Mehrfacheinzüge) nicht erkannt werden, und führen Sie den Scanvorgang dann erneut durch.

# <span id="page-59-0"></span>**Ladekapazität**

Die Anzahl der in den ADF-Papierschacht (Einzug) einlegbaren Dokumente ist abhängig von der Papiergröße und dem Papiergewicht der Blätter.

Siehe hierfür die folgende Graphik:

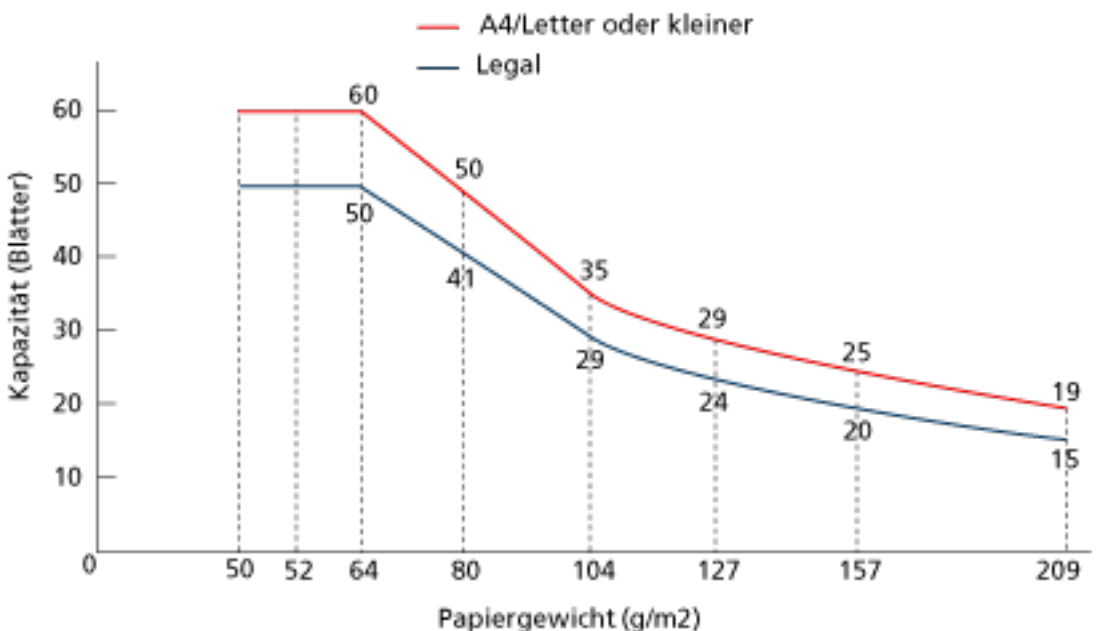

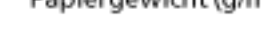

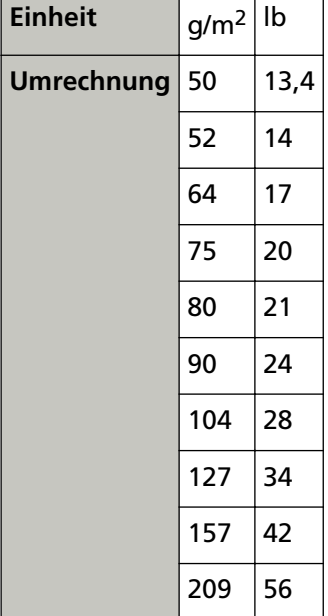

# <span id="page-60-0"></span>**Perforationsfreie Bereiche**

Falls sich in dem hellrosa Bereich der Abbildung 1 Lochungen befinden, kann ein Fehler auftreten. Abbildung 1

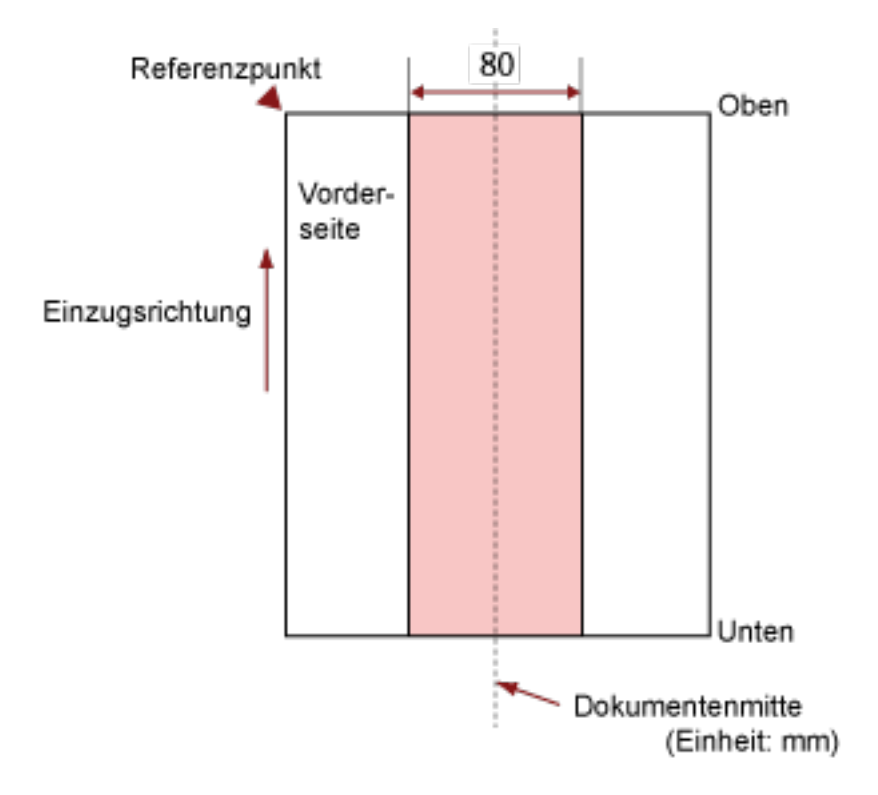

#### **WICHTIG**

Die oben genannte Kondition trifft zu wenn das Dokument in der Mitte der Breite der Einzugsrollen eingelegt wurde.

#### **HINWEIS**

Falls sich in der 80 mm breiten zentralen Spalte Löcher befinden, so können Sie das Dokument zur Vermeidung von Fehlern nach links oder rechts verschieben.

# **Erforderliche Bedingungen für eine genaue Erkennung sich überlappender Dokumente (Mehrfacheinzugserkennung)**

Wenn sich zwei oder mehr Blätter überlappen und gleichzeitig eingezogen werden, ist dies ein Fehler, der als Mehrfacheinzug bezeichnet wird.

Bei Dokumenten, die eingelegt werden, sind folgende Bedingungen erforderlich, damit sich überlappende Dokumente genau erkannt werden können.

- Papiergewicht: 50 bis 209 g/m<sup>2</sup> (0,06 bis 0,26 mm)
- Entlang der Dokumentenmitte dürfen innerhalb eines Streifens von 80 mm keine Lochungen vorhanden sein.

Beachten Sie Abb. 1 unter [Perforationsfreie Bereiche \(Seite 61\)](#page-60-0).

● Entlang der Dokumentenmitte dürfen innerhalb eines Streifens von 80 mm keine anderen Dokumente mit Kleber oder anderen Klebemitteln angebracht sein. Beachten Sie Abb. 1 unter [Perforationsfreie Bereiche \(Seite 61\)](#page-60-0).

#### **WICHTIG**

- Die oben genannte Kondition trifft zu wenn das Dokument in der Mitte der Breite der Einzugsrollen eingelegt wurde.
- Das Scannen eines dicken Dokument, wie einer Plastikkarte, wird immer fälschlicherweise als sich überlappende Dokumente erkannt werden. Deaktivieren Sie in solch einem Fall die Einstellung in der Bildscananwendung oder im Scannertreiber, sodass sich überlappende Dokumente nicht erkannt werden, und führen Sie den Scanvorgang dann erneut durch.

#### **HINWEIS**

Die Genauigkeit der Erkennung sich überlappender Dokumente kann abhängig von der Dokumentart sinken.

Die Überlappung kann innerhalb eines Bereiches von 30 mm ab dem oberen Dokumentenrand in Einzugsrichtung nicht erkannt werden.

## <span id="page-62-0"></span>**Konditionen für das Scannen gemischter Stapel**

Die folgenden Bedingungen gelten, wenn ein gemischter Dokumentstapel mit unterschiedlichen Papiergrößen gescannt wird.

Führen Sie vor dem eigentlichen Scan erst einen Test aus, um sicherzugehen, dass ein gemischter Dokumentstapel eingezogen werden kann.

Ausführliche Informationen zum Scannen finden Sie unter [Dokumente mit unterschiedlichen](#page-66-0) [Breiten scannen \(Seite 67\).](#page-66-0)

#### **WICHTIG**

Sie können keinen gemischten Dokumentstapel mit unterschiedlichen Papiergewichten/ Reibungskoeffizienten scannen.

#### **Papierausrichtung**

Richten Sie die Laufrichtung der Papierfasern an der Einzugsrichtung aus.

#### **Dokumentenposition**

Legen Sie alle Dokumente so ein, dass sie die Breite der Einzugsrolle bedecken (ca. 40 mm breit).

Richtlinien für das Scannen eines gemischten Stapels finden Sie unter [Kombinationen von](#page-64-0) [Standardpapiergrößen in einem gemischten Stapel \(Seite 65\)](#page-64-0) in [Papiergröße \(Seite 64\)](#page-63-0).

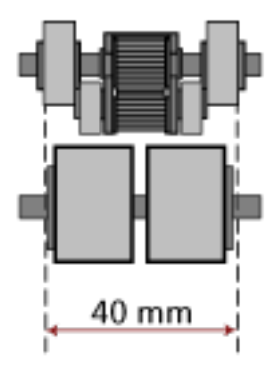

#### **HINWEIS**

Wenn das kleinste Dokument die Breite der Einzugsrolle bedeckt, auch wenn es in Richtung einer Seite eingelegt wird, wie in der Abbildung unten dargestellt, legen Sie alle

<span id="page-63-0"></span>Dokumente so ein, dass sie zur gleichen Seite ausgerichtet sind. Das verhindert, dass die Dokumente schräg eingezogen werden.

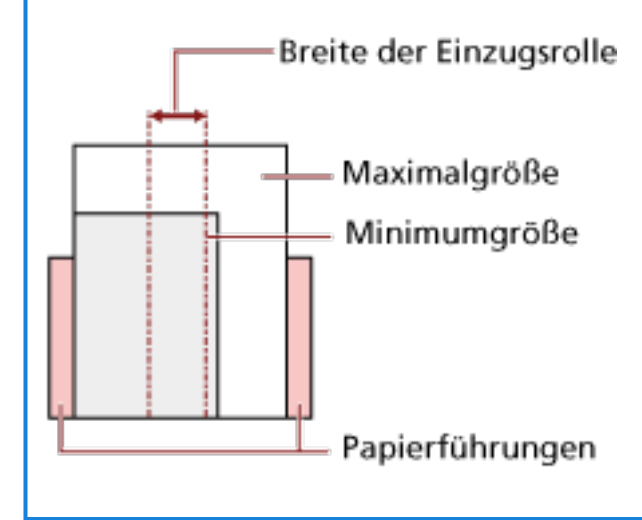

#### **Papiergröße**

Beachten Sie beim Scannen eines Stapels mit unterschiedlichen Papiergrößen, dass nicht gerade eingelegte Blätter nur teilweise gescannt werden oder Papierstaus verursachen können.

Es wird empfohlen, die gescannten Bilder zu überprüfen, wenn die Dokumente schräg eingezogen wurden.

#### **WICHTIG**

Beim Scannen gemischter Dokumente können vermehrt Schrägläufe auftreten, da die Papierführungen nicht auf alle Blätter im Stapel passen werden.

#### <span id="page-64-0"></span>**Kombinationen von Standardpapiergrößen in einem gemischten Stapel**

Siehe die folgende Tabelle für eine Richtlinie der verfügbaren Größen für das Scannen gemischter Dokumente.

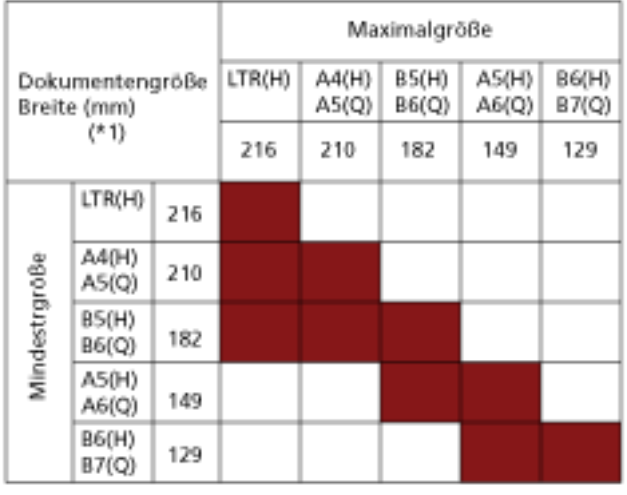

Verfügbarer Bereich

**LTR:**Format Letter

**\*1:** Die folgende Abbildung zeigt, wie Sie die breitesten und die schmalsten Dokumente des Stapels zwischen den Papierführungen einlegen.

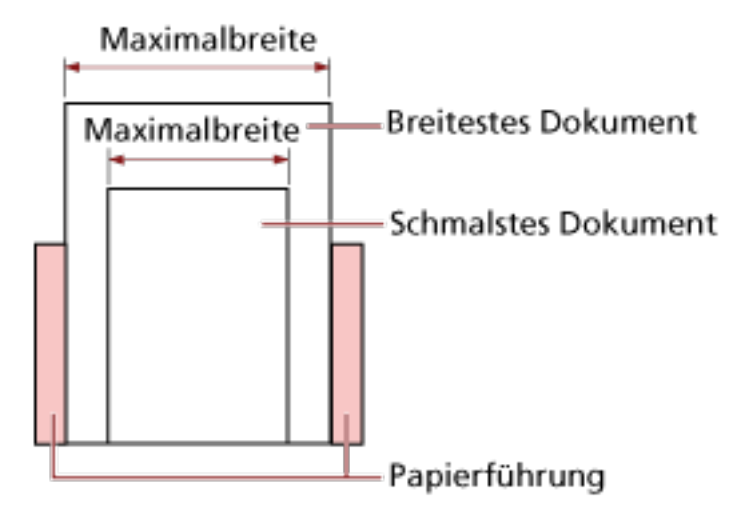

#### **WICHTIG**

A6 (Hochformat) und A7 (Querformat) oder kleiner können nicht mit anderen Papiergrößen gescannt werden.

#### **Dokumente, die nicht in einem gemischten Stapel gescannt werden können**

Folgende Dokumente können nicht in einem gemischten Stapel gescannt werden:

● Briefpapier

● Transparentpapier

### **Konditionen für die Automatische Papiergrößenerkennung**

[Automatische Papiergrößenerkennung] funktioniert nicht für folgende Dokumentarten:

● Nicht rechteckige Dokumente

[Automatische Papiergrößenerkennung] kann für folgende Dokumente eventuell nicht korrekt ausgeführt werden:

- Dünnes Papier (50 g/m<sup>2</sup> oder weniger)
- Weiße Dokumente mit Hochglanzumrahmung
- Dokumente mit grauen Rändern

# <span id="page-66-0"></span>**Verschiedene Scanmethoden**

Dieser Abschnitt beschreibt die Konfiguration der Scaneinstellungen und das Scannen verschiedener Dokumententypen mit der Bildscananwendung.

Informationen zu anderen Scanmethoden, die hier nicht erläutert werden, finden Sie in der Anleitung oder der Hilfe für die Bildscananwendung und in der Hilfe für den Scannertreiber.

# **Dokumente mit unterschiedlichen Breiten scannen**

#### **WICHTIG**

Wenn Sie einen gemischten Stapel mit unterschiedlichen Breiten scannen, kann es vorkommen, dass schmalere Dokumente nicht oder schräg in den ADF eingezogen werden.

Scannen Sie in diesem Falle nur Dokumente mit der gleichen Breite in einem gemeinsamen Stapel.

#### **HINWEIS**

Ausführliche Informationen zu den Dokumentenanforderungen zum Scannen von gemischten Dokumenten finden Sie unter [Konditionen für das Scannen gemischter Stapel \(Seite 63\)](#page-62-0).

**1 Richten Sie die Blattoberkanten bündig aus.**

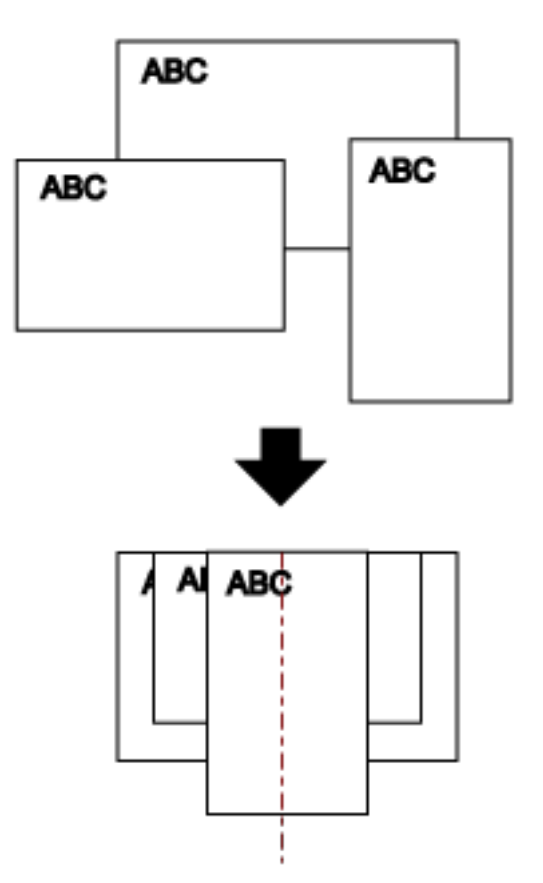

**2 Legen Sie die Dokumente mittig in den ADF-Papierschacht (Einzug) ein und passen dann die Papierführung an das breiteste Blatt im Stapel an.**

#### **WICHTIG**

Legen Sie alle Dokumente oberhalb der Mitte der Einzugsrolle ein. Wenn Dokumente außerhalb der Breite der Einzugsrolle angelegt werden, werden sie möglicherweise schräg oder gar nicht in den ADF eingezogen.

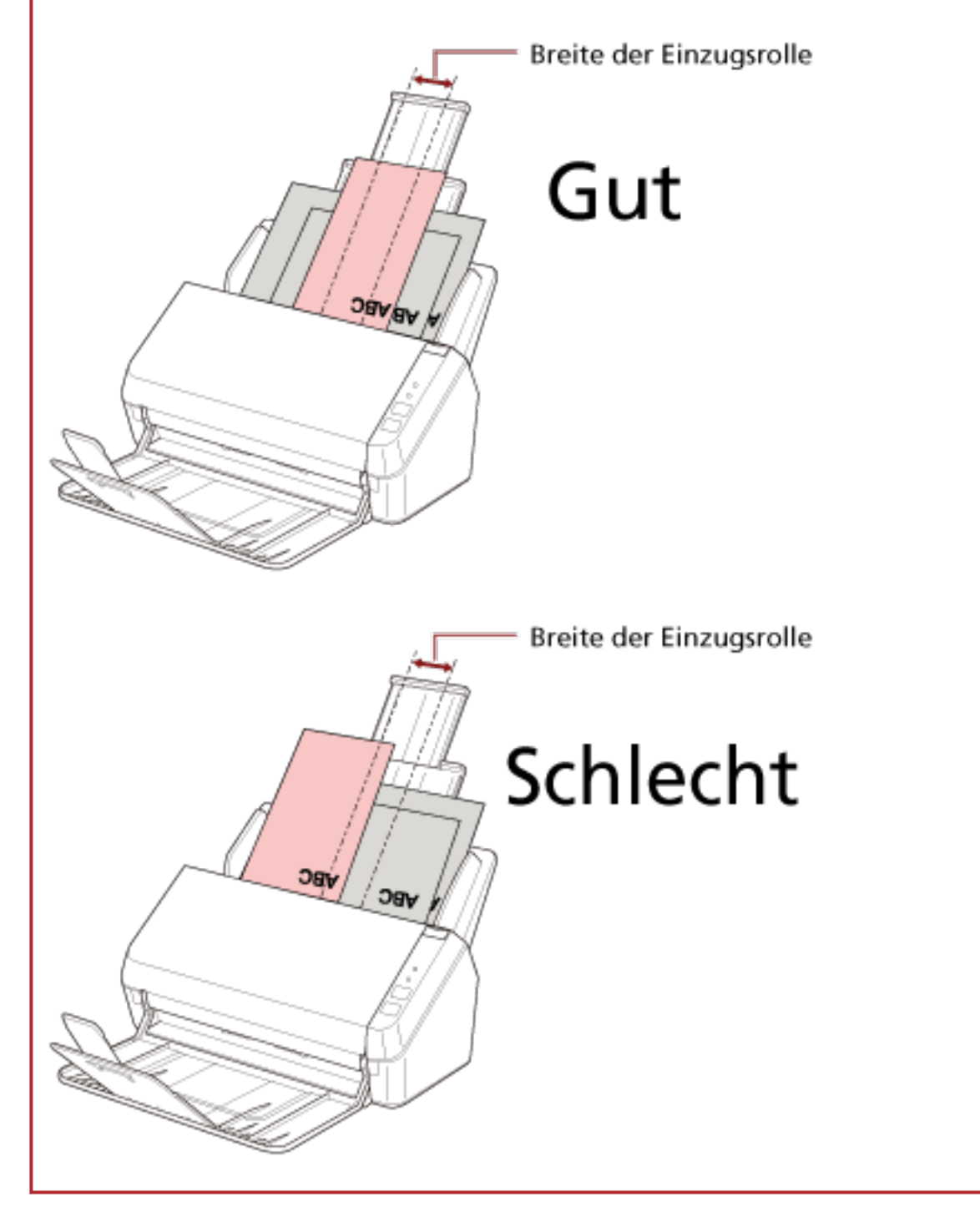

**3 Passen Sie das Ausgabefach so an, dass es dem längsten Dokument entspricht.**

Für weitere Details siehe [Einrichten des Ausgabefachs \(Seite 39\).](#page-38-0)

**4 Zur automatischen Papiergrößenerkennung konfigurieren Sie die Scaneinstellungen im Scannertreiber.**

Ausführliche Informationen finden Sie in der Hilfe zum Scannertreiber.

**5 Scannen Sie Dokumente mit der Bildscananwendung.** Ausführliche Informationen finden Sie im Handbuch der Bildscananwendung.

## **Scannen langer Dokumente**

Dokumente mit einer Länge von bis zu 3048 mm können über das Scannen langer Seiten gescannt werden.

Die scanbaren Dokumentgrößen können sich je nach der Einstellung der Auflösung und der Bildscananwendung unterscheiden.

Ausführliche Informationen finden Sie in der Anleitung zum Scannertreiber und zur Bildscananwendung.

- **1 Ziehen Sie die Schachterweiterungen vollständig heraus.** Für weitere Details siehe [Einstellen des ADF-Papierschachtes \(Einzug\) \(Seite 36\)](#page-35-0).
- **2 Heben Sie das Ausgabefach und die Ausgabefacherweiterung in Ihre Richtung an.** Für weitere Details siehe [Einrichten des Ausgabefachs \(Seite 39\).](#page-38-0)
- **3 Legen Sie das Dokument in den ADF-Papierschacht (Einzug) ein.** Für weitere Details siehe [Einlegen von Dokumenten \(Seite 53\)](#page-52-0).

#### **WICHTIG**

Legen Sie Dokumente mit Überlängen jeweils nur einzeln in den ADF-Papierschacht (Einzug) ein.

- **4 Für das Scannen langer Seiten konfigurieren Sie die Scaneinstellungen im Scannertreiber.** Ausführliche Informationen finden Sie in der Hilfe zum Scannertreiber. Für einige Bildscananwendungen erscheint das Einstellungsdialogfeld des Scannertreibers eventuell nicht.
- **5 Scannen Sie das Dokument mit der Bildscananwendung.** Ausführliche Informationen finden Sie im Handbuch der Bildscananwendung.

#### **WICHTIG**

Wenn Sie ein langes Dokument scannen, stützen Sie das Dokument mit der Hand ab, sodass es nicht herunterfällt oder erneut eingezogen wird.

Für weitere Details siehe [Einlegen von Dokumenten \(Seite 53\).](#page-52-0)

# <span id="page-70-0"></span>**Tägliche Pflege**

Dieser Abschnitt behandelt die Reinigung des Scanners.

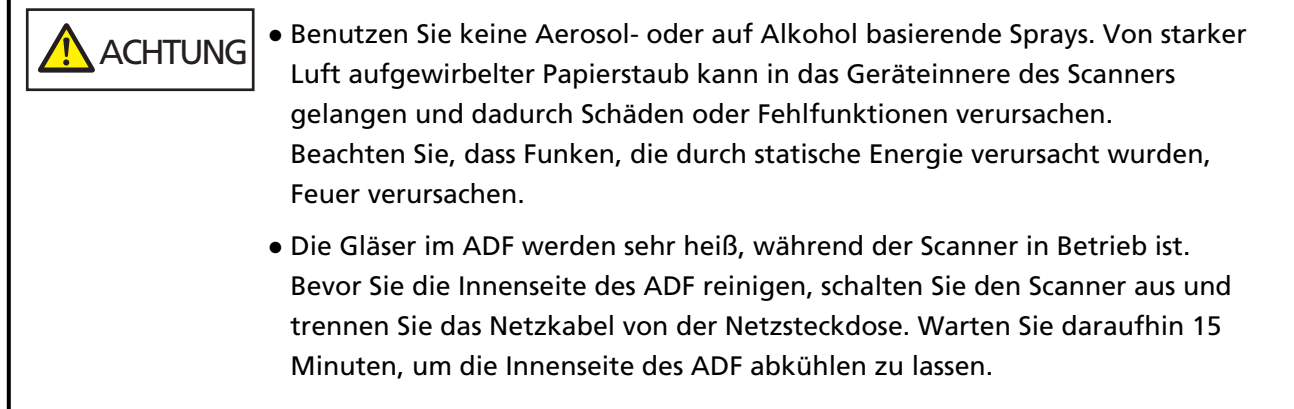

# **Reinigungsmaterialien**

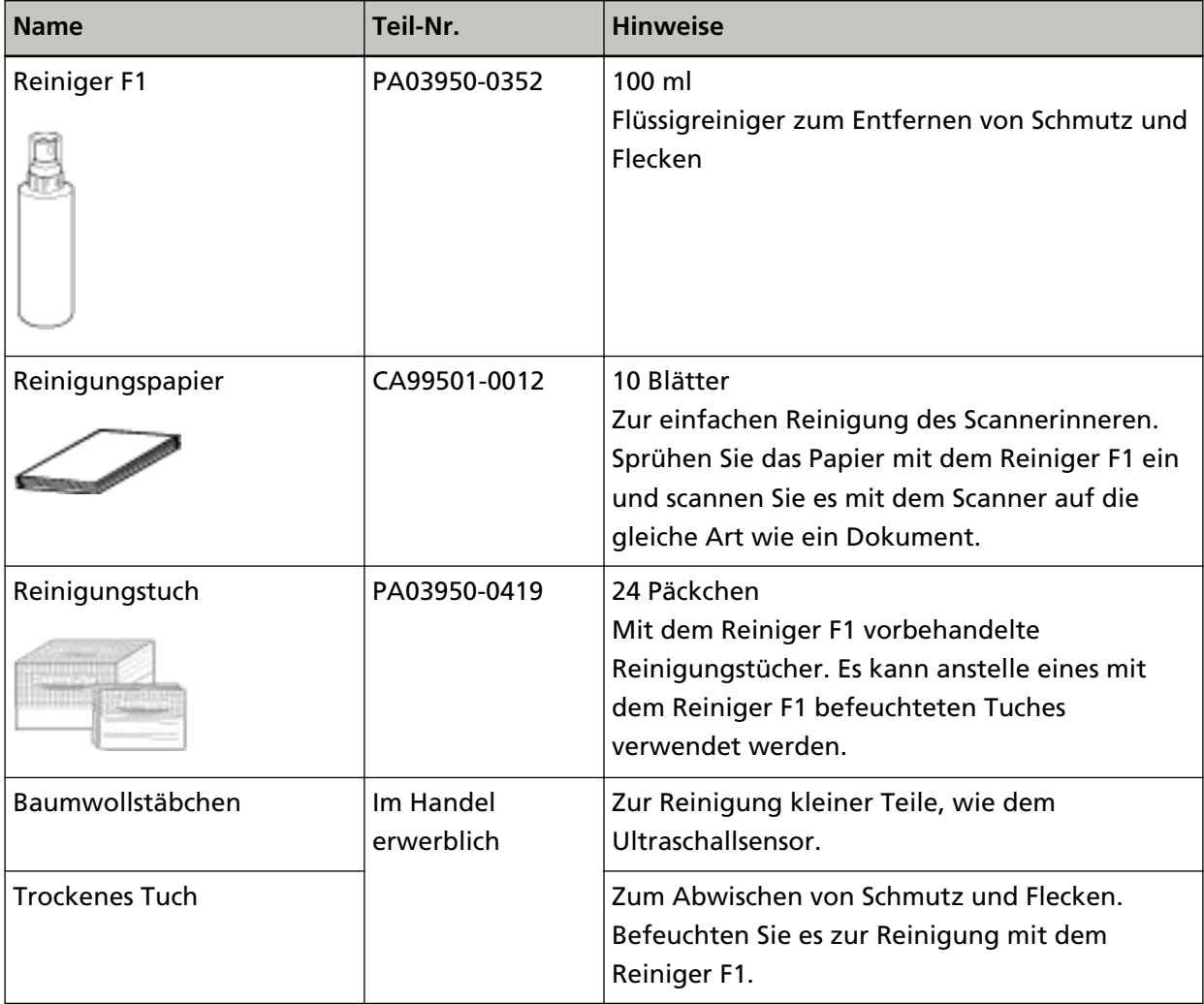

#### **WICHTIG**

Um einen sicheren Umgang mit den Reinigungsmaterialien zu gewähren, lesen Sie bitte die Sicherheitshinweise der einzelnen Produkte vor der Benutzung.

Informationen zu den Reinigungsmaterialien erhalten Sie von dem Vertreiber/Händler, von dem Sie das Produkt gekauft haben. Beachten Sie den Abschnitt Kontakt in der Kontaktliste, wenn diese mit diesem Produkt ausgeliefert wurde, oder beachten Sie den Abschnitt Kontakt im Abschnitt Ansprechpartner für Anfragen, wenn er in den mit diesem Produkt gelieferten Sicherheitshinweisen vorhanden ist, und stellen Sie dann eine Anfrage.
# **Reinigungsbereiche und -zyklen**

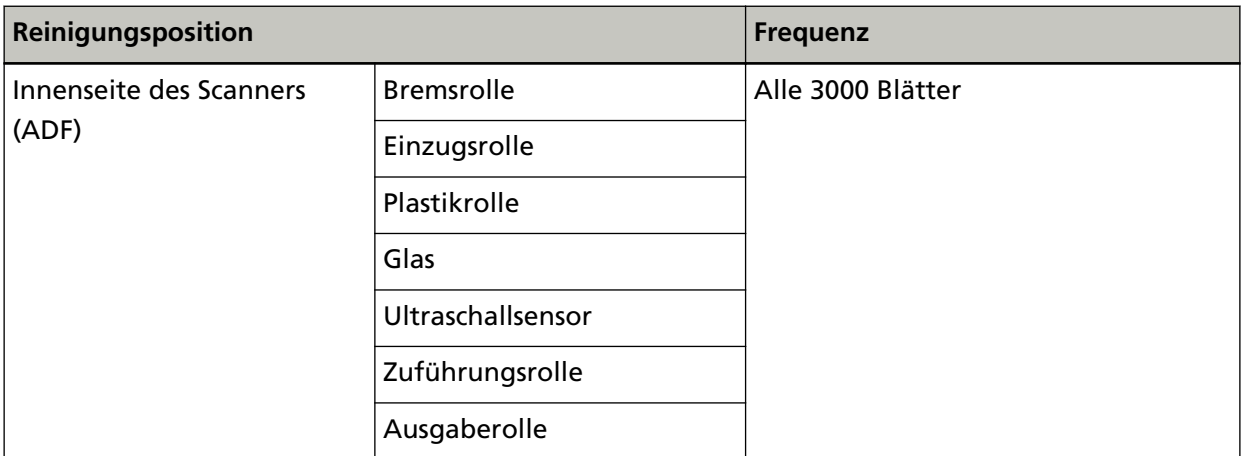

# **WICHTIG**

Die Reinigungszyklen variieren je nach Zustand und Beschaffenheit der verwendeten Dokumente. Werden folgende Dokumente verwendet, ist eine häufigere Reinigung erforderlich:

- Beschichtetes Papier (Blätter mit glatten Oberflächen)
- Dokumente, die nahezu vollständig mit Text und Graphiken bedruckt sind
- Dokumente, die einen hohen Anteil von Calcium Karbonat enthalten
- Mit Bleistift beschriebene Dokumente
- Dokumente mit noch nicht getrocknetem Toner

# **Reinigen des Äußeren des Scanners**

Reinigen Sie den Scanner, den ADF-Papierschacht (Einzug) und das Ausgabefach mit einem trockenen Tuch oder einem mit dem Reiniger F1 oder einem milden Reiniger befeuchteten Tuch. Zur Reinigung können auch vorbehandelte Reinigungstücher verwendet werden.

# **WICHTIG**

- Verwenden Sie niemals Lackverdünner oder andere organische Lösungen, da diese das Trägerblatt verformen oder verfärben können.
- Geben Sie bei der Reinigung Acht, dass keine Flüssigkeiten in das Scannerinnere gelangen.
- Wenn Sie übermäßig viel Reinigungsflüssigkeit (Reiniger F1/milder Reiniger) verwenden, kann deren Verdunstung längere Zeit in Anspruch nehmen. Verwenden Sie nur eine kleine Menge. Wischen Sie nach der Reinigung alle Reinigerrückstände trocken.

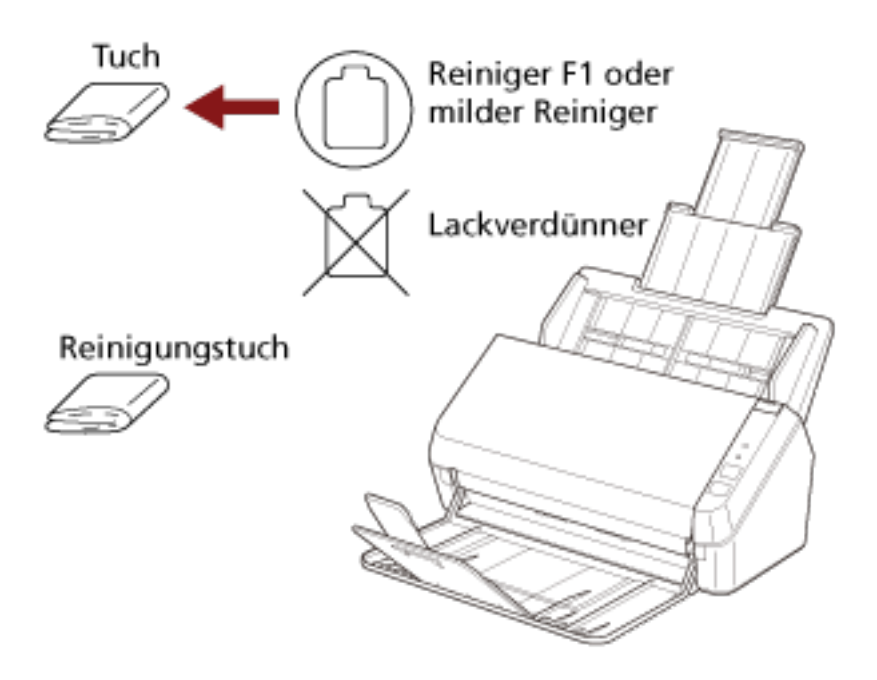

# **Reinigen der Innenseite des Scanners (ADF) mit Reinigungspapier**

Die Innenseite des ADF kann mit einem mit dem Reiniger F1 befeuchteten Reinigungspapier gereinigt werden.

Durch das Scannen lagert sich Papierstaub im Inneren des ADFs ab, wodurch Fehlfunktionen verursacht werden können. Reinigen Sie das Scannerinnere daher nach etwa jeweils 3000 gescannten Blättern. Hierbei handelt es sich allerdings nur um eine grobe Richtlinie, die sich je nach Art und Beschaffenheit der verwendeten Dokumente unterscheiden kann. So ist es zum Beispiel erforderlich ScanSnap häufiger zu reinigen, wenn Dokumente mit noch nicht getrocknetem Toner gescannt werden.

# **WICHTIG**

- Verwenden Sie zur Reinigung des ADFs kein Wasser und auch keine milden Reiniger.
- Wenn Sie übermäßig viel Reiniger F1 verwenden, kann dessen Verdunstung längere Zeit in Anspruch nehmen. Verwenden Sie nur eine kleine Menge.
	- **1 Schalten Sie den Scanner ein.** Für weitere Details siehe [Einschalten des Scanners \(Seite 33\)](#page-32-0).
	- **2 Sprühen Sie den Reiniger F1 auf das Reinigungspapier auf.**
	- **3 Ziehen Sie die Schachterweiterungen entsprechend der Länge des Reinigungspapiers heraus.** Für weitere Details siehe [Einstellen des ADF-Papierschachtes \(Einzug\) \(Seite 36\)](#page-35-0).
	- **4 Heben Sie das Ausgabefach und die Ausgabefacherweiterung entsprechend der Länge des Reinigungspapiers an.**

Für weitere Details siehe [Einrichten des Ausgabefachs \(Seite 39\).](#page-38-0)

**5 Legen Sie das Reinigungspapier in den ADF-Papierschacht (Einzug) ein.**

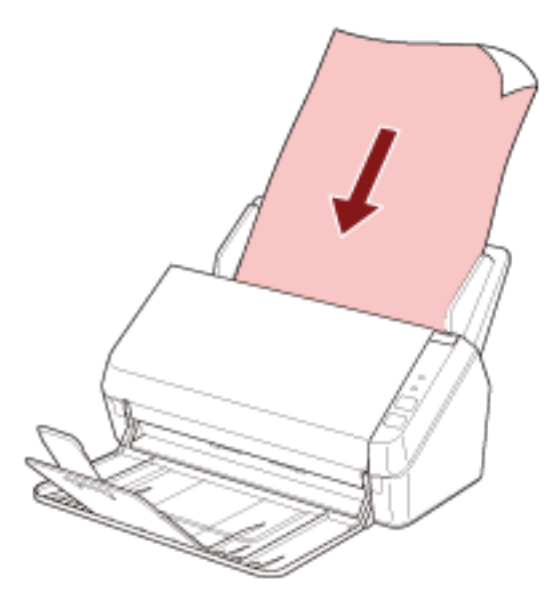

**6 Passen Sie die Papierführungen an die Breite des Reinigungspapiers an.**

Verschieben Sie die Papierführungen, sodass zwischen den Papierführungen und dem Reinigungspapier kein Platz mehr ist.

Anderenfalls kann das Reinigungspapier eventuell schräg eingezogen werden.

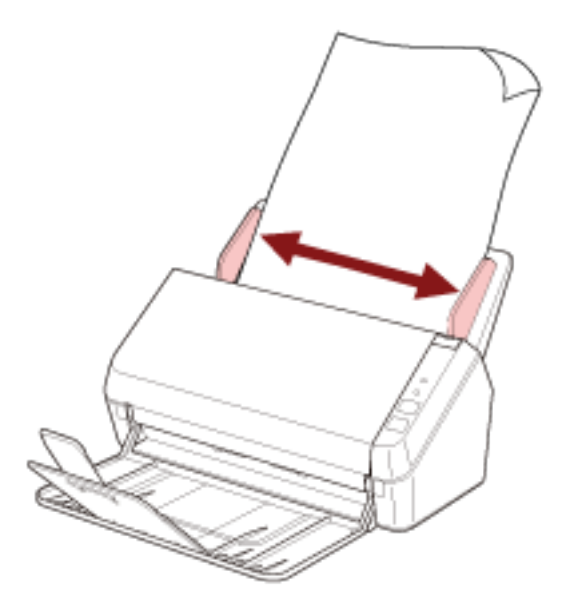

**7 Starten Sie eine Bildscananwendung und scannen Sie das Reinigungspapier.**

# <span id="page-76-0"></span>**Reinigen der Innenseite des Scanners (ADF) mit einem Tuch**

Zur Reinigung der Innenseite des ADF kann ein mit dem Reiniger F1 befeuchtetes Tuch oder das Reinigungstuch verwendet werden.

Durch das Scannen lagert sich Papierstaub im Inneren des ADFs ab, wodurch Fehlfunktionen verursacht werden können. Reinigen Sie das Scannerinnere daher nach etwa jeweils 3000 gescannten Blättern. Hierbei handelt es sich allerdings nur um eine grobe Richtlinie, die sich je nach Art und Beschaffenheit der verwendeten Dokumente unterscheiden kann. So ist es zum Beispiel erforderlich ScanSnap häufiger zu reinigen, wenn Dokumente mit noch nicht getrocknetem Toner gescannt werden.

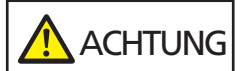

Die Gläser im ADF werden sehr heiß, während der Scanner in Betrieb ist. Bevor Sie die Innenseite des ADF reinigen, schalten Sie den Scanner aus und trennen Sie das Netzkabel von der Netzsteckdose. Warten Sie daraufhin 15 Minuten, um die Innenseite des ADF abkühlen zu lassen.

# **WICHTIG**

- Verwenden Sie zur Reinigung des ADFs kein Wasser und auch keine milden Reiniger.
- Wenn Sie übermäßig viel Reiniger F1 verwenden, kann dessen Verdunstung längere Zeit in Anspruch nehmen. Verwenden Sie nur eine kleine Menge. Wischen Sie nach der Reinigung alle Reinigerrückstände trocken.
	- **1 Schalten Sie den Scanner aus und warten Sie mindestens 15 Minuten.** Für weitere Details siehe [Ausschalten des Scanners \(Seite 33\)](#page-32-0).

# **2 Öffnen Sie den ADF.**

Für weitere Details siehe [Öffnen des ADFs \(Seite 37\).](#page-36-0)

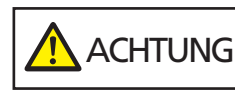

Wenn der ADF geöffnet ist, kann er sich versehentlich schließen. Geben Sie Acht, sich nicht Ihre Finger einzuklemmen.

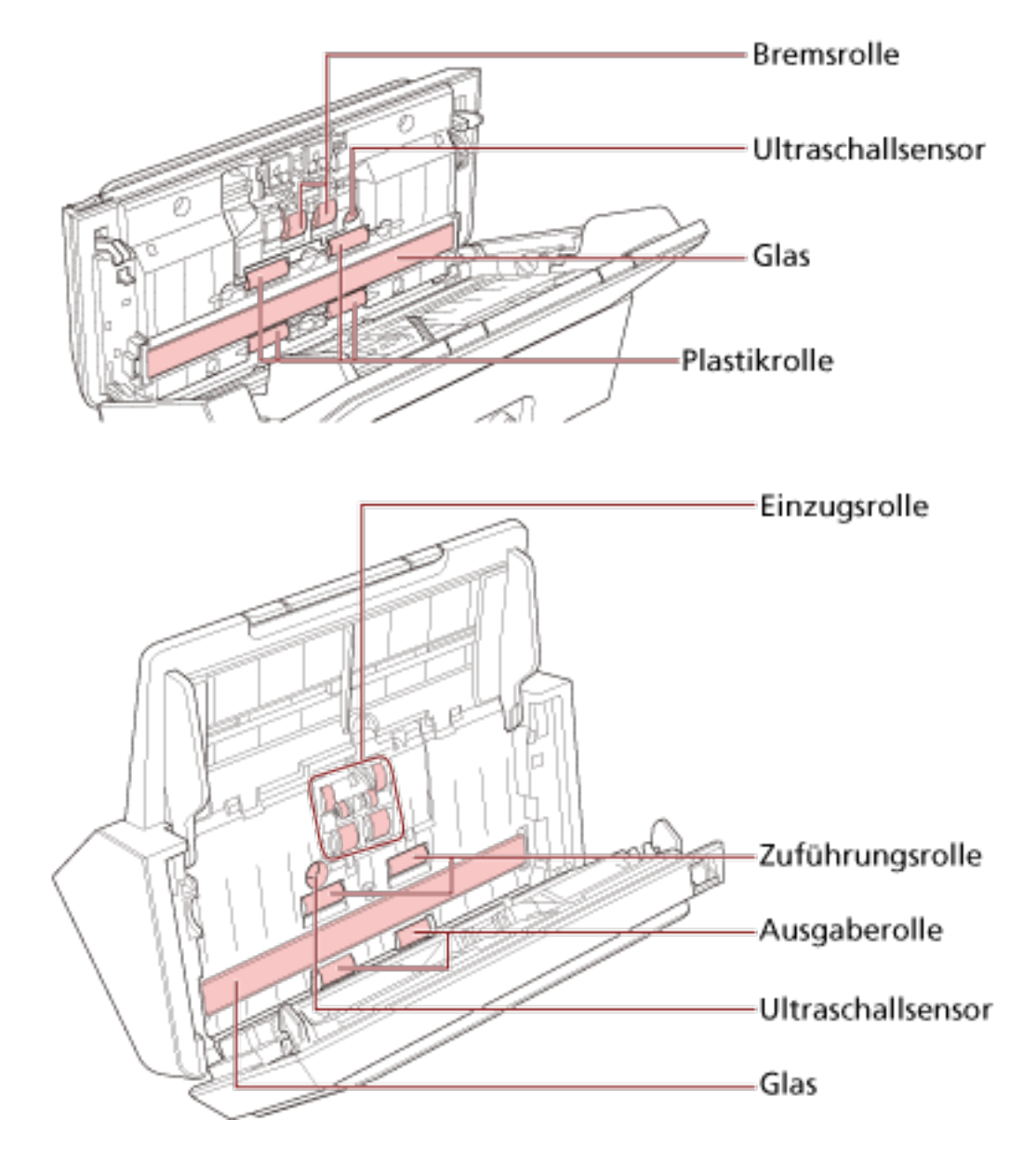

**3 Reinigen Sie die folgenden Bereiche mit einem mit dem Reiniger F1 befeuchten Tuch. Alternativ kann auch ein Reinigungstuch verwendet werden.**

# **WICHTIG**

Stellen Sie sicher, dass sich das Tuch nicht verfängt und die Dokumentsensoren beschädigt.

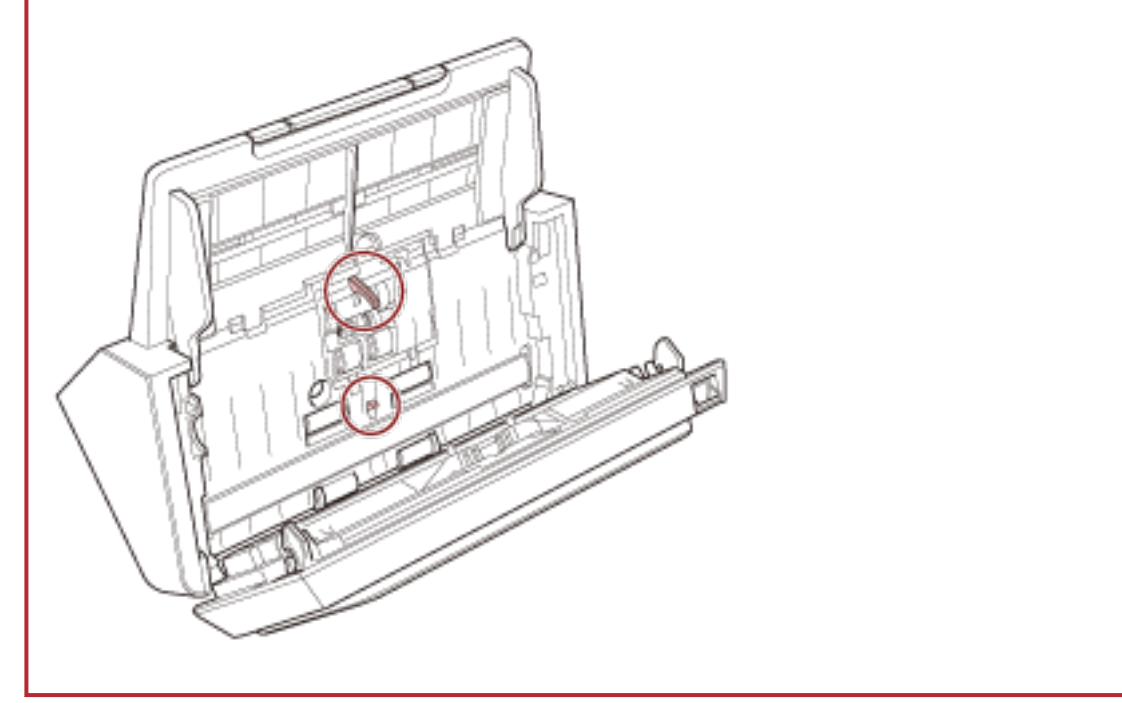

#### **Bremsrolle (× 2)**

Entfernen Sie die Bremsrolle aus dem Scanner.

Ausführliche Informationen zum Entfernen der Bremsrolle finden Sie unter [Austauschen der](#page-83-0) [Rolleneinheit \(Seite 84\).](#page-83-0)

Wischen Sie vorsichtig Schmutz und Staub von der Rolle, ohne dabei deren Oberflächen zu beschädigen.

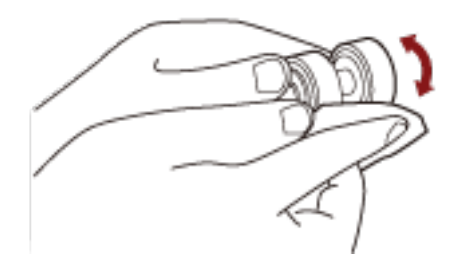

#### **Einzugsrolle (× 6)**

Wischen Sie vorsichtig Schmutz und Staub von der Rolle, während Sie die Rolle manuell drehen, ohne dabei deren Oberflächen zu beschädigen. Reinigen Sie die Rollen bitte gründlich, da sich Rückstände auf den Rollenoberflächen negativ auf den Dokumenteneinzug auswirken.

### **Plastikrolle (× 4)**

Wischen Sie vorsichtig Schmutz und Staub von der Rolle, während Sie die Rolle manuell drehen, ohne dabei deren Oberflächen zu beschädigen. Reinigen Sie die Rollen bitte

gründlich, da sich Rückstände auf den Rollenoberflächen negativ auf den Dokumenteneinzug auswirken.

# **Glas (× 2)**

Wischen Sie vorsichtig Staub und Verschmutzungen von den Glasflächen.

#### **WICHTIG**

Senkrechte Streifen können auf den Bildern erscheinen, wenn die Glasfläche verschmutzt ist.

#### **Ultraschallsensor (× 2)**

Wischen Sie vorsichtig Staub und Verschmutzungen von den Ultraschallsensoren.

### **HINWEIS**

Wenn die Sensoren schwer zu erreichen sein sollten, verwenden Sie bitte ein Baumwollstäbchen zur Reinigung.

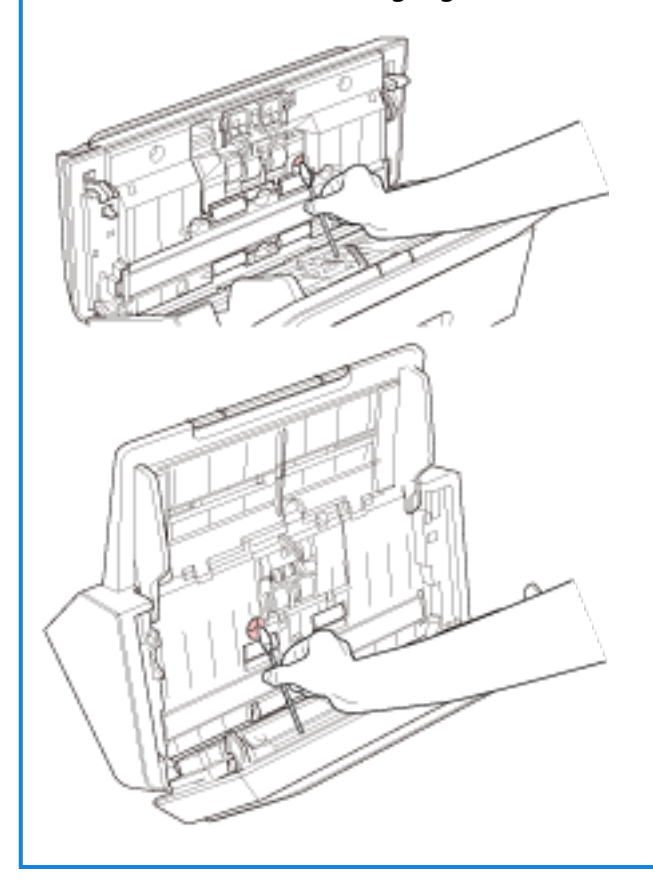

# **Zuführungsrolle (× 2)/ Ausgaberolle (× 2)**

Zum Drehen der Zuführungs-/Ausgaberollen muss der Scanner eingeschaltet sein.

**a** Schalten Sie den Scanner ein. Für weitere Details siehe [Einschalten des Scanners \(Seite 33\)](#page-32-0).

- **b** Öffnen Sie den ADF, wenn sich das Bedienfeld im Bereitschaftsstatus befindet. Für weitere Details siehe [Öffnen des ADFs \(Seite 37\)](#page-36-0).
- **c** Drücken Sie die scan/stop-Taste auf dem Bedienfeld mindestens 2 Sekunden lang.

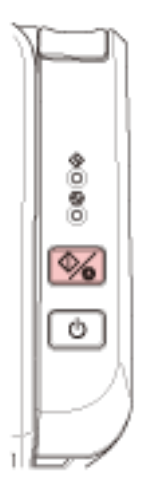

Die Zuführungs-/Ausgaberollen drehen sich gleichzeitig.

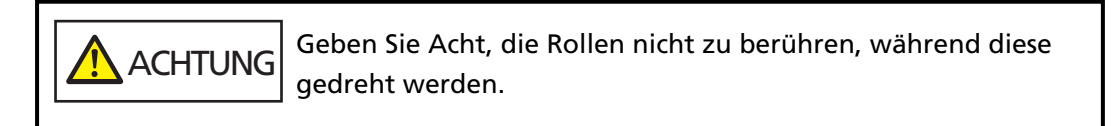

**d** Halten Sie ein Tuch, das mit dem Reiniger F1 befeuchtet wurde, oder ein Reinigungstuch gegen die Oberfläche der Zuführungs-/Ausgaberollen und wischen Sie horizontal, um Verschmutzungen und Staub von der gesamten Oberfläche zu reinigen.

Reinigen Sie die Rollen bitte gründlich, da sich Rückstände auf den Rollenoberflächen negativ auf den Dokumenteneinzug auswirken.

### **4 Schließen Sie den ADF.**

Für weitere Details siehe [Schließen des ADF \(Seite 38\).](#page-37-0)

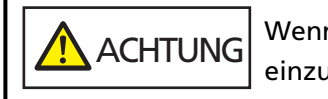

Wenn sich der ADF schließt, geben Sie Acht, sich nicht Ihre Finger einzuklemmen.

# **WICHTIG**

Vergewissern Sie sich, dass der ADF vollständig geschlossen ist. Anderenfalls können Dokumente nicht korrekt in den ADF eingezogen werden.

# **Verbrauchsmaterialien ersetzen**

Dieser Abschnitt beschreibt das Austauschen und Ersetzen von Verbrauchsmaterialien für den Scanner.

**ACHTUNG** Die Gläser im ADF werden sehr heiß, während der Scanner in Betrieb ist. Bevor Sie Verbrauchsmaterialien ersetzen, schalten Sie unbedingt den Scanner aus, ziehen Sie das Netzkabel aus der Steckdose und warten Sie mindestens 15 Minuten, um die Innenseite des ADF abkühlen zu lassen.

# **Verbrauchsmaterialien und Ersetzungszyklen**

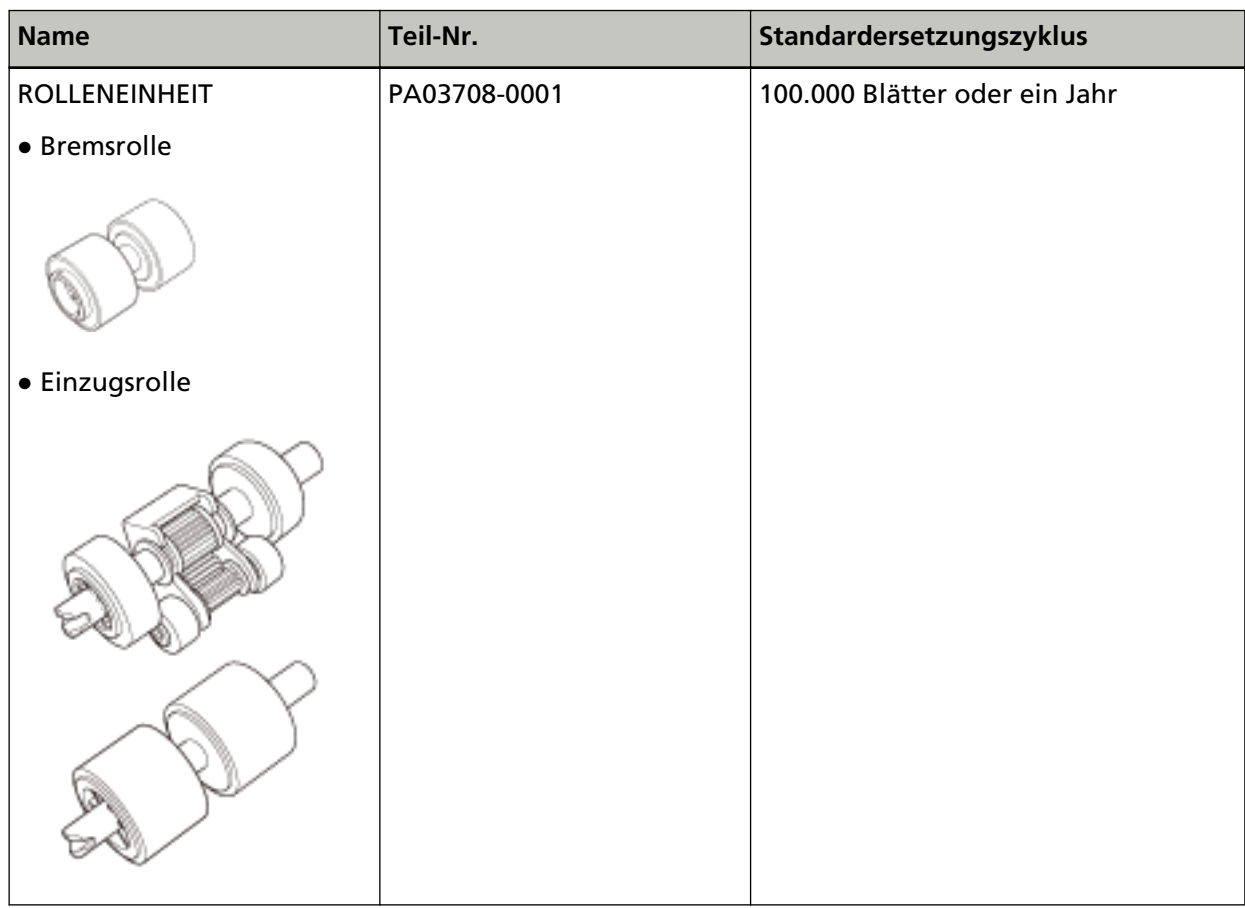

Verbrauchsmaterialien müssen regelmäßig ausgetauscht werden. Es wird empfohlen, Verbrauchsmaterialien auf Lager zu halten, bzw. diese zu erwerben, bevor ein Austausch notwendig wird. Der Scanner verzeichnet auch die Anzahl der gescannten Blätter, sodass Sie bestimmen können, wann die Verbrauchsmaterialien ersetzt werden müssen. Informationen zum Überprüfen der Anzahl der gescannten Blätter finden Sie unter [Blattzählerbezogene Einstellungen \(Seite 146\)](#page-145-0).

Bitte beachten Sie, dass es sich bei den hier angegebenen Ersetzungszyklen nur um Richtlinien handelt. Diese basieren auf der Annahme, dass holzfreies oder holzanteiliges A4-Papier (80 g/m<sup>2</sup>) verwendet wird. Je nach verwendetem Papier, dessen Zustand und der Anzahl der ausgeführten Scanvorgänge und Reinigungen des Scanners, können die Ersetzungszyklen auch abweichen.

# **HINWEIS**

Verwenden Sie nur die angegebenen Verbrauchsmaterialien.

Informationen zum Kauf der Verbrauchsmaterialien erhalten Sie von dem Vertreiber/Händler, von dem Sie das Produkt gekauft haben. Beachten Sie den Abschnitt Kontakt in der Kontaktliste, wenn diese mit diesem Produkt ausgeliefert wurde, oder beachten Sie den Abschnitt Kontakt im Abschnitt Ansprechpartner für Anfragen, wenn er in den mit diesem Produkt gelieferten Sicherheitshinweisen vorhanden ist, und stellen Sie dann eine Anfrage.

# <span id="page-83-0"></span>**Austauschen der Rolleneinheit**

Die Rolleneinheit besteht aus einer Bremsrolle und einer Einzugsrolle. Tauschen Sie jede Rolle wie im Folgenden beschrieben aus.

- **1 Entfernen Sie alle Dokumente aus dem ADF-Papierschacht (Einzug).**
- **2 Öffnen Sie den ADF.**

Für weitere Details siehe [Öffnen des ADFs \(Seite 37\).](#page-36-0)

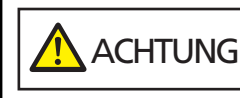

Wenn der ADF geöffnet ist, kann er sich versehentlich schließen. Geben Sie Acht, sich nicht Ihre Finger einzuklemmen.

- **3 Entfernen Sie die Bremsrolle.**
	- **a Drücken Sie auf die Abdeckungshülse der Bremsrolle, um die Abdeckung in Pfeilrichtung zu öffnen.**

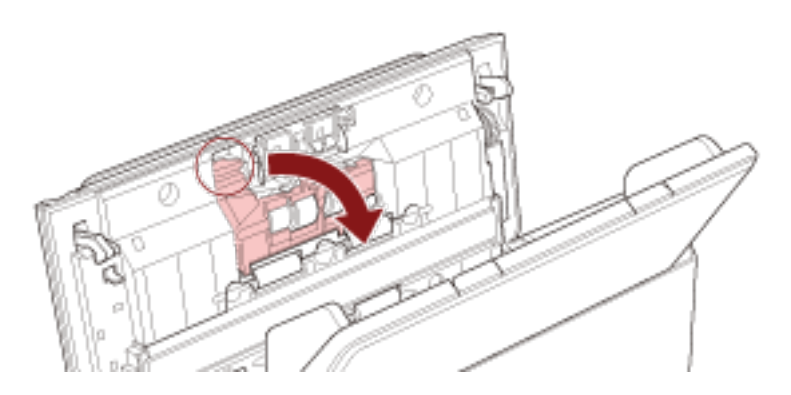

**b Ziehen Sie die linke Seite des Bremsrollenschafts heraus und ziehen Sie dann die rechte Seite des Schafts über das Loch heraus.**

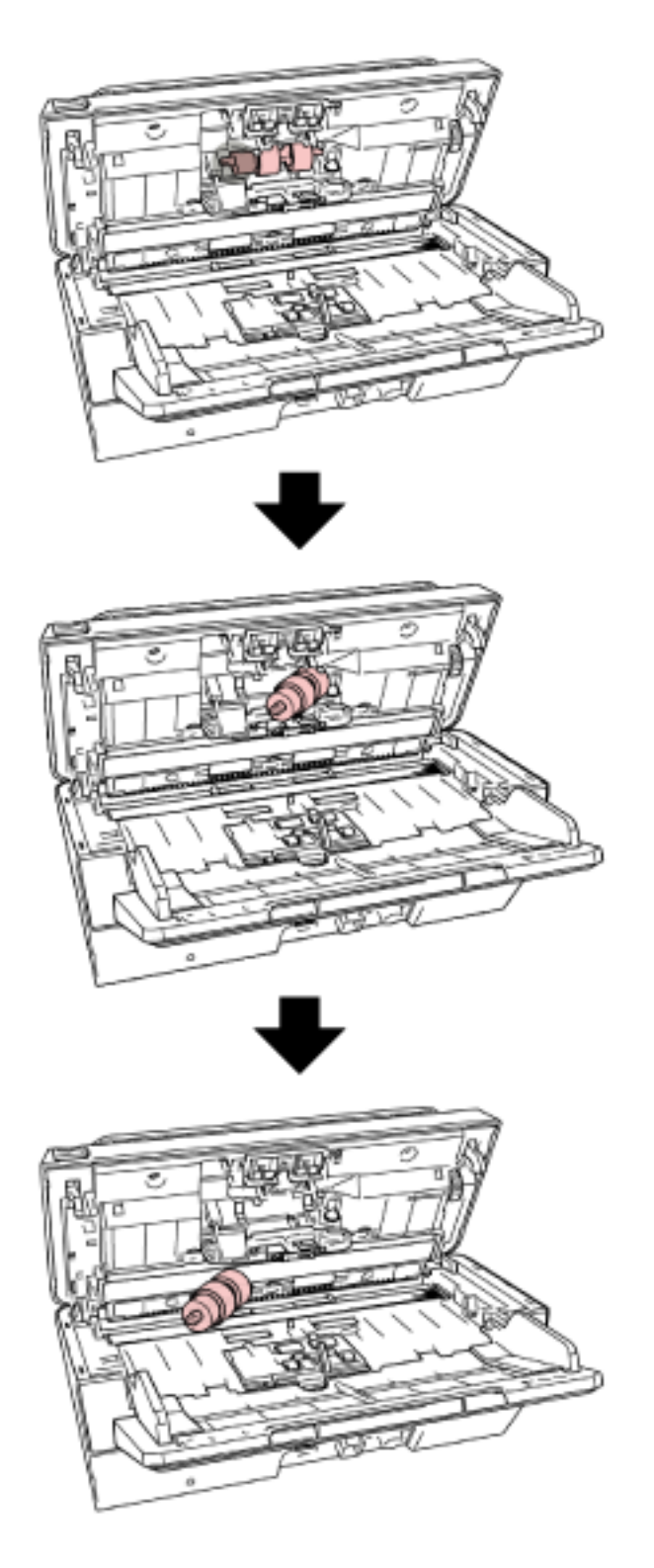

**Entfernen Sie die Bremsrolle aus ihrem Schaft.**

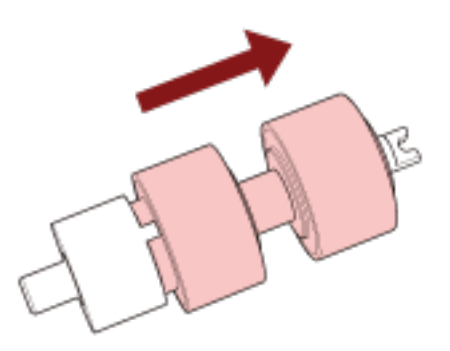

**Bringen Sie eine neue Bremsrolle am Schaft an.**

Setzen Sie das vorstehende Teil  $(\overline{A})$  am Schaft in die Aussparung ein.

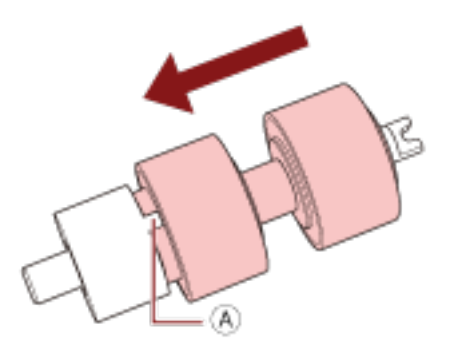

**Bringen Sie den Schaft an.**

- 
- **a Setzen Sie die Aussparung ( ), die sich auf dem Schaft der Bremsrolle befindet, auf die Aussparung auf der rechten Seiten, und bringen Sie dann die linke Seite des Schafts an.**

**b Schließen Sie die Abdeckung der Bremsrolle.**

# **WICHTIG**

Vergewissern Sie sich, dass die Bremsrolle korrekt eingesetzt wurde. Andernfalls kann es zu Papierstaus oder anderen Einzugsfehlern kommen.

- **7 Entfernen Sie die Einzugsrolle.**
	- **a Öffnen Sie die Papierführungen auf beiden Seiten vollständig. Legen Sie dann den Finger auf die Mulde und öffnen Sie die Blattführung in Pfeilrichtung.**

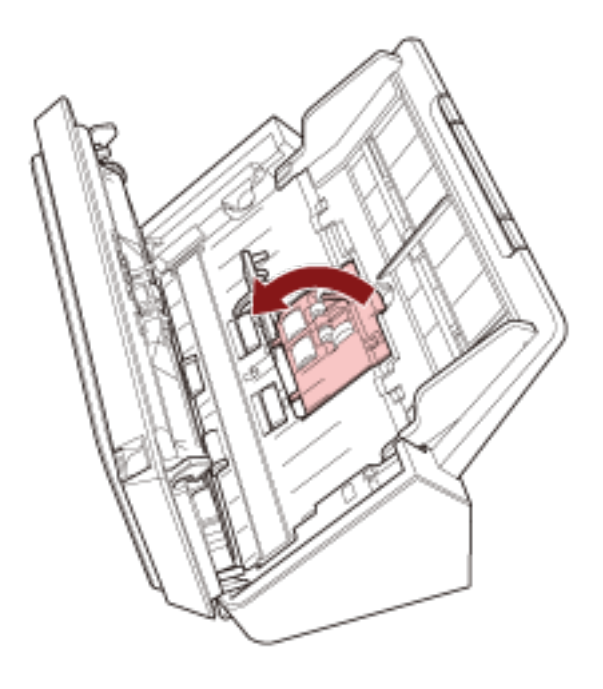

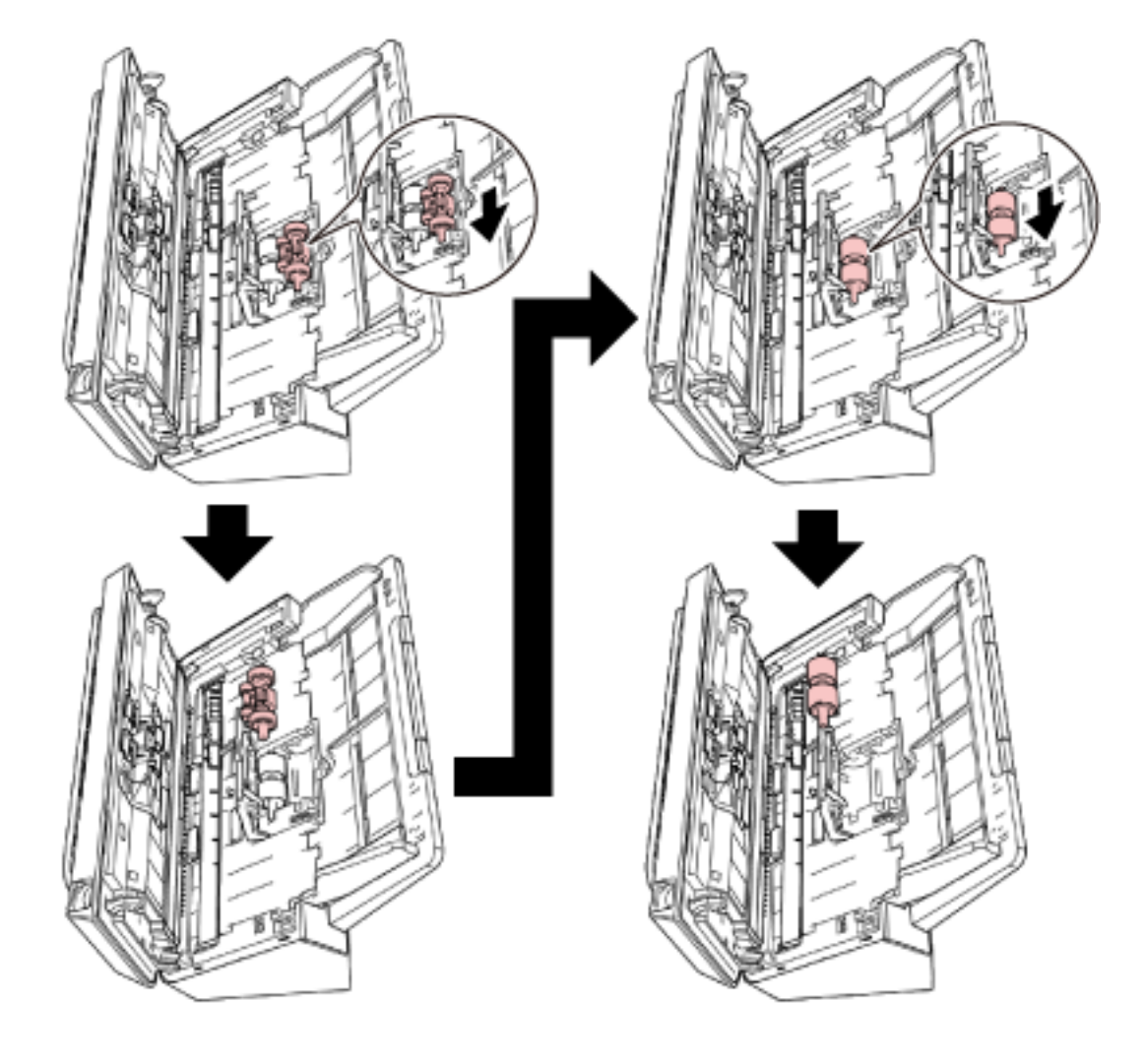

**b Schieben Sie die Einzugsrolle und entfernen Sie sie von oben.**

**8 Bringen Sie eine neue Einzugsrolle von unten an.**

**a Prüfen Sie die Richtung der Aussparung ( ) an der Einzugsrolle und an der kleinen Rolle ( ) und setzen Sie sie in die Aussparung ein.**

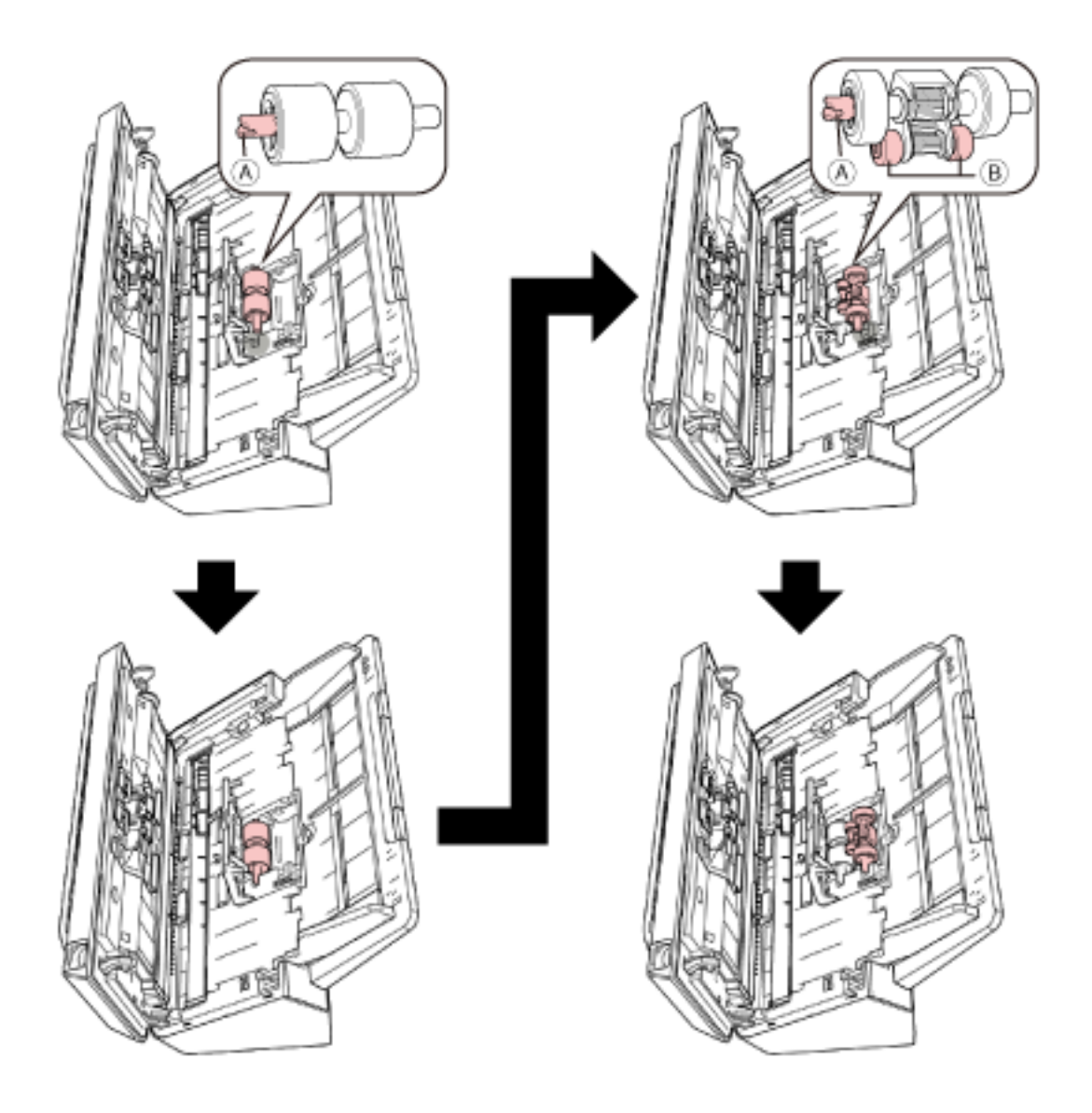

**b Schließen Sie die Blattführung.**

### **WICHTIG**

Vergewissern Sie sich, dass die Einzugsrolle korrekt eingesetzt wurde. Andernfalls kann es zu Papierstaus oder anderen Einzugsfehlern kommen.

# **9 Schließen Sie den ADF.**

Für weitere Details siehe [Schließen des ADF \(Seite 38\).](#page-37-0)

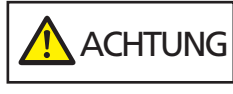

Wenn sich der ADF schließt, geben Sie Acht, sich nicht Ihre Finger einzuklemmen.

# **10 Setzen Sie den Zähler der Rolleneinheit zurück.**

Starten Sie das Software Operation Panel und setzen Sie den Zähler zurück. Für weitere Details siehe [Zurücksetzen der Blattzähler \(Seite 148\)](#page-147-0).

# <span id="page-91-0"></span>**Problembehebungen**

Dieser Abschnitt beschreibt die Behebung von Papierstaus und anderer Probleme. Weiterhin finden Sie hier eine Checkliste zum Durchgehen vor der Kontaktierung eines Servicepartners oder des Kundendienstes. Es wird außerdem auf die am Scanner angebrachten Etiketten eingegangen.

# **WICHTIG**

Detaillierte Informationen zu nicht in diesem Abschnitt beschriebenen Fehlern und Problemen finden Sie in der Scannertreiber-Hilfe.

# **Wenn ein Papierstau auftritt**

Entfernen Sie anhand der folgenden Schritte die Dokumente, die im ADF verbleiben:

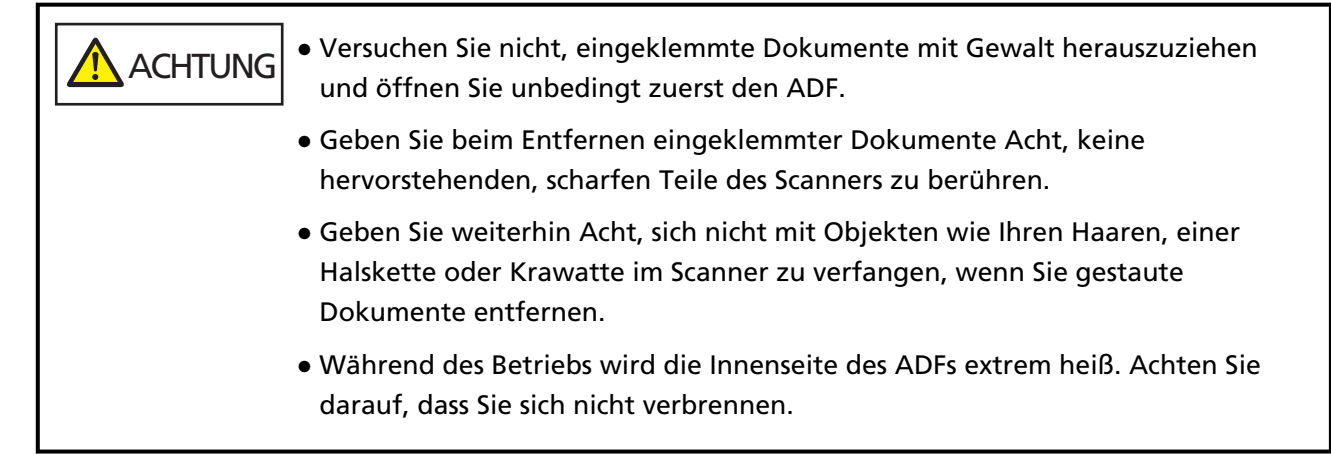

**1 Entfernen Sie alle Dokumente aus dem ADF-Papierschacht (Einzug).**

### **2 Öffnen Sie den ADF.**

Für weitere Details siehe [Öffnen des ADFs \(Seite 37\).](#page-36-0)

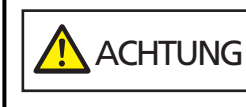

Wenn der ADF geöffnet ist, kann er sich versehentlich schließen. Geben Sie Acht, sich nicht Ihre Finger einzuklemmen.

**3 Entfernen Sie das eingeklemmte Dokument.**

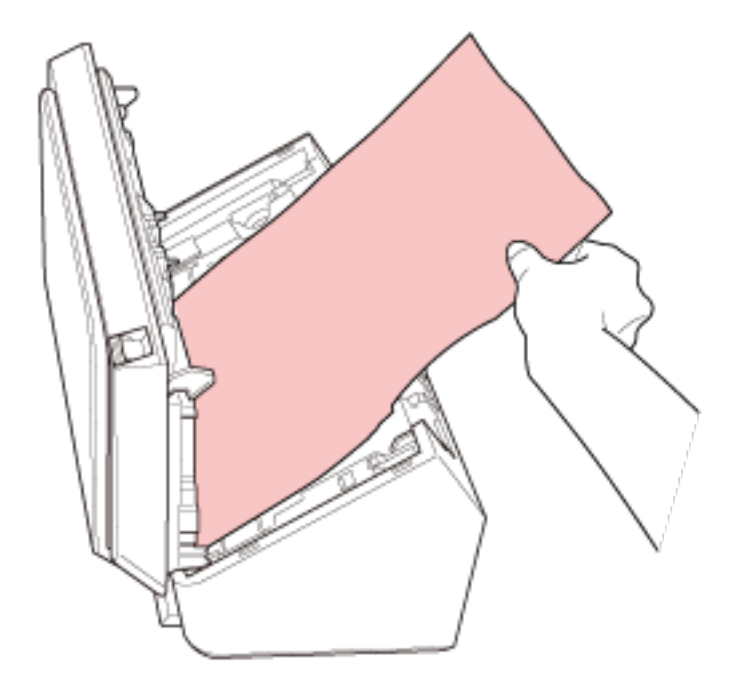

# **WICHTIG**

- Prüfen Sie unbedingt sorgfältig alle Dokumente und den Papierpfad. Entfernen Sie alle kleinen metallenen Objekte, wie Büro- oder Heftklammern, um einen Papierstau zu vermeiden.
- Geben Sie beim Entfernen von Dokumenten mit Büro- oder Heftklammern Acht, nicht die Glasoberflächen oder Führungen im Scanner zu verkratzen.

# **4 Schließen Sie den ADF.**

Für weitere Details siehe [Schließen des ADF \(Seite 38\).](#page-37-0)

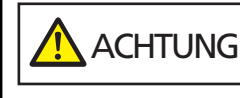

Wenn sich der ADF schließt, geben Sie Acht, sich nicht Ihre Finger einzuklemmen.

# **WICHTIG**

- Vergewissern Sie sich, dass der ADF vollständig geschlossen ist. Anderenfalls können Dokumente nicht korrekt in den ADF eingezogen werden.
- Unter Umständen kann es auch vorkommen, dass nach dem Beenden oder Abbrechen eines Scans Dokumente im ADF verbleiben, ohne dass dabei eine Fehlermeldung angezeigt wird. Befolgen Sie in diesem Fall die Schritte [1](#page-91-0) bis 4 oben, um die Dokumente zu entfernen.
- Um mit dem Scannen fortzufahren, prüfen Sie, ab welcher Seite Sie fortfahren möchten, und legen Sie das Dokument erneut in den ADF-Papierschacht (Einzug) ein.

# **Fehler**

● **Fehleranzeige**

Wenn während der Verwendung des Scanners ein Fehler auftritt, leuchten die Anzeigen auf dem Bedienfeld wie folgt.

● Für temporäre Fehler Die Prüfen-Anzeige schaltet sich ein oder schaltet sich aus.

Die Betriebsanzeige bleibt eingeschaltet.

● Für Gerätefehler

Die Prüfen-Anzeige blinkt.

Die Betriebsanzeige bleibt eingeschaltet.

Temporäre Fehler können vom Benutzer behoben werden. Zur Behebung von Gerätefehlern ist möglicherweise ein Kundendienstmitarbeiter erforderlich.

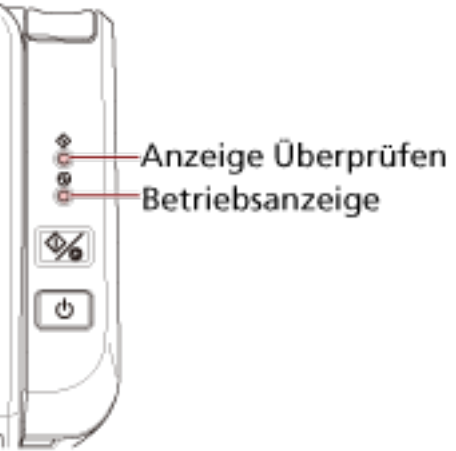

### **HINWEIS**

Error Recovery Guide wird gestartet und das Symbol wird im Infobereich ganz rechts in der Taskleiste angezeigt, wenn Sie sich bei Windows anmelden.

Wenn beim Scanner ein Fehler auftritt, werden der Fehlername und die Codenummer im Fenster Error Recovery Guide angezeigt.

Notieren Sie sich die angezeigten Informationen und klicken Sie auf die Schaltfläche [Weitere Informationen], um die Schritte zur Problembehebung zu prüfen.

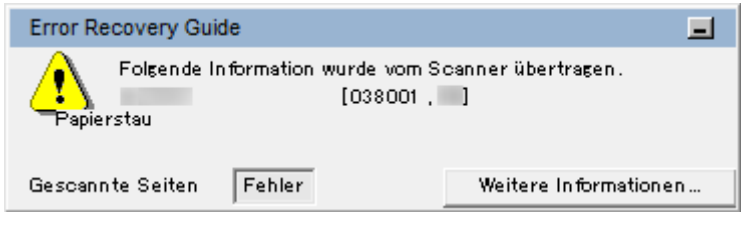

# ● **Fehlerliste**

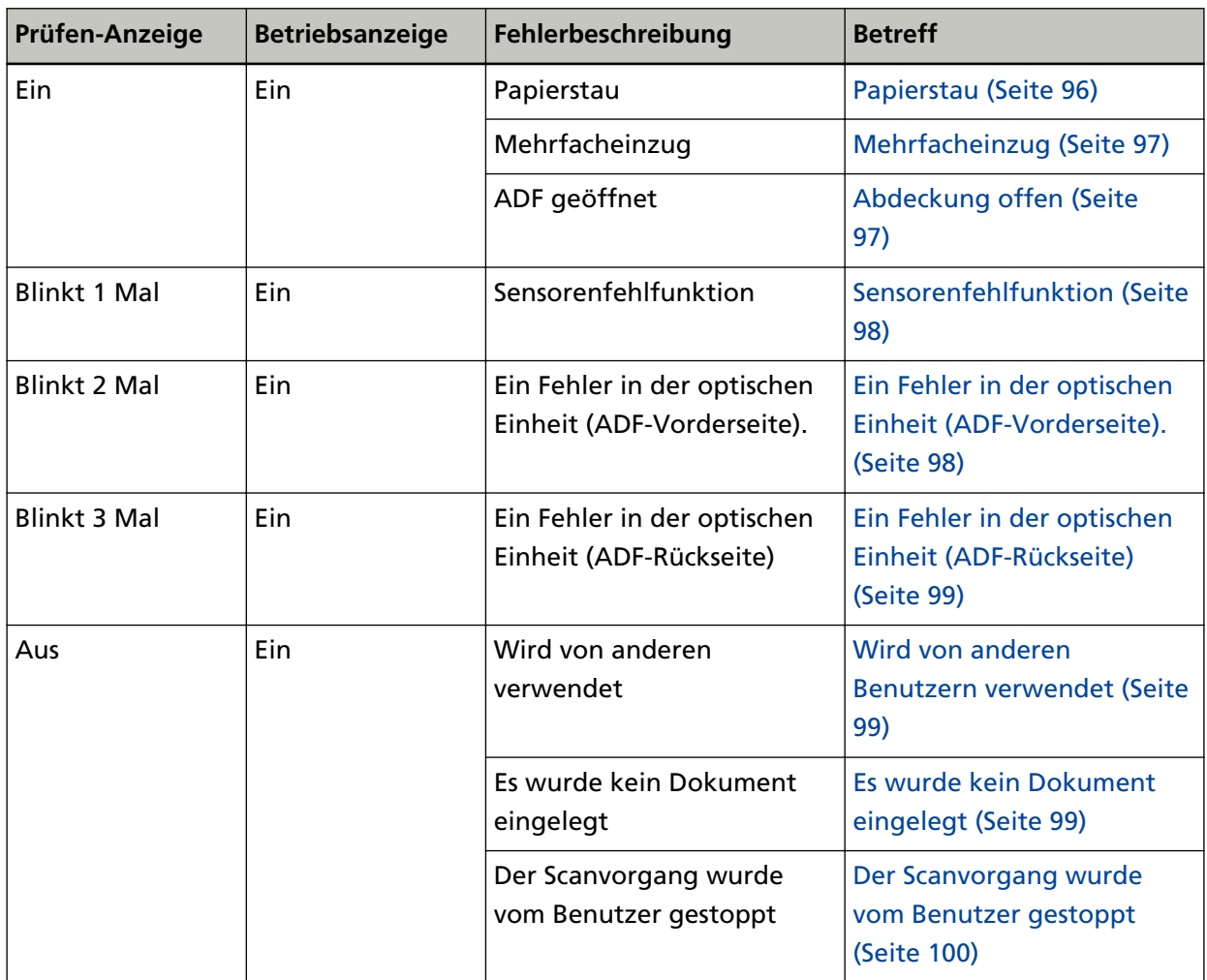

# <span id="page-95-0"></span>**Papierstau**

Die Anzeigen auf dem Bedienfeld leuchten wie folgt, wenn ein Papierstau auftritt.

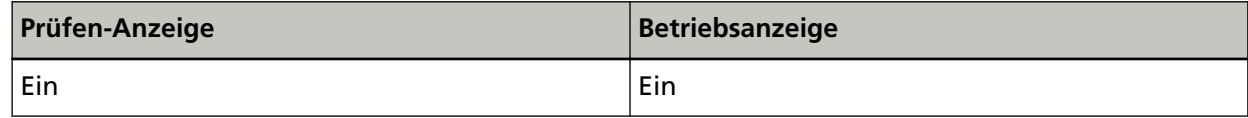

Unternehmen Sie folgende Schritte.

- Wenn es im Scanner zu einem Papierstau kommt, lesen Sie unter [Wenn ein Papierstau auftritt](#page-91-0) [\(Seite 92\)](#page-91-0) nach, um gestaute Dokumente zu entfernen.
- Lesen Sie unter [Dokumente für das Scannen \(Seite 56\)](#page-55-0) nach, um zu prüfen, ob das Dokument zum Scannen geeignet ist.

Ein Papierstau kann auch auftreten, wenn der untere Rand des Dokuments erkannt wird, bevor der vorgesehene Bereich gescannt wird. Beispiel:

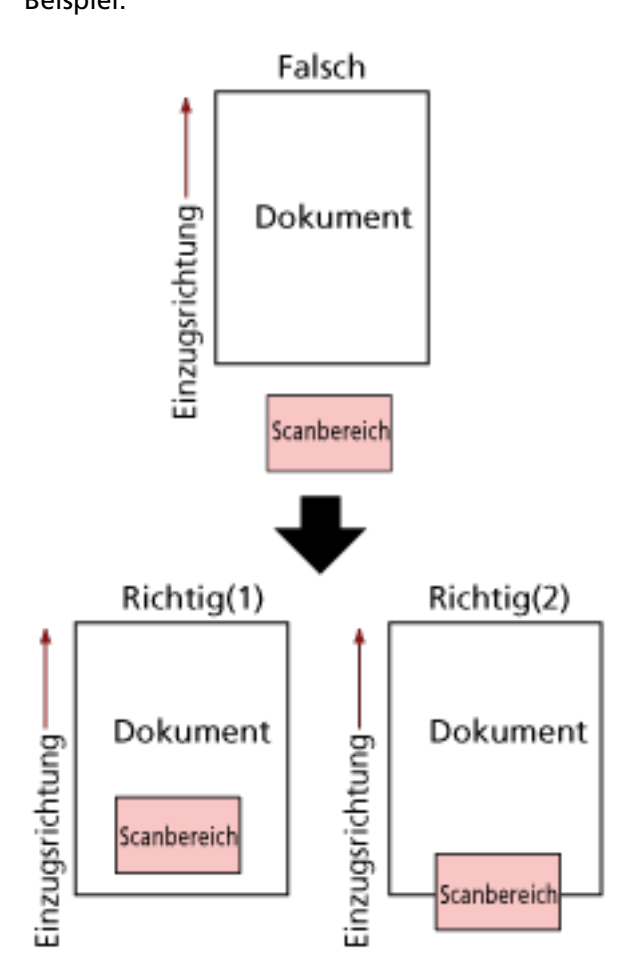

Der Bereich außerhalb des Dokument wurde möglicherweise gescannt, weil das gescannte Dokument kürzer als das festgelegte Papierformat ist.

Führen Sie in diesem Fall eine der folgenden Maßnahmen durch und scannen Sie dann erneut.

- Legen Sie ein Dokument im festgelegten Papierformat in den ADF-Papierschacht (Einzug) ein.
- Ändern Sie die Scaneinstellungen so, dass der Scanbereich innerhalb des Dokuments liegt.

#### <span id="page-96-0"></span>**WICHTIG**

Die Methoden zum Festlegen des Scanbereichs variieren abhängig von der Bildscananwendung bzw. dem Scannertreiber. Ausführliche Informationen finden Sie in der Anleitung der Bildscananwendung oder in der Hilfe des Scannertreibers.

Wenn es häufig zu Papierstaus kommt, unternehmen Sie Maßnahmen entsprechend [Papierstaus/](#page-121-0) [Einzugsfehler treten vermehrt auf \(Seite 122\).](#page-121-0)

Wenn das Problem noch immer besteht, notieren Sie sich den Status der Anzeigen, prüfen Sie jedes Element unter [Bevor Sie den Scanner-Kundendienst kontaktieren \(Seite 127\)](#page-126-0) und kontaktieren Sie dann den Vertreiber/Händler, von dem Sie das Produkt gekauft haben. Beachten Sie den Abschnitt Kontakt in der Kontaktliste, wenn diese mit diesem Produkt ausgeliefert wurde, oder beachten Sie den Abschnitt Kontakt im Abschnitt Ansprechpartner für Anfragen, wenn er in den mit diesem Produkt gelieferten Sicherheitshinweisen vorhanden ist, und stellen Sie dann eine Anfrage.

# **Mehrfacheinzug**

Die Anzeigen auf dem Bedienfeld leuchten wie folgt, wenn es zu einem Mehrfacheinzug kommt.

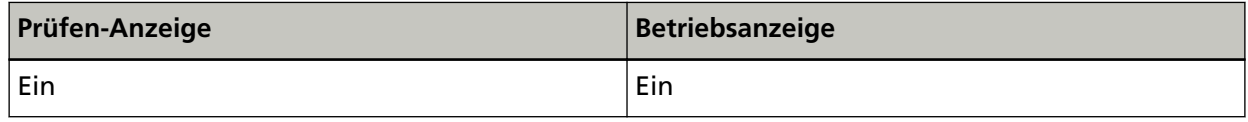

Wenn Sie die scan/stop-Taste auf dem Bedienfeld drücken, werden die sich überlappenden Dokumente ausgeworfen.

Wenn Dokumente im Scanner verbleiben, entfernen Sie die Dokumente, indem Sie unter [Wenn ein](#page-91-0) [Papierstau auftritt \(Seite 92\)](#page-91-0) nachlesen.

Wenn sich Dokumente häufig überlappen und in den Scanner eingezogen werden, unternehmen Sie Schritte entsprechend [Es werden häufig sich überlappende Dokument in den Scanner](#page-116-0) [eingezogen \(Seite 117\).](#page-116-0)

Wenn das Problem noch immer besteht, notieren Sie sich den Status der Anzeigen, prüfen Sie jedes Element unter [Bevor Sie den Scanner-Kundendienst kontaktieren \(Seite 127\)](#page-126-0) und kontaktieren Sie dann den Vertreiber/Händler, von dem Sie das Produkt gekauft haben. Beachten Sie den Abschnitt Kontakt in der Kontaktliste, wenn diese mit diesem Produkt ausgeliefert wurde, oder beachten Sie den Abschnitt Kontakt im Abschnitt Ansprechpartner für Anfragen, wenn er in den mit diesem Produkt gelieferten Sicherheitshinweisen vorhanden ist, und stellen Sie dann eine Anfrage.

# **Abdeckung offen**

Wenn Sie den ADF während eines Scans öffnen, leuchten die Anzeige auf dem Bedienfeld wie folgt.

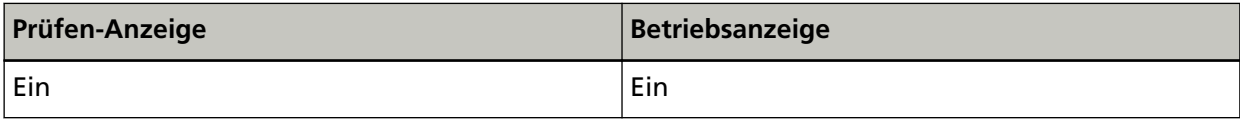

#### <span id="page-97-0"></span>**HINWEIS**

Beachten Sie, dass die Bedienvorgänge am Bedienfeld deaktiviert sind, wenn der ADF geöffnet ist.

Entfernen Sie das Dokument aus dem ADF und schließen Sie den ADF.

Vergewissern Sie sich, dass der ADF vollständig geschlossen ist.

Um zu überprüfen, ob er vollständig geschlossen ist, öffnen Sie den ADF und schließen Sie ihn dann wieder.

Für weitere Informationen zum Öffnen und Schließen des ADF, siehe [Öffnen und Schließen des](#page-36-0) [ADFs \(Seite 37\)](#page-36-0).

# **Sensorenfehlfunktion**

Die Anzeigen auf dem Bedienfeld leuchten wie folgt, wenn eine Sensorenfehlfunktion auftritt.

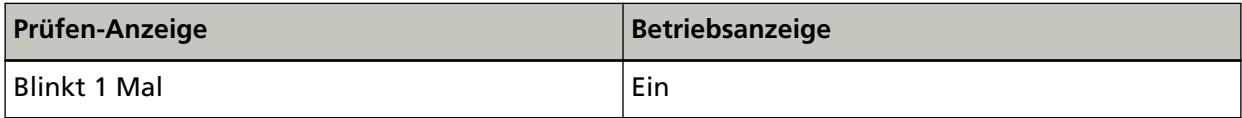

Unternehmen Sie folgende Schritte.

● Reinigen Sie die Ultraschallsensoren, indem Sie unter [Reinigen der Innenseite des Scanners \(ADF\)](#page-76-0) [mit einem Tuch \(Seite 77\)](#page-76-0) nachlesen.

● Schalten Sie den Scanner wieder ein.

Wenn das Problem noch immer besteht, notieren Sie sich den Status der Anzeigen, prüfen Sie jedes Element unter [Bevor Sie den Scanner-Kundendienst kontaktieren \(Seite 127\)](#page-126-0) und kontaktieren Sie dann den Vertreiber/Händler, von dem Sie das Produkt gekauft haben. Beachten Sie den Abschnitt Kontakt in der Kontaktliste, wenn diese mit diesem Produkt ausgeliefert wurde, oder beachten Sie den Abschnitt Kontakt im Abschnitt Ansprechpartner für Anfragen, wenn er in den mit diesem Produkt gelieferten Sicherheitshinweisen vorhanden ist, und stellen Sie dann eine Anfrage.

# **Ein Fehler in der optischen Einheit (ADF-Vorderseite).**

Wenn an der Vorderseite des ADF ein optischer Fehler auftritt, leuchten die Anzeigen auf dem Bedienfeld wie folgt.

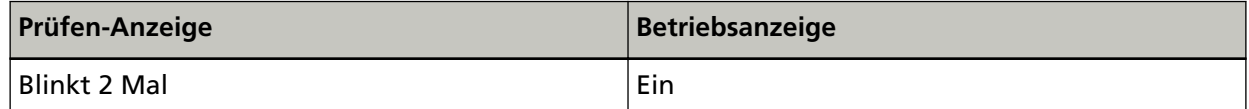

Unternehmen Sie folgende Schritte.

- Beachten Sie [Reinigen der Innenseite des Scanners \(ADF\) mit einem Tuch \(Seite 77\)](#page-76-0) und reinigen Sie das Glas.
- Schalten Sie den Scanner wieder ein.

Wenn das Problem noch immer besteht, notieren Sie sich den Status der Anzeigen, prüfen Sie jedes Element unter [Bevor Sie den Scanner-Kundendienst kontaktieren \(Seite 127\)](#page-126-0) und kontaktieren Sie dann den Vertreiber/Händler, von dem Sie das Produkt gekauft haben. Beachten Sie den Abschnitt

<span id="page-98-0"></span>Kontakt in der Kontaktliste, wenn diese mit diesem Produkt ausgeliefert wurde, oder beachten Sie den Abschnitt Kontakt im Abschnitt Ansprechpartner für Anfragen, wenn er in den mit diesem Produkt gelieferten Sicherheitshinweisen vorhanden ist, und stellen Sie dann eine Anfrage.

# **Ein Fehler in der optischen Einheit (ADF-Rückseite)**

Wenn an der Rückseite des ADF ein optischer Fehler auftritt, leuchten die Anzeigen auf dem Bedienfeld wie folgt.

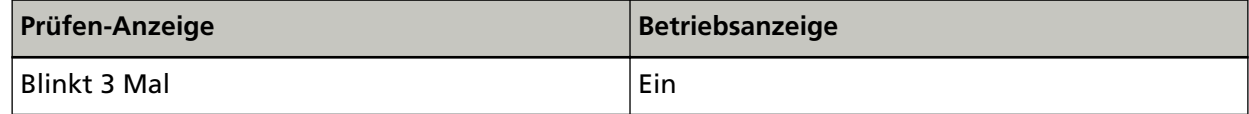

Unternehmen Sie folgende Schritte.

- Beachten Sie [Reinigen der Innenseite des Scanners \(ADF\) mit einem Tuch \(Seite 77\)](#page-76-0) und reinigen Sie das Glas.
- Schalten Sie den Scanner wieder ein.

Wenn das Problem noch immer besteht, notieren Sie sich den Status der Anzeigen, prüfen Sie jedes Element unter [Bevor Sie den Scanner-Kundendienst kontaktieren \(Seite 127\)](#page-126-0) und kontaktieren Sie dann den Vertreiber/Händler, von dem Sie das Produkt gekauft haben. Beachten Sie den Abschnitt Kontakt in der Kontaktliste, wenn diese mit diesem Produkt ausgeliefert wurde, oder beachten Sie den Abschnitt Kontakt im Abschnitt Ansprechpartner für Anfragen, wenn er in den mit diesem Produkt gelieferten Sicherheitshinweisen vorhanden ist, und stellen Sie dann eine Anfrage.

# **Wird von anderen Benutzern verwendet**

Die Anzeigen auf dem Bedienfeld leuchten wie folgt.

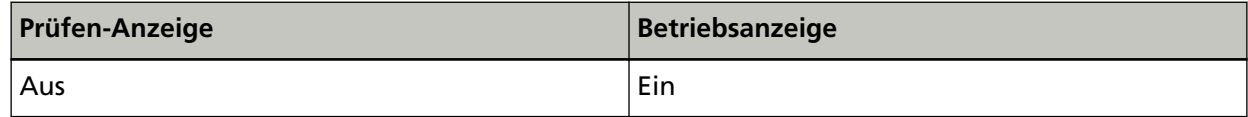

Der Scanner wird bereits verwendet.

- Stellen Sie sicher, dass der Scanner nicht von einer anderen Anwendung verwendet wird.
- Stellen Sie sicher, dass die Verbindungsmethode des Scanners korrekterweise festgelegt ist.
- Stellen Sie sicher, dass am Bedienfeld des Scanners keine Bedienvorgänge durchgeführt werden.

# **Es wurde kein Dokument eingelegt**

Die Anzeigen auf dem Bedienfeld leuchten wie folgt.

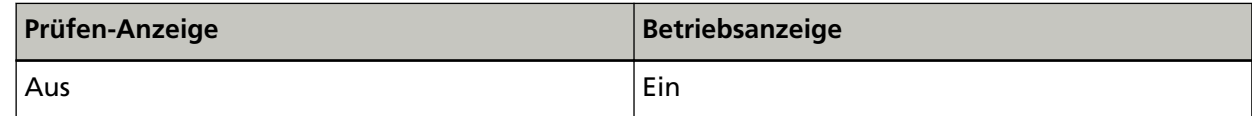

Es wurde kein Dokument eingelegt.

Legen Sie ein Dokument in den ADF-Papierschacht (Einzug) ein.

# <span id="page-99-0"></span>**Der Scanvorgang wurde vom Benutzer gestoppt**

Die Anzeigen auf dem Bedienfeld leuchten wie folgt.

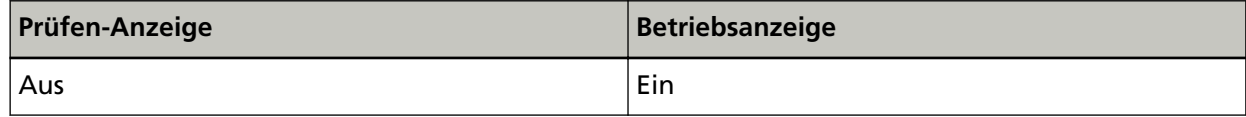

Der Scanvorgang wurde vom Benutzer gestoppt.

Wenn Sie während des Scanvorgangs die scan/stop-Taste auf dem Bedienfeld drücken, stoppt der Scanvorgang sofort.

Wenn noch Dokumente im ADF verbleiben, öffnen Sie den ADF und entfernen Sie die Dokumente, bevor Sie den Scanvorgang fortsetzen.

# **Problembehebungen**

Dieser Abschnitt beschreibt Beispiele für Probleme, die bei der Verwendung des Scanners auftreten können, sowie Lösungsmöglichkeiten dazu.

Bevor Sie eine Reparatur anfordern, unternehmen Sie die entsprechenden Schritte, indem Sie die Beispiele für Probleme und die Lösungsmöglichkeiten befolgen.

Wenn das Problem noch immer besteht, überprüfen Sie zuerst die Punkte unter [Bevor Sie den](#page-126-0) [Scanner-Kundendienst kontaktieren \(Seite 127\)](#page-126-0) und kontaktieren Sie den Vertreiber/Händler, von dem Sie das Produkt gekauft haben. Beachten Sie den Abschnitt Kontakt in der Kontaktliste, wenn diese mit diesem Produkt ausgeliefert wurde, oder beachten Sie den Abschnitt Kontakt im Abschnitt Ansprechpartner für Anfragen, wenn er in den mit diesem Produkt gelieferten Sicherheitshinweisen vorhanden ist, und stellen Sie dann eine Anfrage.

Im Folgenden werden Beispiele für bei der Benutzung auftretende Fehler behandelt.

- **Stromversorgung des Scanners**
	- [Der Scanner kann nicht eingeschaltet werden \(Seite 102\)](#page-101-0)
- **Anschluss des Scanners**
	- [Scanner und Computer können nicht über das Netzwerk verbunden werden \(Seite 103\)](#page-102-0)
	- [Scanner und Computer können nicht über das USB-Kabel verbunden werden \(Seite 108\)](#page-107-0)

#### ● **Scanbetrieb**

- [Das Scannen startet nicht \(Seite 109\)](#page-108-0)
- [Das Scannen nimmt längere Zeit in Anspruch \(Seite 111\)](#page-110-0)
- [Es werden häufig sich überlappende Dokument in den Scanner eingezogen \(Seite 117\)](#page-116-0)
- [Dokumente werden häufig nicht automatisch in den ADF eingezogen \(Seite 120\)](#page-119-0)
- [Papierstaus/Einzugsfehler treten vermehrt auf \(Seite 122\)](#page-121-0)

#### ● **Scan-Ergebnisse**

- [Das gescannte Bild eines Bildes oder Fotos wird grobkörnig angezeigt/es kommt zu Bildrauschen](#page-111-0) [\(Seite 112\)](#page-111-0)
- [Die Qualität gescannter Texte und Linien ist unzureichend \(Seite 113\)](#page-112-0)
- [Bilder erscheinen unscharf oder verzerrt \(Seite 114\)](#page-113-0)
- [Vertikale Streifen erscheinen auf den Bildern \(Seite 116\)](#page-115-0)
- [Bilder wirken in die Länge gezogen \(Seite 124\)](#page-123-0)
- [Ein Schatten erscheint am oberen oder unteren Rand des Bildes \(Seite 125\)](#page-124-0)
- [Auf dem Dokument befinden sich schwarze Verschmutzungen \(Seite 126\)](#page-125-0)

# <span id="page-101-0"></span>**Der Scanner kann nicht eingeschaltet werden**

### **Folgende Punkte überprüfen**

- Ist das Netzkabel korrekt angeschlossen? (Seite 102)
- Haben Sie die Power-Taste des Scanners gedrückt? (Seite 102)

Wenn das Problem noch immer besteht, überprüfen Sie zuerst die Punkte unter [Bevor Sie den](#page-126-0) [Scanner-Kundendienst kontaktieren \(Seite 127\)](#page-126-0) und kontaktieren Sie den Vertreiber/Händler, von dem Sie das Produkt gekauft haben. Beachten Sie den Abschnitt Kontakt in der Kontaktliste, wenn diese mit diesem Produkt ausgeliefert wurde, oder beachten Sie den Abschnitt Kontakt im Abschnitt Ansprechpartner für Anfragen, wenn er in den mit diesem Produkt gelieferten Sicherheitshinweisen vorhanden ist, und stellen Sie dann eine Anfrage.

# ● **Ist das Netzkabel korrekt angeschlossen?**

#### **Behebung**

Schließen Sie das Netzkabel korrekt an. Ausführliche Informationen finden Sie unter "Los Geht's".

### ● **Haben Sie die Power-Taste des Scanners gedrückt?**

#### **Behebung**

Drücken Sie die Power-Taste am Scanner. Für weitere Details siehe [Einschalten des Scanners \(Seite 33\).](#page-32-0)

# <span id="page-102-0"></span>**Scanner und Computer können nicht über das Netzwerk verbunden werden**

#### **Folgende Punkte überprüfen**

- Ist der Scanner über ein LAN-Kabel mit einem Netzwerkgerät (wie einem Switch, Hub oder Router) verbunden? (Seite 103)
- [Ist das Netzwerkgerät \(wie ein Switch, Hub oder Router\) eingeschaltet? \(Seite 104\)](#page-103-0)
- [Ist die Firmware-Version des Netzwerkgeräts aktuell? \(Seite 104\)](#page-103-0)
- [Ist der Computer mit einem Netzwerkgerät \(wie einem Switch, Hub oder Router\) verbunden?](#page-103-0) [\(Seite 104\)](#page-103-0)
- [Haben Sie die Einstellungen in Bezug auf die Kommunikationsbedingungen auf dem](#page-103-0) [Netzwerkgerät \(wie einem Switch, Hub oder Router\) konfiguriert? \(Seite 104\)](#page-103-0)
- [Bestehen im Netzwerk Sicherheitsbeschränkungen? \(Seite 105\)](#page-104-0)
- [Ist das Netzwerk stabil? \(Seite 105\)](#page-104-0)
- [Haben Sie den Scanner im Scanner-Auswahltool ausgewählt? \(Seite 105\)](#page-104-0)
- [Ist der Kommunikationsstatus zwischen dem Scanner und Computer stabil? \(Seite 105\)](#page-104-0)
- [Ist der Scanner mit einem anderen Computer verbunden? \(Seite 106\)](#page-105-0)
- [Ist die IP-Adresse des Scanners korrekt? \(Seite 106\)](#page-105-0)
- [Wird die IP-Adresse des Scanners auch für andere Kommunikationsgeräte verwendet? \(Seite](#page-106-0) [107\)](#page-106-0)
- [Ist der richtige Scannername für die Bildscananwendung festgelegt? \(Seite 107\)](#page-106-0)

Wenn das Problem noch immer besteht, überprüfen Sie zuerst die Punkte unter [Bevor Sie den](#page-126-0) [Scanner-Kundendienst kontaktieren \(Seite 127\)](#page-126-0) und kontaktieren Sie den Vertreiber/Händler, von dem Sie das Produkt gekauft haben. Beachten Sie den Abschnitt Kontakt in der Kontaktliste, wenn diese mit diesem Produkt ausgeliefert wurde, oder beachten Sie den Abschnitt Kontakt im Abschnitt Ansprechpartner für Anfragen, wenn er in den mit diesem Produkt gelieferten Sicherheitshinweisen vorhanden ist, und stellen Sie dann eine Anfrage.

# Ist der Scanner über ein LAN-Kabel mit einem Netzwerkgerät (wie einem Switch, Hub oder Router) **verbunden?**

#### **Behebung**

Verbinden Sie den Scanner über ein LAN-Kabel mit einem Netzwerkgerät (wie einem Switch, Hub oder Router). Schließen Sie außerdem das LAN-Kabel ordnungsgemäß an. Wenn das LAN-Kabel ordnungsgemäß angeschlossen ist, führen Sie die folgenden Schritte aus:

- Tauschen Sie das LAN-Kabel aus.
- Wechseln Sie den Anschluss am Netzwerkgerät, an den das LAN-Kabel angeschlossen ist.
- Ändern Sie die Übertragungsmethode für das Netzwerkgerät zu "Voll-Duplex" oder "Halb-Duplex".

# <span id="page-103-0"></span>● **Ist das Netzwerkgerät (wie ein Switch, Hub oder Router) eingeschaltet?**

#### **Behebung**

Schalten Sie das Netzwerkgerät (wie ein Switch, Hub oder Router) ein. Prüfen Sie außerdem, dass bei dem Netzwerkgerät kein Fehler und keine Fehlfunktion vorliegt.

Informationen zu Fehlern, die beim Netzwerkgerät auftreten, finden Sie im Handbuch des Netzwerkgeräts.

### **Ist die Firmware-Version des Netzwerkgeräts aktuell?**

### **Behebung**

Wenn die Firmware-Version des Netzwerkgeräts nicht aktuell ist, kann es zu unerwartete Bedienvorgängen kommen.

Wenden Sie sich an den Netzwerkadministrator, um die Firmware-Version zu prüfen, und ziehen Sie eine Aktualisierung auf die neueste Version in Erwägung.

Ausführliche Informationen zur Aktualisierung der Firmware für das Netzwerkgerät finden Sie im Handbuch des Netzwerkgeräts.

● **Ist der Computer mit einem Netzwerkgerät (wie einem Switch, Hub oder Router) verbunden?**

### **Behebung**

Verbinden Sie den Computer mit einem Netzwerkgerät (wie einem Switch, Hub oder Router). Ausführliche Informationen finden Sie in der Bedienungsanleitung des Computers.

# ● **Haben Sie die Einstellungen in Bezug auf die Kommunikationsbedingungen auf dem Netzwerkgerät (wie einem Switch, Hub oder Router) konfiguriert?**

### **Behebung**

Wenn folgenden Einstellungen auf dem Netzwerkgerät (wie einem Switch, Hub oder Router) eingestellt sind, führen Sie die entsprechenden Maßnahmen durch.

- Die Protokollfilter-Funktion wurde aktiviert. Lassen Sie das für die Kommunikation zu verwendende Protokoll zu.
- Die MAC-Adressfilterung wurde aktiviert.

Konfigurieren Sie das Netzwerkgerät (wie ein Switch, Hub oder Router) mit der MAC-Adresse des Scanners.

Prüfen Sie die MAC-Adresse, die auf dem Typenschild an der Rückseite des Scanners aufgedruckt ist. Für weitere Details siehe [Überprüfen des Produktetiketts \(Seite 130\)](#page-129-0). Informationen zu den Einstellungen des Netzwerkgeräts finden Sie im Handbuch des Netzwerkgeräts.

#### <span id="page-104-0"></span>● **Bestehen im Netzwerk Sicherheitsbeschränkungen?**

#### **Behebung**

Im Netzwerk wurden möglicherweise Zugriffsbeschränkungen für Benutzer konfiguriert. Ausführliche Informationen erhalten Sie vom Netzwerkadministrator.

#### ● **Ist das Netzwerk stabil?**

#### **Behebung**

Stellen Sie die Verbindung zum Netzwerk her, wenn es stabil ist. Ein Netzwerk kann in den folgenden Fällen instabil werden:

● Ein Programm für die Netzwerküberwachung wird ausgeführt.

● Eine Datei wird übertragen.

Wenn das Netzwerk instabil ist, starten Sie die Netzwerkgeräte neu. Stellen Sie aber vor dem Neustart sicher, dass die Kommunikation mit anderen Geräten nicht betroffen ist, wenn die Netzwerkgeräte neu gestartet werden. Die Netzwerkgeräte werden andernfalls möglicherweise instabil.

# ● **Haben Sie den Scanner im Scanner-Auswahltool ausgewählt?**

#### **Behebung**

Starten Sie das Scanner-Auswahltool und prüfen Sie, ob der Scanner, den Sie mit dem Computer verbinden möchten, in der Liste angezeigt wird. Das Scanner-Auswahltool kann anhand der folgenden Schritte gestartet werden:

● Windows Server 2012

Rechtsklicken Sie auf den Startbildschirm und wählen Sie [Alle Apps] in der App-Leiste → [Scanner-Auswahltool for SP Series] unter [SP Series].

- Windows Server 2012 R2 Klicken Sie auf der unteren linken Seite des Startbildschirms auf [↓] und wählen Sie [Scanner-Auswahltool for SP Series] unter [SP Series]. Bewegen Sie den Mauszeiger, um [↓] anzuzeigen.
- Windows 10/Windows Server 2016/Windows Server 2019/Windows Server 2022 Klicken Sie auf das [Start]-Menü  $\rightarrow$  [SP Series]  $\rightarrow$  [Scanner-Auswahltool for SP Series].
- Windows 11 Klicken Sie auf das [Start]-Menü  $\rightarrow$  [Alle Apps]  $\rightarrow$  [SP Series]  $\rightarrow$  [Scanner-Auswahltool for SP Series].

#### **Ist der Kommunikationsstatus zwischen dem Scanner und Computer stabil?**

#### **Behebung**

Prüfen Sie den Kommunikationsstatus zwischen dem Scanner und Computer. Starten Sie auf dem Computer eine Eingabeaufforderung, geben Sie die IP-Adresse des Scanners über den PING-Befehl an und prüfen Sie dann den Kommunikationsstatus.

<span id="page-105-0"></span>Prüfen Sie die IP-Adresse des Scanners im Tool zum Festlegen der IP-Adresse. Das Tool zum Festlegen der IP-Adresse kann anhand der folgenden Schritte gestartet werden:

● Windows Server 2012

Rechtsklicken Sie auf den Startbildschirm und wählen Sie [Alle Apps] in der App-Leiste  $\rightarrow$ [Tool zum Festlegen der IP-Adresse for SP Series] unter [SP Series].

● Windows Server 2012 R2

Klicken Sie auf der unteren linken Seite des Startbildschirms auf [↓] und wählen Sie [Tool zum Festlegen der IP-Adresse for SP Series] unter [SP Series]. Bewegen Sie den Mauszeiger, um [↓] anzuzeigen.

- Windows 10/Windows Server 2016/Windows Server 2019/Windows Server 2022 Klicken Sie auf das [Start]-Menü → [SP Series] → [Tool zum Festlegen der IP-Adresse for SP Series].
- Windows 11

Klicken Sie auf das [Start]-Menü → [Alle Apps] → [SP Series] → [Tool zum Festlegen der IP-Adresse for SP Series].

#### **Ist der Scanner mit einem anderen Computer verbunden?**

#### **Behebung**

Der Scanner kann immer nur mit einem Computer verbunden sein. Warten Sie, bis der andere Computer vom Scanner getrennt wurde, und schließen Sie dann den Computer, der verwendet werden soll, erneut an.

### ● **Ist die IP-Adresse des Scanners korrekt?**

#### **Behebung**

Prüfen Sie mit dem Tool zum Festlegen der IP-Adresse, ob die IP-Adresse des Scanners korrekt ist.

Ausführliche Informationen finden Sie in der Network Setup Tool for SP Series-Hilfe. Das Tool zum Festlegen der IP-Adresse kann anhand der folgenden Schritte gestartet werden:

● Windows Server 2012

Rechtsklicken Sie auf den Startbildschirm und wählen Sie [Alle Apps] in der App-Leiste → [Tool zum Festlegen der IP-Adresse for SP Series] unter [SP Series].

● Windows Server 2012 R2

Klicken Sie auf der unteren linken Seite des Startbildschirms auf [↓] und wählen Sie [Tool zum Festlegen der IP-Adresse for SP Series] unter [SP Series]. Bewegen Sie den Mauszeiger, um [↓] anzuzeigen.

- Windows 10/Windows Server 2016/Windows Server 2019/Windows Server 2022 Klicken Sie auf das [Start]-Menü → [SP Series] → [Tool zum Festlegen der IP-Adresse for SP Series].
- Windows 11

Klicken Sie auf das [Start]-Menü → [Alle Apps] → [SP Series] → [Tool zum Festlegen der IP-Adresse for SP Series].

<span id="page-106-0"></span>Legen Sie die richtige IP-Adresse fest, wenn Sie manuell eine IP-Adresse festlegen. Prüfen Sie, ob der DHCP-Server normal funktioniert, wenn die IP-Adresse automatisch festgelegt wird.

Auch wenn der DHCP-Server normal funktioniert, wird die IP-Adresse abhängig von den Einstellungen für den DHCP-Server möglicherweise nicht korrekt zugewiesen. Prüfen Sie den Betriebsstatus und die Einstellungen des DHCP-Servers.

#### ● **Wird die IP-Adresse des Scanners auch für andere Kommunikationsgeräte verwendet?**

#### **Behebung**

Wenn mehrere Kommunikationsgerät die gleiche IP-Adresse im gleichen Netzwerk verwenden, kann die Kommunikation fehlschlagen. Vermeiden Sie doppelte IP-Adressen.

#### ● **Ist der richtige Scannername für die Bildscananwendung festgelegt?**

# **Behebung**

Prüfen Sie, ob der Scannername für die Verbindung über ein verkabeltes LAN für die Bildscananwendung festgelegt ist.

Abhängig vom Scannertreiber weicht der Scannername, den Sie auswählen, etwas ab.

- Für PaperStream IP (TWAIN) for SP Series/PaperStream IP (TWAIN x64) for SP Series PaperStream IP xxx Net
- Für PaperStream IP (ISIS) for SP Series PaperStream\_IP xxx Net

Anstelle von [xxx] wird der Scannermodellname angezeigt. Ausführliche Informationen finden Sie in der Hilfe zum Scannertreiber.

# <span id="page-107-0"></span>**Scanner und Computer können nicht über das USB-Kabel verbunden werden**

### **Folgende Punkte überprüfen**

- Ist das USB-Kabel korrekt angeschlossen? (Seite 108)
- Ist der Stecker am USB-Kabel kaputt oder beschädigt? (Seite 108)

● Ist der richtige Scannername für die Bildscananwendung festgelegt? (Seite 108) Wenn das Problem noch immer besteht, überprüfen Sie zuerst die Punkte unter [Bevor Sie den](#page-126-0) [Scanner-Kundendienst kontaktieren \(Seite 127\)](#page-126-0) und kontaktieren Sie den Vertreiber/Händler, von dem Sie das Produkt gekauft haben. Beachten Sie den Abschnitt Kontakt in der Kontaktliste, wenn diese mit diesem Produkt ausgeliefert wurde, oder beachten Sie den Abschnitt Kontakt im Abschnitt Ansprechpartner für Anfragen, wenn er in den mit diesem Produkt gelieferten Sicherheitshinweisen vorhanden ist, und stellen Sie dann eine Anfrage.

# ● **Ist das USB-Kabel korrekt angeschlossen?**

### **Behebung**

Verwenden Sie das mitgelieferte USB-Kabel. Prüfen Sie, ob der Scanner und der Computer über das USB-Kabel verbunden sind. Ausführliche Informationen finden Sie unter "Los Geht's".

# ● **Ist der Stecker am USB-Kabel kaputt oder beschädigt?**

### **Behebung**

Verwenden Sie ein neues USB-Kabel und schließen Sie es ordnungsgemäß an.

### **Ist der richtige Scannername für die Bildscananwendung festgelegt?**

### **Behebung**

Prüfen Sie, ob der Scannername für die USB-Verbindung für die Bildscananwendung festgelegt ist.

Abhängig vom Scannertreiber weicht der Scannername, den Sie auswählen, etwas ab.

- Für PaperStream IP (TWAIN) for SP Series/PaperStream IP (TWAIN x64) for SP Series PaperStream IP xxx
- Für PaperStream IP (ISIS) for SP Series PaperStream\_IP xxx

Anstelle von [xxx] wird der Scannermodellname angezeigt. Ausführliche Informationen finden Sie in der Hilfe zum Scannertreiber.
## **Das Scannen startet nicht**

#### **Folgende Punkte überprüfen**

- Ist das Dokument richtig in den ADF-Papierschacht (Einzug) eingelegt? (Seite 109)
- Ist der ADF vollständig geschlossen? (Seite 109)

● Sind der Scanner und der Computer richtig miteinander verbunden? (Seite 109) Wenn das Problem noch immer besteht, überprüfen Sie zuerst die Punkte unter [Bevor Sie den](#page-126-0) [Scanner-Kundendienst kontaktieren \(Seite 127\)](#page-126-0) und kontaktieren Sie den Vertreiber/Händler, von dem Sie das Produkt gekauft haben. Beachten Sie den Abschnitt Kontakt in der Kontaktliste, wenn diese mit diesem Produkt ausgeliefert wurde, oder beachten Sie den Abschnitt Kontakt im Abschnitt Ansprechpartner für Anfragen, wenn er in den mit diesem Produkt gelieferten Sicherheitshinweisen vorhanden ist, und stellen Sie dann eine Anfrage.

#### ● **Ist das Dokument richtig in den ADF-Papierschacht (Einzug) eingelegt?**

#### **Behebung**

Legen Sie das Dokument erneut in den ADF-Papierschacht (Einzug) ein.

● **Ist der ADF vollständig geschlossen?**

#### **Behebung**

Schließen Sie den ADF sorgfältig. Ist ein Dokument im ADF eingeklemmt, entfernen Sie dieses und schließen Sie den ADF.

● **Sind der Scanner und der Computer richtig miteinander verbunden?**

#### **Behebung**

- Bei einem verkabelten LAN Prüfen Sie, ob der Scanner mit einem Netzwerk verbunden ist.
	- Stellen Sei im Scanner-Auswahltool sicher, dass der Scanner, den Sie verwenden möchten, ausgewählt ist.

Ausführliche Informationen zum Scanner-Auswahltool finden Sie in der Network Setup Tool for SP Series-Hilfe.

- Wenn der zu verwendende Scanner nicht im Scanner-Auswahltool-Fenster angezeigt wird, prüfen Sie die Netzwerkeinstellungen im Tool zum Festlegen der IP-Adresse. Ausführliche Informationen zum Tool zum Festlegen der IP-Adresse finden Sie in der Network Setup Tool for SP Series-Hilfe.
- Wenn der zu verwendende Scanner im Scanner-Auswahltool ausgewählt wurde, aber keine Verbindung mit dem Computer möglich ist, lesen Sie unter [Scanner und Computer](#page-102-0) [können nicht über das Netzwerk verbunden werden \(Seite 103\)](#page-102-0) nach.
- Bei USB

Prüfen Sie, ob der Scanner und der Computer über das USB-Kabel verbunden sind.

Wenn Sie den Scanner trotzdem nicht mit dem Computer verbinden können, lesen Sie unter [Scanner und Computer können nicht über das USB-Kabel verbunden werden \(Seite 108\)](#page-107-0) nach.

## **Das Scannen nimmt längere Zeit in Anspruch**

#### **Folgende Punkte überprüfen**

- Wenn eine USB-Verbindung verwendet wird: Ist das USB-Kabel an einen USB 1.1-Anschluss des Computers angeschlossen? (Seite 111)
- Haben Sie mit dem Scannen begonnen, während der Computer instabil war (z. B. unmittelbar nach dem Start des Computers oder der Anmeldung)? (Seite 111)
- Sind die Rollen sauber? (Seite 111)
- Erfüllt Ihr Computer die empfohlenen Anforderungen für die Systemumgebung, die zur Messung der Scangeschwindigkeit verwendet wird? (Seite 111)

Wenn das Problem noch immer besteht, überprüfen Sie zuerst die Punkte unter [Bevor Sie den](#page-126-0) [Scanner-Kundendienst kontaktieren \(Seite 127\)](#page-126-0) und kontaktieren Sie den Vertreiber/Händler, von dem Sie das Produkt gekauft haben. Beachten Sie den Abschnitt Kontakt in der Kontaktliste, wenn diese mit diesem Produkt ausgeliefert wurde, oder beachten Sie den Abschnitt Kontakt im Abschnitt Ansprechpartner für Anfragen, wenn er in den mit diesem Produkt gelieferten Sicherheitshinweisen vorhanden ist, und stellen Sie dann eine Anfrage.

● **Wenn eine USB-Verbindung verwendet wird: Ist das USB-Kabel an einen USB 1.1-Anschluss des Computers angeschlossen?**

#### **Behebung**

Schließen Sie, wenn eine USB-Verbindung verwendet wird, das USB-Kabel an den USB 3.2 Gen 1x1 (USB 3.0)/USB 2.0-Anschluss an.

● **Haben Sie mit dem Scannen begonnen, während der Computer instabil war (z. B. unmittelbar nach dem Start des Computers oder der Anmeldung)?**

#### **Behebung**

Wenn der Computer gestartet wird oder man sich anmeldet sollte eine kurze Zeit mit dem Scannen zugewartet werden.

● **Sind die Rollen sauber?**

#### **Behebung**

Reinigen Sie die Rollen. Für weitere Details siehe [Tägliche Pflege \(Seite 71\).](#page-70-0)

● **Erfüllt Ihr Computer die empfohlenen Anforderungen für die Systemumgebung, die zur Messung der Scangeschwindigkeit verwendet wird?**

#### **Behebung**

Wenn der Computer nicht den in [Grundlegende Spezifikationen \(Seite 152\)](#page-151-0) aufgelisteten Spezifikationen für die Systemumgebung entspricht (z. B. hinsichtlich CPU und Arbeitsspeicher), die zum Messen der Scangeschwindigkeit verwendet wird, verwenden Sie einen Computer, der den Spezifikationen entspricht.

# **Das gescannte Bild eines Bildes oder Fotos wird grobkörnig angezeigt/es kommt zu Bildrauschen**

#### **Folgende Punkte überprüfen**

- Wurden die Einstellungen im Scannertreiber für das Scannen im Schwarzweißmodus konfiguriert? (Seite 112)
- Sind das Glas und die Rollen im ADF sauber? (Seite 112)

Wenn das Problem noch immer besteht, überprüfen Sie zuerst die Punkte unter [Bevor Sie den](#page-126-0) [Scanner-Kundendienst kontaktieren \(Seite 127\)](#page-126-0) und kontaktieren Sie den Vertreiber/Händler, von dem Sie das Produkt gekauft haben. Beachten Sie den Abschnitt Kontakt in der Kontaktliste, wenn diese mit diesem Produkt ausgeliefert wurde, oder beachten Sie den Abschnitt Kontakt im Abschnitt Ansprechpartner für Anfragen, wenn er in den mit diesem Produkt gelieferten Sicherheitshinweisen vorhanden ist, und stellen Sie dann eine Anfrage.

#### ● **Wurden die Einstellungen im Scannertreiber für das Scannen im Schwarzweißmodus konfiguriert?**

#### **Behebung**

Verwenden Sie einen Scannertreiber, um die Scaneinstellungen zu konfigurieren, die nicht "binarisieren" (schwarzweiß ausgeben), und führen Sie dann einen Scan aus. Die Bildqualität kann sich erheblich vom Original unterscheiden, wenn Sie das Foto oder Bild einfach "binarisieren" (schwarzweiß ausgeben).

#### ● **Sind das Glas und die Rollen im ADF sauber?**

#### **Behebung**

Reinigen Sie die verschmutzten Teile. Für weitere Details siehe [Tägliche Pflege \(Seite 71\).](#page-70-0)

## **Die Qualität gescannter Texte und Linien ist unzureichend**

#### **Folgende Punkte überprüfen**

- Sind das Glas und die Rollen im ADF sauber? (Seite 113)
- Wurde eine angemessene Einstellung für die Auflösung gewählt? (Seite 113)
- Wurden die Einstellungen im Scannertreiber für das Scannen in Graustufen- oder Farbmodus konfiguriert? (Seite 113)

● Befinden sich Fremdmaterialien auf dem Dokument (z. B. Papierstaub)? (Seite 113) Wenn das Problem noch immer besteht, überprüfen Sie zuerst die Punkte unter [Bevor Sie den](#page-126-0) [Scanner-Kundendienst kontaktieren \(Seite 127\)](#page-126-0) und kontaktieren Sie den Vertreiber/Händler, von dem Sie das Produkt gekauft haben. Beachten Sie den Abschnitt Kontakt in der Kontaktliste, wenn diese mit diesem Produkt ausgeliefert wurde, oder beachten Sie den Abschnitt Kontakt im Abschnitt Ansprechpartner für Anfragen, wenn er in den mit diesem Produkt gelieferten Sicherheitshinweisen vorhanden ist, und stellen Sie dann eine Anfrage.

● **Sind das Glas und die Rollen im ADF sauber?**

#### **Behebung**

Reinigen Sie die verschmutzten Teile. Für weitere Details siehe [Tägliche Pflege \(Seite 71\).](#page-70-0)

● **Wurde eine angemessene Einstellung für die Auflösung gewählt?**

#### **Behebung**

Bestimmen Sie im Scannertreiber eine höhere Auflösung.

● **Wurden die Einstellungen im Scannertreiber für das Scannen in Graustufen- oder Farbmodus konfiguriert?**

#### **Behebung**

Konfigurieren Sie die Einstellungen im Scannertreiber für das Scannen im Schwarzweißmodus. Wenn Sie den Graustufen- oder Farbmodus wählen, kann das Ausgabebild unscharf ausfallen.

● **Befinden sich Fremdmaterialien auf dem Dokument (z. B. Papierstaub)?**

#### **Behebung**

Entfernen Sie alle Fremdmaterialien vom Dokument. Fremdmaterialien können auf die Glasbereiche im ADF gelangen und dadurch Bildstörungen verursachen.

## **Bilder erscheinen unscharf oder verzerrt**

#### **Folgende Punkte überprüfen**

- Sind das Glas und die Rollen im ADF sauber? (Seite 114)
- Wird der ADF während des Scannens heruntergedrückt? Oder befinden sich schwere Gegenstände auf dem ADF? (Seite 114)
- Wurde ein Scan auf einer instabilen oder vibrierenden Oberfläche durchgeführt? (Seite 114)
- Ist der Scanner auf einer flachen, ebenen Oberfläche aufgestellt? Befinden sich die Gummipolster an der Unterseite des Scanners? (Seite 114)

● [Ist das Dokument zerknittert oder eingerollt? \(Seite 115\)](#page-114-0) Wenn das Problem noch immer besteht, überprüfen Sie zuerst die Punkte unter [Bevor Sie den](#page-126-0) [Scanner-Kundendienst kontaktieren \(Seite 127\)](#page-126-0) und kontaktieren Sie den Vertreiber/Händler, von dem Sie das Produkt gekauft haben. Beachten Sie den Abschnitt Kontakt in der Kontaktliste, wenn diese mit diesem Produkt ausgeliefert wurde, oder beachten Sie den Abschnitt Kontakt im Abschnitt Ansprechpartner für Anfragen, wenn er in den mit diesem Produkt gelieferten Sicherheitshinweisen vorhanden ist, und stellen Sie dann eine Anfrage.

● **Sind das Glas und die Rollen im ADF sauber?**

#### **Behebung**

Reinigen Sie die verschmutzten Teile. Für weitere Details siehe [Tägliche Pflege \(Seite 71\).](#page-70-0)

● **Wird der ADF während des Scannens heruntergedrückt? Oder befinden sich schwere Gegenstände auf dem ADF?**

#### **Behebung**

Entlasten Sie bitte den ADF. Drücken Sie diesen nicht herunter und entfernen (falls vorhanden), auf dem ADF platzierte Objekte.

● **Wurde ein Scan auf einer instabilen oder vibrierenden Oberfläche durchgeführt?**

#### **Behebung**

Führen Sie den Scan auf einer stabilen und nicht vibrierenden Oberfläche durch.

● **Ist der Scanner auf einer flachen, ebenen Oberfläche aufgestellt? Befinden sich die Gummipolster an der Unterseite des Scanners?**

#### **Behebung**

Platzieren Sie den Scanner auf einer ebenen und flachen Oberfläche. Oder bringen Sie die Gummipolster an der Unterseite des Scanners an. <span id="page-114-0"></span>● **Ist das Dokument zerknittert oder eingerollt?**

#### **Behebung**

Glätten Sie das zerknitterte oder eingerollte Dokument.

## **Vertikale Streifen erscheinen auf den Bildern**

#### **Folgende Punkte überprüfen**

- Sind das Glas und die Rollen im ADF sauber? (Seite 116)
- Befinden sich Fremdmaterialien auf dem Dokument (z. B. Papierstaub)? (Seite 116)

● Ist [Vertikale Streifenerkennung] im Scannertreiber für einen Scan aktiviert? (Seite 116) Wenn das Problem noch immer besteht, überprüfen Sie zuerst die Punkte unter [Bevor Sie den](#page-126-0) [Scanner-Kundendienst kontaktieren \(Seite 127\)](#page-126-0) und kontaktieren Sie den Vertreiber/Händler, von dem Sie das Produkt gekauft haben. Beachten Sie den Abschnitt Kontakt in der Kontaktliste, wenn diese mit diesem Produkt ausgeliefert wurde, oder beachten Sie den Abschnitt Kontakt im Abschnitt Ansprechpartner für Anfragen, wenn er in den mit diesem Produkt gelieferten Sicherheitshinweisen vorhanden ist, und stellen Sie dann eine Anfrage.

#### ● **Sind das Glas und die Rollen im ADF sauber?**

#### **Behebung**

Reinigen Sie die verschmutzten Teile. Für weitere Details siehe [Tägliche Pflege \(Seite 71\).](#page-70-0)

● **Befinden sich Fremdmaterialien auf dem Dokument (z. B. Papierstaub)?**

#### **Behebung**

Entfernen Sie alle Fremdmaterialien vom Dokument. Fremdmaterialien können auf die Glasbereiche im ADF gelangen und dadurch Bildstörungen verursachen.

● **Ist [Vertikale Streifenerkennung] im Scannertreiber für einen Scan aktiviert?**

#### **Behebung**

Aktivieren Sie [Vertikale Streifenerkennung] im Scannertreiber und führen Sie einen Scan durch.

# **Es werden häufig sich überlappende Dokument in den Scanner eingezogen**

#### **Folgende Punkte überprüfen**

- Erfüllt Ihr Computer die Papieranforderungen? (Seite 117)
- Erfüllen die Dokumente die Bedingungen zur genauen Erkennung sich überlappender Dokumente, wenn die Einstellung zur Erkennung sich überlappender Dokumente aktiviert ist? (Seite 117)
- [Haben Sie ein dickes Dokument wie eine Kunststoffkarte gescannt? \(Seite 118\)](#page-117-0)
- [Haben Sie die Dokumente aufgefächert, bevor Sie sie eingelegt haben? \(Seite 118\)](#page-117-0)
- [Wurden die Dokumente gerade erst von einem Laserdrucker oder einem Kopierer](#page-117-0) [ausgegeben? \(Seite 118\)](#page-117-0)
- [Ist der Dokumentstapel dünner als 5 mm? \(Seite 118\)](#page-117-0)
- [Ist die Rolleneinheit \(Bremsrolle und Einzugsrolle\) richtig eingesetzt? \(Seite 118\)](#page-117-0)
- [Ist die Rolleneinheit \(Bremsrolle und Einzugsrolle\) sauber? \(Seite 118\)](#page-117-0)

● [Ist die Rolleneinheit \(Bremsrolle und Einzugsrolle\) abgenutzt? \(Seite 118\)](#page-117-0) Wenn das Problem noch immer besteht, überprüfen Sie zuerst die Punkte unter [Bevor Sie den](#page-126-0) [Scanner-Kundendienst kontaktieren \(Seite 127\)](#page-126-0) und kontaktieren Sie den Vertreiber/Händler, von dem Sie das Produkt gekauft haben. Beachten Sie den Abschnitt Kontakt in der Kontaktliste, wenn diese mit diesem Produkt ausgeliefert wurde, oder beachten Sie den Abschnitt Kontakt im Abschnitt Ansprechpartner für Anfragen, wenn er in den mit diesem Produkt gelieferten Sicherheitshinweisen vorhanden ist, und stellen Sie dann eine Anfrage.

#### **Erfüllt Ihr Computer die Papieranforderungen?**

#### **Behebung**

Verwenden Sie nur Dokumente, die die erforderlichen Konditionen erfüllen. Für weitere Details siehe [Dokumente für das Scannen \(Seite 56\)](#page-55-0).

#### ● **Erfüllen die Dokumente die Bedingungen zur genauen Erkennung sich überlappender Dokumente, wenn die Einstellung zur Erkennung sich überlappender Dokumente aktiviert ist?**

#### **Behebung**

Einige Dokumente werden möglicherweise fälschlicherweise als sich überlappende Dokumente erkannt.

Für weitere Details siehe [Erforderliche Bedingungen für eine genaue Erkennung sich](#page-61-0) [überlappender Dokumente \(Mehrfacheinzugserkennung\) \(Seite 62\).](#page-61-0)

Deaktivieren Sie in solch einem Fall die Einstellung in der Bildscananwendung oder im Scannertreiber, sodass sich überlappende Dokumente nicht erkannt werden.

#### <span id="page-117-0"></span>● **Haben Sie ein dickes Dokument wie eine Kunststoffkarte gescannt?**

#### **Behebung**

Deaktivieren Sie die Einstellung in der Bildscananwendung oder im Scannertreiber, sodass sich überlappende Dokumente nicht erkannt werden.

Ausführliche Informationen zum Scannen von Plastikkarten finden Sie unter [Sicherheitshinweise \(Seite 58\)](#page-57-0).

● **Haben Sie die Dokumente aufgefächert, bevor Sie sie eingelegt haben?**

#### **Behebung**

Lockern Sie die Dokumente auf. Für weitere Details siehe [Vorbereitung \(Seite 51\)](#page-50-0).

● **Wurden die Dokumente gerade erst von einem Laserdrucker oder einem Kopierer ausgegeben?**

#### **Behebung**

Lockern Sie die Dokumente einige Male auf, um statische Elektrizität von den Blättern zu entfernen.

Für weitere Details siehe [Vorbereitung \(Seite 51\)](#page-50-0).

#### ● **Ist der Dokumentstapel dünner als 5 mm?**

#### **Behebung**

Es kann ein Dokumentstapel mit einer Stärke von bis zu 5 mm eingelegt werden. Reduzieren Sie die Anzahl der Blätter, damit der Dokumentstapel dünner als 5 mm ist.

#### ● **Ist die Rolleneinheit (Bremsrolle und Einzugsrolle) richtig eingesetzt?**

#### **Behebung**

Setzen Sie die Rolleneinheit (Bremsrolle und Einzugsrolle) richtig ein. Für weitere Details siehe [Austauschen der Rolleneinheit \(Seite 84\).](#page-83-0)

#### **Ist die Rolleneinheit (Bremsrolle und Einzugsrolle) sauber?**

#### **Behebung**

Reinigen Sie die Rolleneinheit (Bremsrolle und Einzugsrolle). Für weitere Details siehe [Tägliche Pflege \(Seite 71\).](#page-70-0)

#### ● **Ist die Rolleneinheit (Bremsrolle und Einzugsrolle) abgenutzt?**

#### **Behebung**

Starten Sie das Software Operation Panel, um den Zähler für die Rolleneinheit (Bremsrolle und Einzugsrolle) zu prüfen. Tauschen Sie die Rolleneinheit bei Bedarf aus.

Ausführliche Informationen zum Prüfen des Zählers finden Sie unter [Überprüfen der](#page-145-0) [Blattzähler \(Seite 146\).](#page-145-0)

Ausführliche Informationen zum Austauschen der Rolleneinheit finden Sie unter [Austauschen](#page-83-0) [der Rolleneinheit \(Seite 84\).](#page-83-0)

## **Dokumente werden häufig nicht automatisch in den ADF eingezogen**

#### **Folgende Punkte überprüfen**

- Erfüllt Ihr Computer die Papieranforderungen? (Seite 120)
- Haben Sie die Dokumente aufgefächert, bevor Sie sie eingelegt haben? (Seite 120)
- Ist die Rolleneinheit (Bremsrolle und Einzugsrolle) richtig eingesetzt? (Seite 120)
- Ist die Rolleneinheit (Bremsrolle und Einzugsrolle) sauber? (Seite 120)

● Ist die Rolleneinheit (Bremsrolle und Einzugsrolle) abgenutzt? (Seite 120) Wenn das Problem noch immer besteht, überprüfen Sie zuerst die Punkte unter [Bevor Sie den](#page-126-0) [Scanner-Kundendienst kontaktieren \(Seite 127\)](#page-126-0) und kontaktieren Sie den Vertreiber/Händler, von dem Sie das Produkt gekauft haben. Beachten Sie den Abschnitt Kontakt in der Kontaktliste, wenn diese mit diesem Produkt ausgeliefert wurde, oder beachten Sie den Abschnitt Kontakt im Abschnitt Ansprechpartner für Anfragen, wenn er in den mit diesem Produkt gelieferten Sicherheitshinweisen vorhanden ist, und stellen Sie dann eine Anfrage.

#### **Erfüllt Ihr Computer die Papieranforderungen?**

#### **Behebung**

Verwenden Sie nur Dokumente, die die erforderlichen Konditionen erfüllen. Für weitere Details siehe [Dokumente für das Scannen \(Seite 56\)](#page-55-0).

● **Haben Sie die Dokumente aufgefächert, bevor Sie sie eingelegt haben?**

#### **Behebung**

Lockern Sie die Dokumente auf. Für weitere Details siehe [Vorbereitung \(Seite 51\)](#page-50-0).

● **Ist die Rolleneinheit (Bremsrolle und Einzugsrolle) richtig eingesetzt?**

#### **Behebung**

Setzen Sie die Rolleneinheit (Bremsrolle und Einzugsrolle) richtig ein. Für weitere Details siehe [Austauschen der Rolleneinheit \(Seite 84\).](#page-83-0)

#### ● **Ist die Rolleneinheit (Bremsrolle und Einzugsrolle) sauber?**

#### **Behebung**

Reinigen Sie die Rolleneinheit (Bremsrolle und Einzugsrolle). Für weitere Details siehe [Tägliche Pflege \(Seite 71\).](#page-70-0)

#### ● **Ist die Rolleneinheit (Bremsrolle und Einzugsrolle) abgenutzt?**

#### **Behebung**

Starten Sie das Software Operation Panel, um den Zähler für die Rolleneinheit (Bremsrolle und Einzugsrolle) zu prüfen. Tauschen Sie die Rolleneinheit bei Bedarf aus.

Ausführliche Informationen zum Prüfen des Zählers finden Sie unter [Überprüfen der](#page-145-0) [Blattzähler \(Seite 146\).](#page-145-0)

Ausführliche Informationen zum Austauschen der Rolleneinheit finden Sie unter [Austauschen](#page-83-0) [der Rolleneinheit \(Seite 84\).](#page-83-0)

## **Papierstaus/Einzugsfehler treten vermehrt auf**

#### **Folgende Punkte überprüfen**

- Erfüllt Ihr Computer die Papieranforderungen? (Seite 122)
- Befinden sich Fremdmaterialien im ADF? (Seite 122)
- Befinden sich ein Dokument im ADF? (Seite 122)
- Ist die Rolleneinheit (Bremsrolle und Einzugsrolle) richtig eingesetzt? (Seite 122)
- [Ist die Rolleneinheit \(Bremsrolle und Einzugsrolle\) sauber? \(Seite 123\)](#page-122-0)

● [Ist die Rolleneinheit \(Bremsrolle und Einzugsrolle\) abgenutzt? \(Seite 123\)](#page-122-0) Wenn das Problem noch immer besteht, überprüfen Sie zuerst die Punkte unter [Bevor Sie den](#page-126-0) [Scanner-Kundendienst kontaktieren \(Seite 127\)](#page-126-0) und kontaktieren Sie den Vertreiber/Händler, von dem Sie das Produkt gekauft haben. Beachten Sie den Abschnitt Kontakt in der Kontaktliste, wenn diese mit diesem Produkt ausgeliefert wurde, oder beachten Sie den Abschnitt Kontakt im Abschnitt Ansprechpartner für Anfragen, wenn er in den mit diesem Produkt gelieferten Sicherheitshinweisen vorhanden ist, und stellen Sie dann eine Anfrage.

#### ● **Erfüllt Ihr Computer die Papieranforderungen?**

#### **Behebung**

Verwenden Sie nur Dokumente, die die erforderlichen Konditionen erfüllen. Für weitere Details siehe [Dokumente für das Scannen \(Seite 56\)](#page-55-0).

**Befinden sich Fremdmaterialien im ADF?** 

#### **Behebung**

Reinigen Sie den ADF. Entfernen Sie alle Fremdmaterialien aus dem ADF. Für weitere Details siehe [Tägliche Pflege \(Seite 71\).](#page-70-0)

#### ● **Befinden sich ein Dokument im ADF?**

#### **Behebung**

Entfernen Sie das Dokument aus dem ADF. Für weitere Details siehe [Wenn ein Papierstau auftritt \(Seite 92\).](#page-91-0)

#### ● **Ist die Rolleneinheit (Bremsrolle und Einzugsrolle) richtig eingesetzt?**

#### **Behebung**

Setzen Sie die Rolleneinheit (Bremsrolle und Einzugsrolle) richtig ein. Für weitere Details siehe [Austauschen der Rolleneinheit \(Seite 84\).](#page-83-0)

<span id="page-122-0"></span>● **Ist die Rolleneinheit (Bremsrolle und Einzugsrolle) sauber?**

#### **Behebung**

Reinigen Sie die Rolleneinheit (Bremsrolle und Einzugsrolle). Für weitere Details siehe [Tägliche Pflege \(Seite 71\).](#page-70-0)

● **Ist die Rolleneinheit (Bremsrolle und Einzugsrolle) abgenutzt?**

#### **Behebung**

Starten Sie das Software Operation Panel, um den Zähler für die Rolleneinheit (Bremsrolle und Einzugsrolle) zu prüfen. Tauschen Sie die Rolleneinheit bei Bedarf aus. Ausführliche Informationen zum Prüfen des Zählers finden Sie unter [Überprüfen der](#page-145-0) [Blattzähler \(Seite 146\).](#page-145-0)

Ausführliche Informationen zum Austauschen der Rolleneinheit finden Sie unter [Austauschen](#page-83-0) [der Rolleneinheit \(Seite 84\).](#page-83-0)

## **Bilder wirken in die Länge gezogen**

#### **Folgende Punkte überprüfen**

- Sind die Rollen sauber? (Seite 124)
- Erfüllt Ihr Computer die Papieranforderungen? (Seite 124)
- Ist die Rolleneinheit (Bremsrolle und Einzugsrolle) abgenutzt? (Seite 124)

Wenn das Problem noch immer besteht, überprüfen Sie zuerst die Punkte unter [Bevor Sie den](#page-126-0) [Scanner-Kundendienst kontaktieren \(Seite 127\)](#page-126-0) und kontaktieren Sie den Vertreiber/Händler, von dem Sie das Produkt gekauft haben. Beachten Sie den Abschnitt Kontakt in der Kontaktliste, wenn diese mit diesem Produkt ausgeliefert wurde, oder beachten Sie den Abschnitt Kontakt im Abschnitt Ansprechpartner für Anfragen, wenn er in den mit diesem Produkt gelieferten Sicherheitshinweisen vorhanden ist, und stellen Sie dann eine Anfrage.

#### ● **Sind die Rollen sauber?**

#### **Behebung**

Reinigen Sie die Rollen. Für weitere Details siehe [Tägliche Pflege \(Seite 71\).](#page-70-0)

#### **Erfüllt Ihr Computer die Papieranforderungen?**

#### **Behebung**

Verwenden Sie nur Dokumente, die die erforderlichen Konditionen erfüllen. Für weitere Details siehe [Dokumente für das Scannen \(Seite 56\)](#page-55-0).

#### **Ist die Rolleneinheit (Bremsrolle und Einzugsrolle) abgenutzt?**

#### **Behebung**

Starten Sie das Software Operation Panel, um den Zähler für die Rolleneinheit (Bremsrolle und Einzugsrolle) zu prüfen. Tauschen Sie die Rolleneinheit bei Bedarf aus. Ausführliche Informationen zum Prüfen des Zählers finden Sie unter [Überprüfen der](#page-145-0) [Blattzähler \(Seite 146\).](#page-145-0)

Ausführliche Informationen zum Austauschen der Rolleneinheit finden Sie unter [Austauschen](#page-83-0) [der Rolleneinheit \(Seite 84\).](#page-83-0)

## **Ein Schatten erscheint am oberen oder unteren Rand des Bildes**

#### **Folgende Punkte überprüfen**

● Haben Sie die Funktion Seitenrand Filter zum Auffüllen der Schatten am Rand verwendet? (Seite 125)

Wenn das Problem noch immer besteht, überprüfen Sie zuerst die Punkte unter [Bevor Sie den](#page-126-0) [Scanner-Kundendienst kontaktieren \(Seite 127\)](#page-126-0) und kontaktieren Sie den Vertreiber/Händler, von dem Sie das Produkt gekauft haben. Beachten Sie den Abschnitt Kontakt in der Kontaktliste, wenn diese mit diesem Produkt ausgeliefert wurde, oder beachten Sie den Abschnitt Kontakt im Abschnitt Ansprechpartner für Anfragen, wenn er in den mit diesem Produkt gelieferten Sicherheitshinweisen vorhanden ist, und stellen Sie dann eine Anfrage.

● **Haben Sie die Funktion Seitenrand Filter zum Auffüllen der Schatten am Rand verwendet?**

#### **Behebung**

- Der Schatten eines Dokuments, der beim Einzug des Dokuments auftrat, wird auf dem Bild angezeigt.
- Verwenden Sie im Scannertreiber die Funktion Seitenrand Filter zum Auffüllen der Schatten am Rand.
- Ausführliche Informationen finden Sie in der Hilfe zum Scannertreiber.

## **Auf dem Dokument befinden sich schwarze Verschmutzungen**

#### **Folgende Punkte überprüfen**

- Haben Sie mit Bleistift beschriebene Dokumente gescannt? (Seite 126)
- Sind das Glas und die Rollen im ADF sauber? (Seite 126)

Wenn das Problem noch immer besteht, überprüfen Sie zuerst die Punkte unter [Bevor Sie den](#page-126-0) [Scanner-Kundendienst kontaktieren \(Seite 127\)](#page-126-0) und kontaktieren Sie den Vertreiber/Händler, von dem Sie das Produkt gekauft haben. Beachten Sie den Abschnitt Kontakt in der Kontaktliste, wenn diese mit diesem Produkt ausgeliefert wurde, oder beachten Sie den Abschnitt Kontakt im Abschnitt Ansprechpartner für Anfragen, wenn er in den mit diesem Produkt gelieferten Sicherheitshinweisen vorhanden ist, und stellen Sie dann eine Anfrage.

#### ● **Haben Sie mit Bleistift beschriebene Dokumente gescannt?**

#### **Behebung**

Reinigen Sie die Rollen des Scanners bitte nach dem Scannen von mit Bleistift beschrifteten Dokumenten.

Für weitere Details siehe [Tägliche Pflege \(Seite 71\).](#page-70-0)

#### ● **Sind das Glas und die Rollen im ADF sauber?**

#### **Behebung**

Reinigen Sie die verschmutzten Teile. Für weitere Details siehe [Tägliche Pflege \(Seite 71\).](#page-70-0)

## <span id="page-126-0"></span>**Bevor Sie den Scanner-Kundendienst kontaktieren**

Dieser Abschnitt erläutert die durchzuführenden Schritte und zu prüfenden Punkte, bevor Sie den Vertreiber/Händler kontaktieren, bei dem Sie dieses Produkt gekauft haben.

# **Durchzuführende Aktionen, bevor Sie den Scanner-Kundendienst kontaktieren**

Wenn Sie Fehler oder Probleme bei der Verwendung des Scanners feststellen, führen Sie folgende Maßnahmen durch, bevor Sie sich mit dem Scanner-Kundendienst in Verbindung setzen:

- Stellen Sie sicher, dass das Gerät ausreichend mit Strom versorgt wird. Verwenden Sie kein Verlängerungskabel.
- Verwenden Sie den mitgelieferten Netzstecker und das Netzteil.
- Reinigen Sie das Innere des Scanners, indem Sie unter [Tägliche Pflege \(Seite 71\)](#page-70-0) nachlesen.
- Schalten Sie den Scanner wieder ein.

Wenn das Problem noch immer besteht, überprüfen Sie zuerst die Punkte unter Zu prüfende Punkte, bevor Sie den Scanner-Kundendienst kontaktieren (Seite 127) und kontaktieren Sie den Vertreiber/Händler, von dem Sie das Produkt gekauft haben. Beachten Sie den Abschnitt Kontakt in der Kontaktliste, wenn diese mit diesem Produkt ausgeliefert wurde, oder beachten Sie den Abschnitt Kontakt im Abschnitt Ansprechpartner für Anfragen, wenn er in den mit diesem Produkt gelieferten Sicherheitshinweisen vorhanden ist, und stellen Sie dann eine Anfrage.

## **Zu prüfende Punkte, bevor Sie den Scanner-Kundendienst kontaktieren**

● **Überblick**

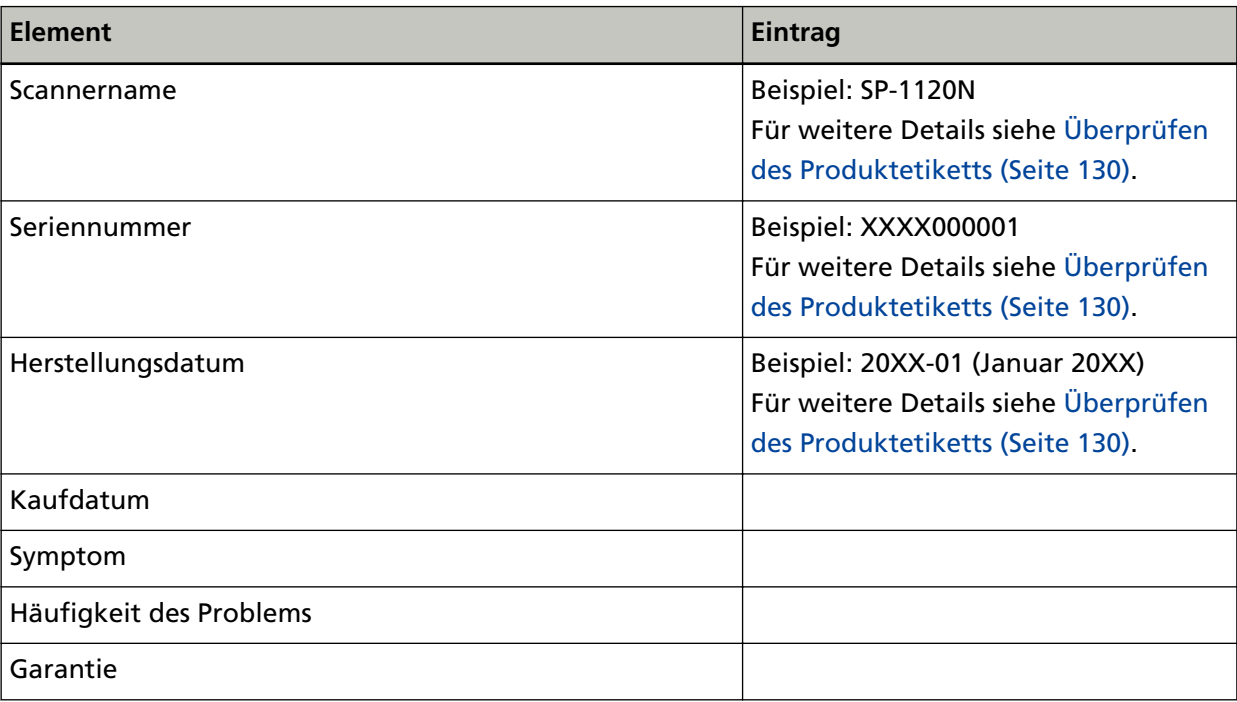

#### ● **Fehlerstatus**

#### **Computeranschluss**

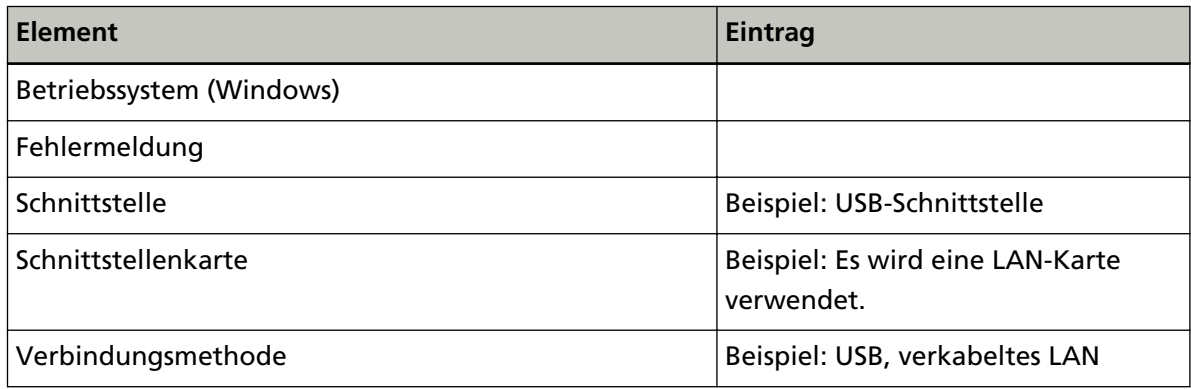

#### **Einzugsprobleme**

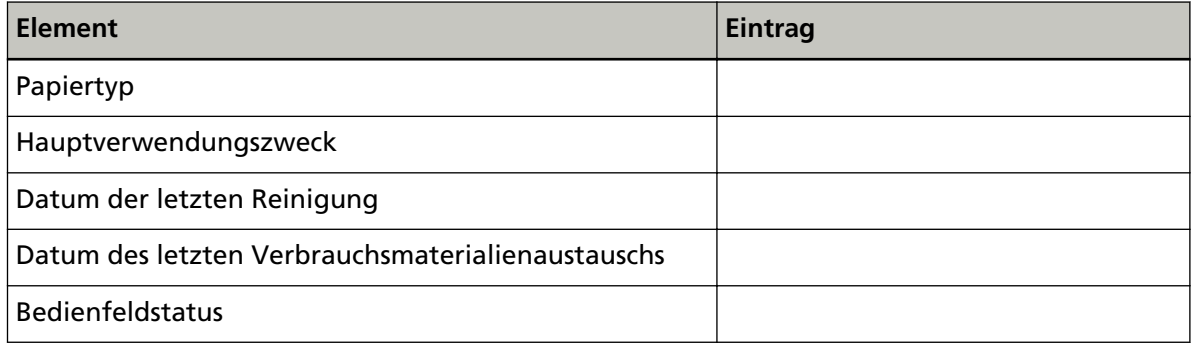

### **Bildqualität**

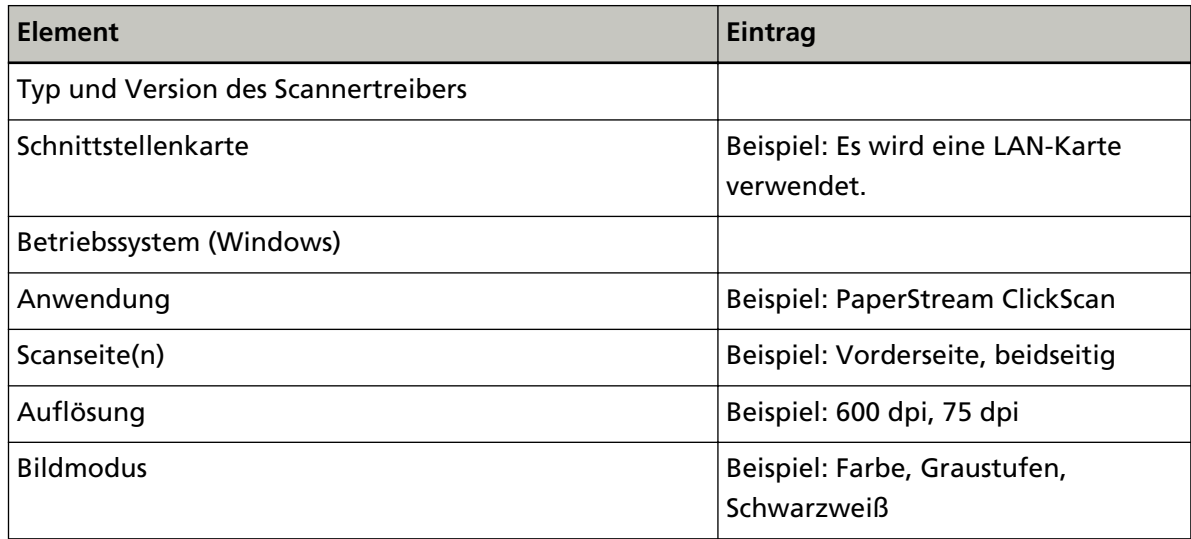

## **Sonstige**

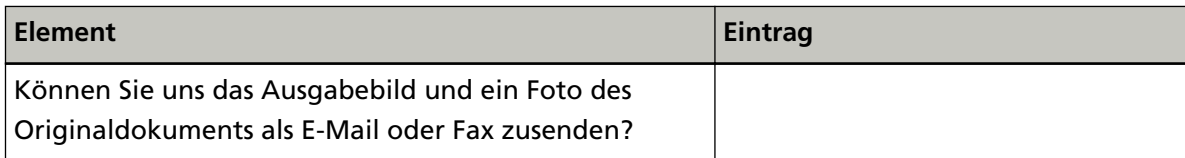

# <span id="page-129-0"></span>**Überprüfen des Produktetiketts**

Dieser Abschnitt beschreibt das Produktetikett des Scanners.

Das Typenschild befindet sich an der in der folgenden Abbildung dargestellten Position:

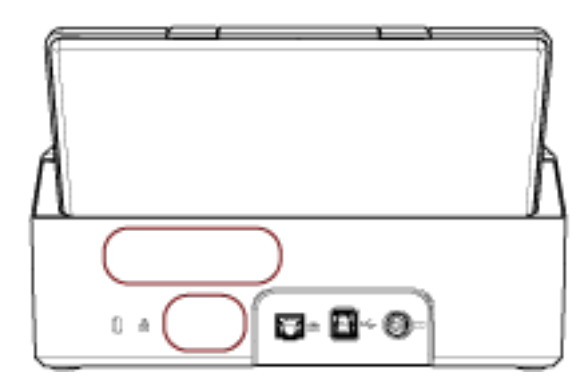

Etikett (Beispiel): Dieses Etikett zeigt Scannerinformationen an.

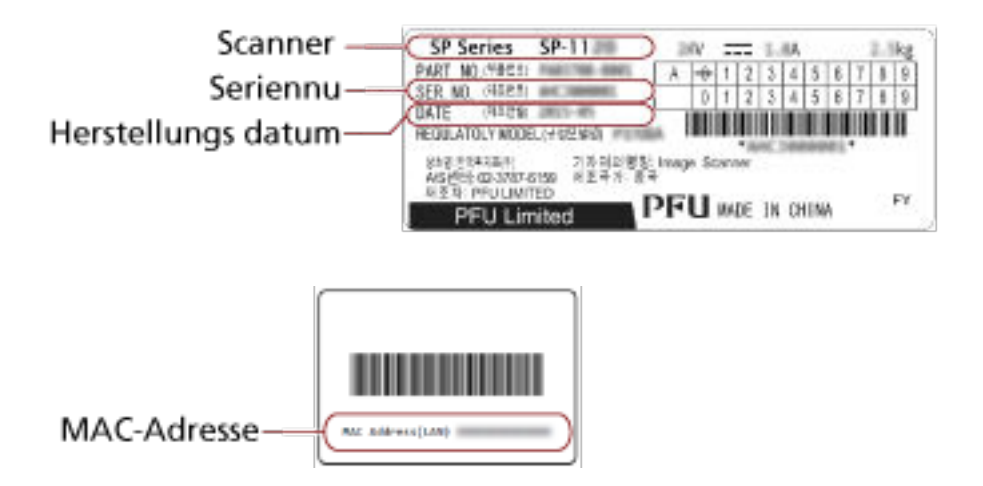

# **Scanner-Einstellungen (Software Operation Panel)**

Dieser Abschnitt beschreibt die Verwendung von Software Operation Panel zur Konfiguration der Scannereinstellungen.

# **Starten des Software Operation Panels**

Über das Software Operation Panel können Sie Einstellungen konfigurieren, die Verbrauchsmaterialien und die Leistung des Scanners zu verwalten.

#### **WICHTIG**

- Starten Sie das Software Operation Panel nicht während des Scannens.
- Verwenden Sie nicht das Bedienfeld, während das Software Operation Panel ausgeführt wird.
	- **1 Versichern Sie sich, dass der Scanner über das USB-Kabel mit dem Computer verbunden ist, und schalten Sie den Scanner ein.**

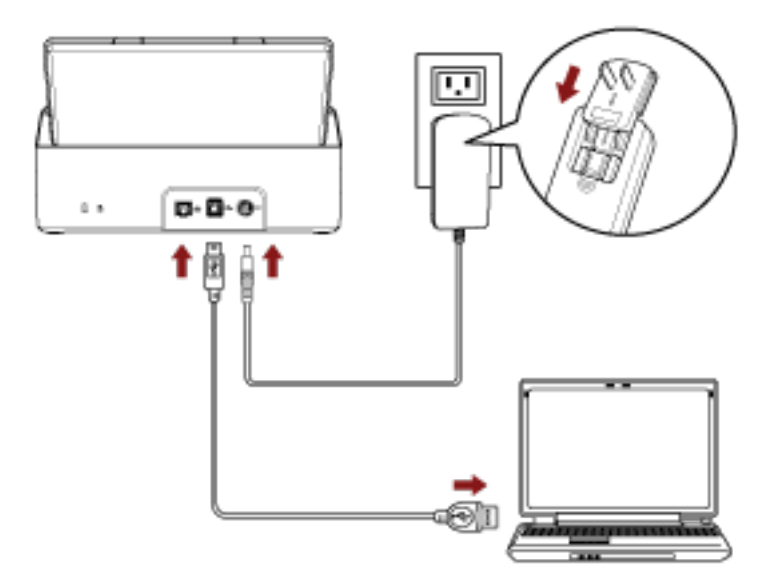

Für weitere Informationen zum Einschalten des Scanners, siehe [Einschalten des Scanners \(Seite](#page-32-0) [33\).](#page-32-0)

- **2 Anzeigen des Dialogfelds [Software Operation Panel].**
	- Windows Server 2012

Rechtsklicken Sie auf den Startbildschirm und wählen Sie [Alle Apps] in der App-Leiste → [Software Operation Panel] unter [SP Series].

● Windows Server 2012 R2

Klicken Sie auf der unteren linken Seite des Startbildschirms auf [↓] und wählen Sie [Software Operation Panel] unter [SP Series].

Bewegen Sie den Mauszeiger, um [↓] anzuzeigen.

● Windows 10/Windows Server 2016/Windows Server 2019/Windows Server 2022

Klicken Sie auf das [Start]-Menü → [SP Series] → [Software Operation Panel].

● Windows 11

Klicken Sie auf das [Start]-Menü → [Alle Apps] → [SP Series] → [Software Operation Panel].

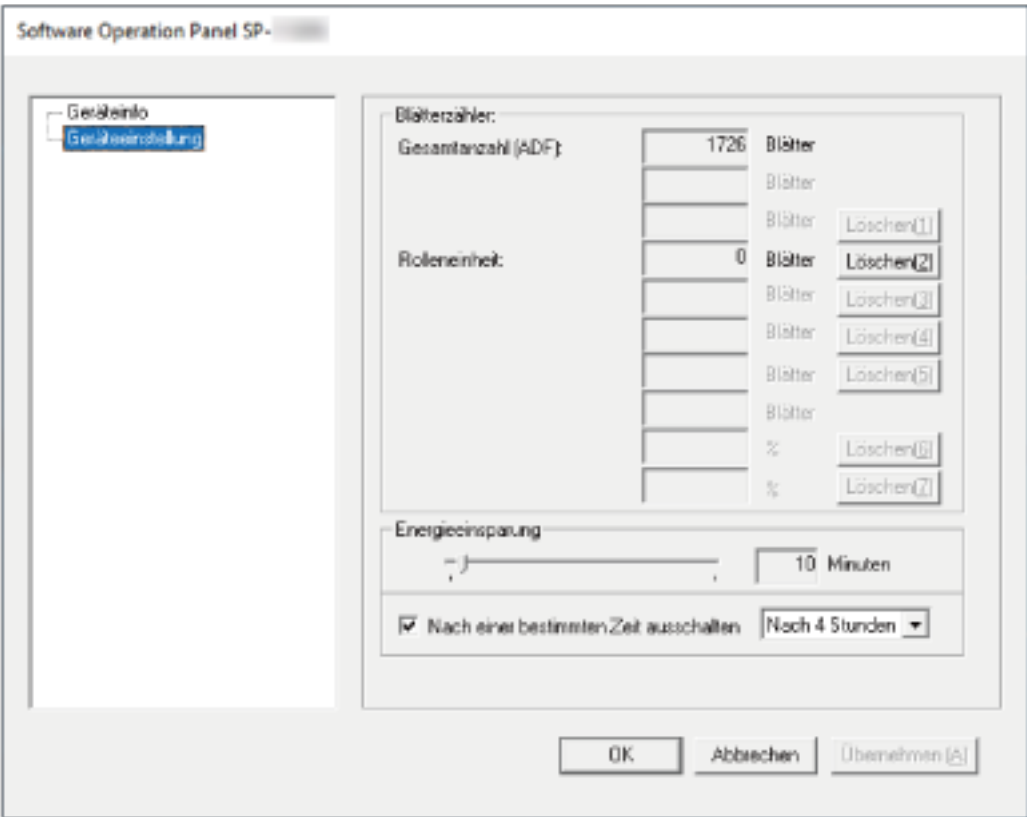

Das Symbol Software Operation Panel wird in dem Menü angezeigt, das angezeigt wird, wenn

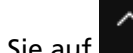

Sie auf im Infobereich ganz rechts in der Taskleiste klicken.

Um das Symbol Software Operation Panel ständig im Infobereich anzuzeigen, ziehen Sie das Symbol auf den Infobereich.

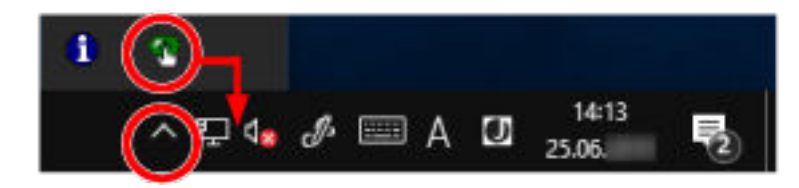

# **Festlegen von Software Operation Panel auf [Nur Ansichtsmodus]**

Indem Sie ein Kennwort vergeben, wird das Software Operation Panel im [Nur Ansichtsmodus] ausgeführt. Benutzer können somit Scannereinstellungen nur einsehen. Scannereinstellungen können konfiguriert werden, wenn kein Kennwort festgelegt ist. Durch die Kennwortvergabe können unbeabsichtigte oder unnötige Änderungen der Einstellungen vermieden werden.

# **Einstellung des [Nur Ansichtsmodus]**

Setzen Sie Software Operation Panel auf [Nur Ansichtsmodus].

**1 Legen Sie ein Kennwort fest.**

Für weitere Details siehe [Kennworteinstellung \(Seite 138\).](#page-137-0)

**2 Rechtsklicken Sie auf das Symbol Software Operation Panel im Infobereich ganz rechts in der Taskleiste und wählen Sie dann [Nur Ansichtsmodus] aus dem Menü aus.**

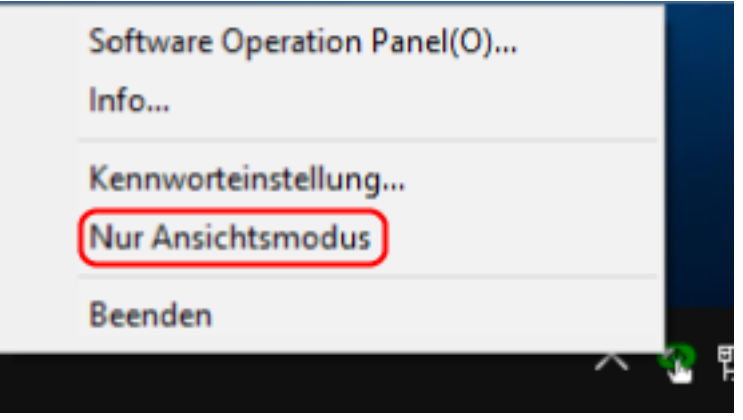

Software Operation Panel geht somit in den [Nur Ansichtsmodus] über.

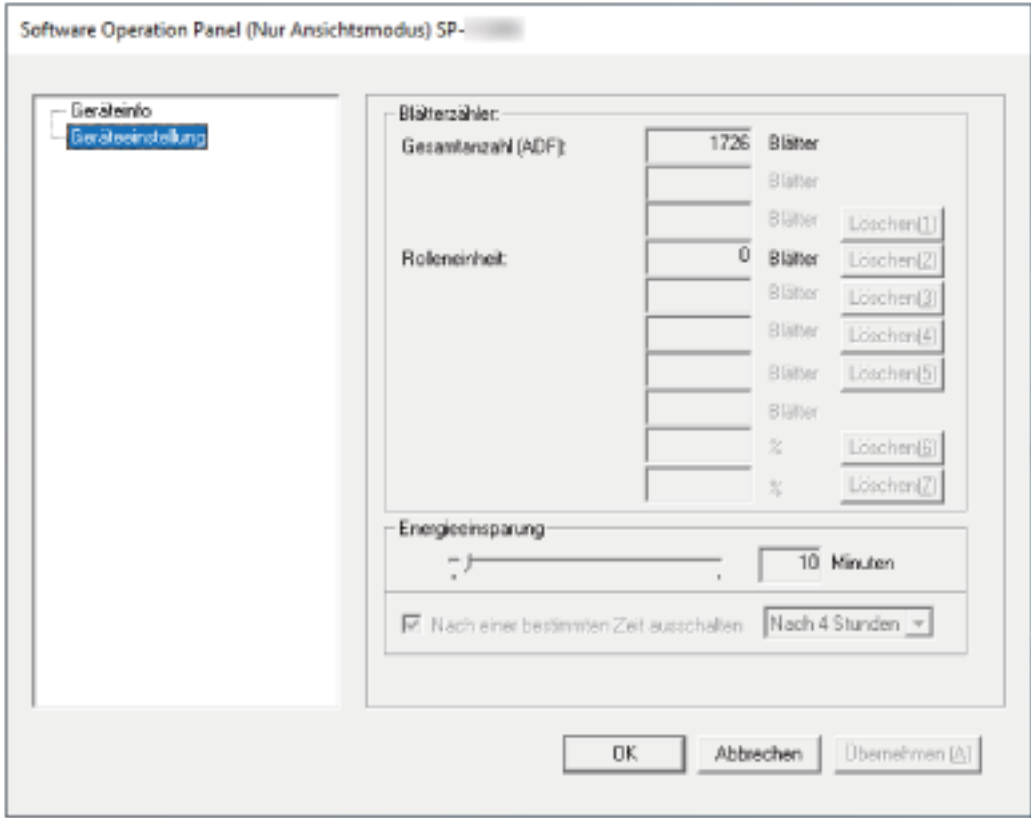

#### **HINWEIS**

Im [Nur Ansichtsmodus] erscheint ein Häkchen neben [Nur Ansichtsmodus] im Rechtsklick-Menü von Software Operation Panel im Benachrichtigungsfeld.

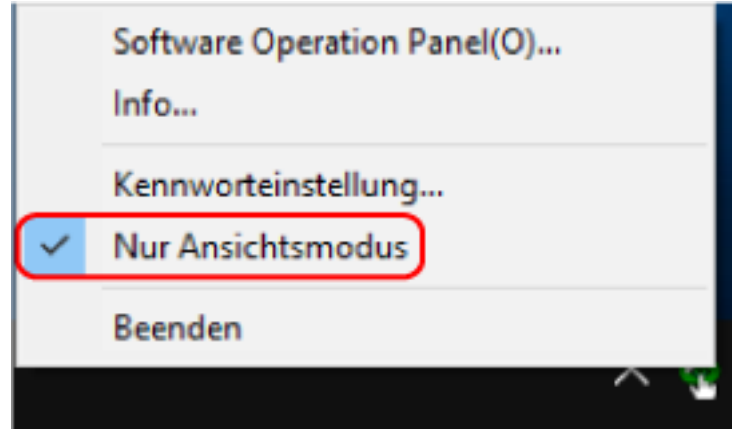

# **Beenden von [Nur Ansichtsmodus]**

Schließen Sie [Nur Ansichtsmodus] im Software Operation Panel anhand der folgenden Schritte.

**1 Rechtsklicken Sie auf das Symbol Software Operation Panel im Infobereich ganz rechts in der Taskleiste und wählen Sie dann [Nur Ansichtsmodus] aus dem Menü aus.**

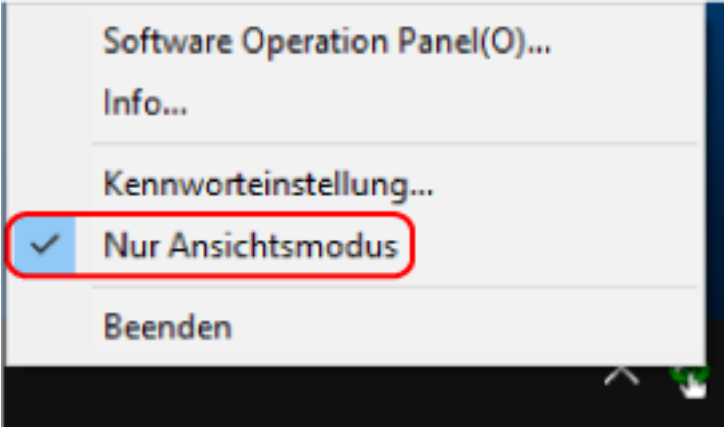

Das [Kennworteinstellung] Dialogfeld erscheint.

**2 Geben Sie das aktuelle Kennwort ein und klicken Sie dann auf die [OK] Schaltfläche.**

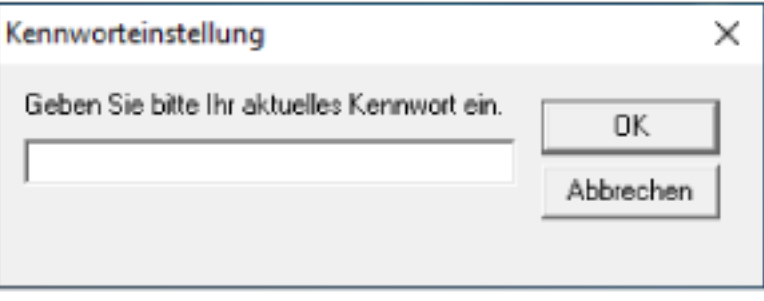

Software Operation Panel beendet [Nur Ansichtsmodus] und die Scanner-Einstellungen können geändert werden.

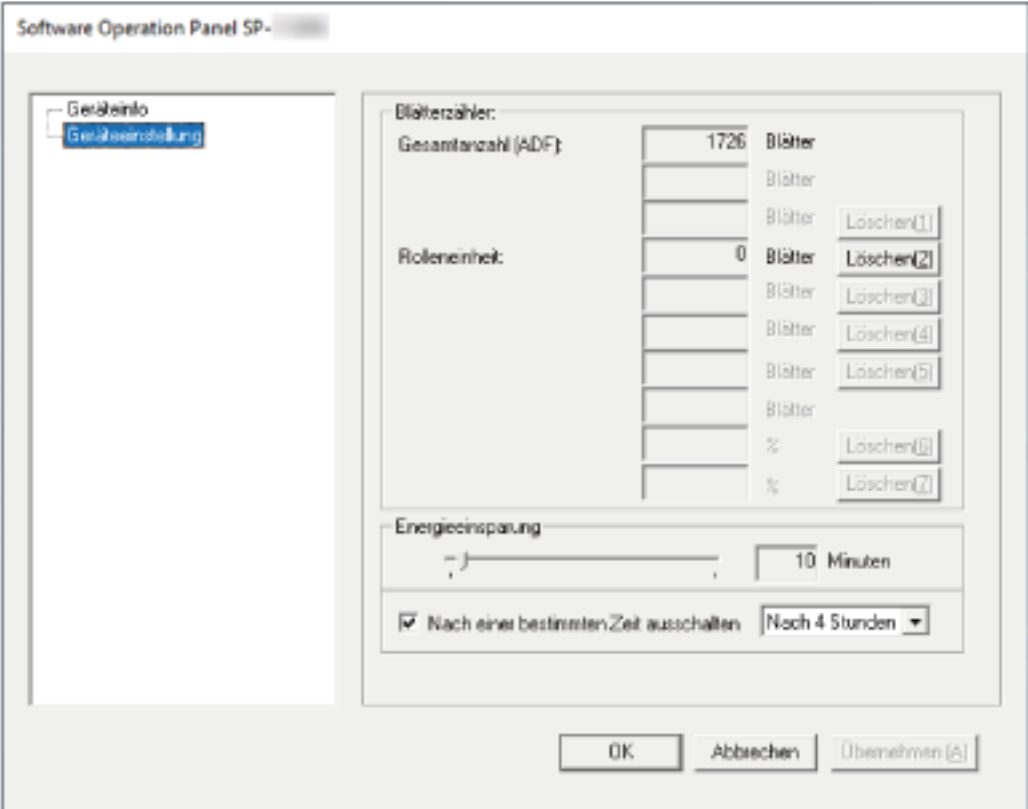

#### **HINWEIS**

Wenn Software Operation Panel [Nur Ansichtsmodus] beendet, verschwindet das Häkchen neben [Nur Ansichtsmodus] im Rechtsklick-Menü von Software Operation Panel im Infobereich.

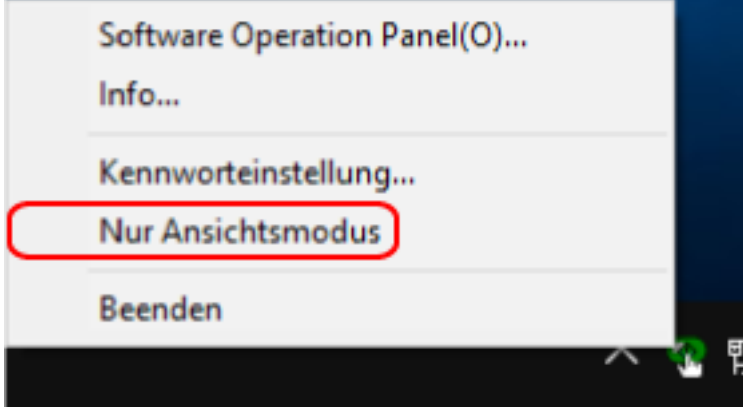

## <span id="page-137-0"></span>**Kennworteinstellung**

Legen Sie ein Kennwort wie im Folgenden beschrieben fest.

**1 Rechtsklicken Sie auf das Symbol Software Operation Panel im Infobereich ganz rechts in der Taskleiste und wählen Sie dann [Kennworteinstellung] aus dem Menü aus.**

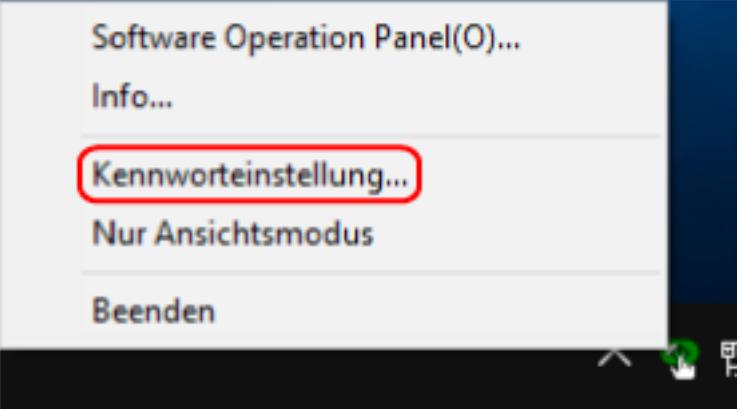

Das [Kennworteinstellung] Dialogfeld erscheint.

**2 Geben Sie ein neues Kennwort ein, bestätigen Sie dieses durch eine erneute Eingabe und klicken Sie dann auf die Schaltfläche [OK].**

Für das Kennwort können bis zu 32 Zeichen verwendet werden.

Beachten Sie, dass nur alphanumerische Zeichen (a bis z, A bis Z, 0 bis 9) zulässig sind.

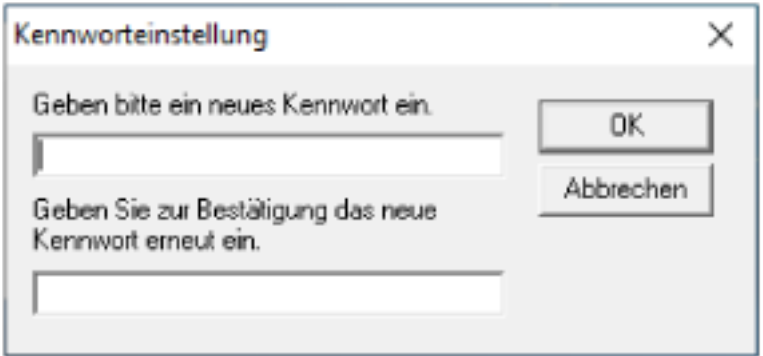

Ein Fenster mit einer Meldung wird angezeigt.

#### **3 Klicken Sie auf die [OK] Schaltfläche.**

Das Kennwort ist somit festgelegt.

# **Ändern des Kennworts**

Ändern Sie das Kennwort auf folgende Weise.

**1 Rechtsklicken Sie auf das Symbol Software Operation Panel im Infobereich ganz rechts in der Taskleiste und wählen Sie dann [Kennworteinstellung] aus dem Menü aus.**

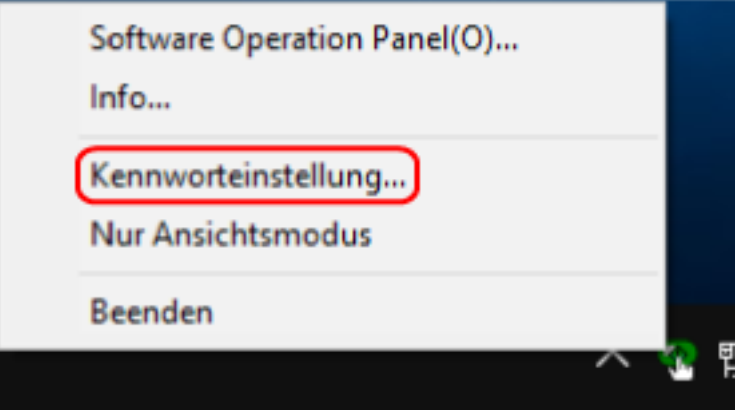

Das [Kennworteinstellung] Dialogfeld erscheint.

**2 Geben Sie das aktuelle Kennwort ein und klicken Sie dann auf die [OK] Schaltfläche.**

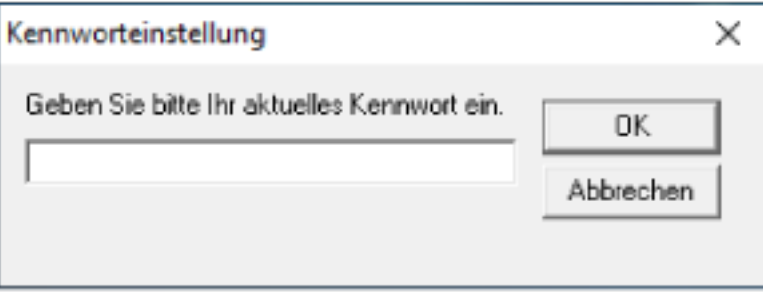

Das [Kennworteinstellung] Dialogfeld erscheint.

**3 Geben Sie ein neues Kennwort ein, bestätigen Sie dieses durch eine erneute Eingabe und klicken Sie dann auf die Schaltfläche [OK].**

Für das Kennwort können bis zu 32 Zeichen verwendet werden.

Beachten Sie, dass nur alphanumerische Zeichen (a bis z, A bis Z, 0 bis 9) zulässig sind.

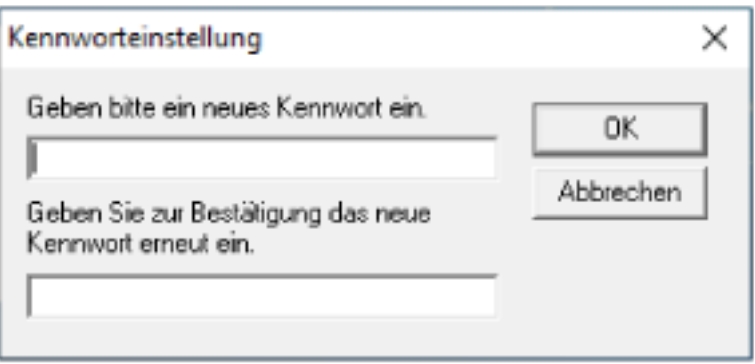

Ein Fenster mit einer Meldung wird angezeigt.

**4 Klicken Sie auf die [OK] Schaltfläche.** Das Kennwort ist somit festgelegt.

## **Löschen des Kennworts**

Löschen Sie das Kennwort auf folgende Weise.

**1 Rechtsklicken Sie auf das Symbol Software Operation Panel im Infobereich ganz rechts in der Taskleiste und wählen Sie dann [Kennworteinstellung] aus dem Menü aus.**

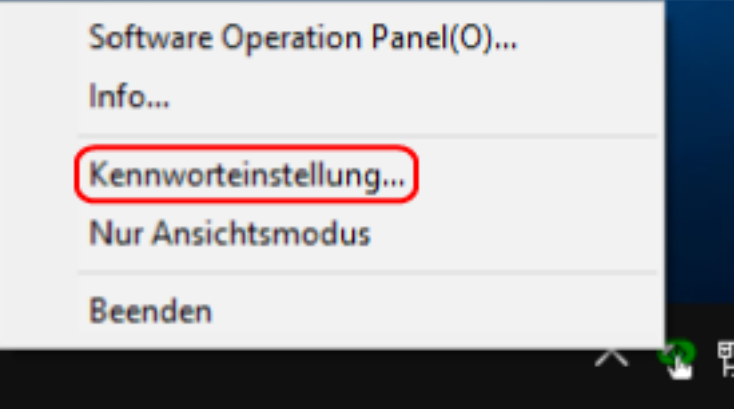

Das [Kennworteinstellung] Dialogfeld erscheint.

**2 Geben Sie das aktuelle Kennwort ein und klicken Sie dann auf die [OK] Schaltfläche.**

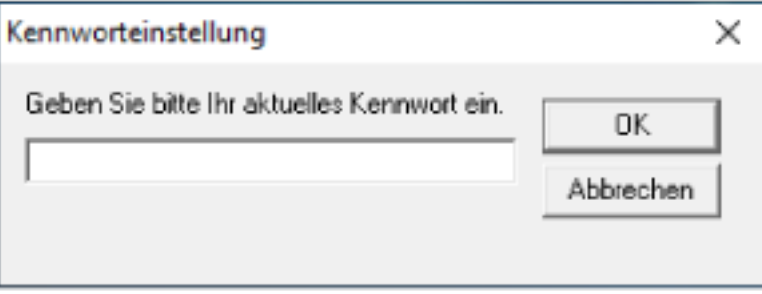

Das [Kennworteinstellung] Dialogfeld erscheint.

**3 Lassen Sie beide Eingabefelder unausgefüllt und klicken Sie dann auf die Schaltfläche [OK].**

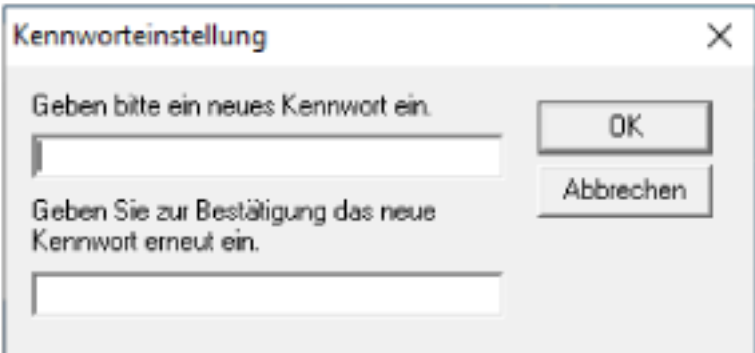

Ein Fenster mit einer Meldung wird angezeigt.

**4 Klicken Sie auf die [OK] Schaltfläche.**

Das Kennwort ist somit gelöscht.

## **Zurücksetzen des Kennworts**

Wenn Sie Ihr Kennwort vergessen haben, setzen Sie es zurück.

**1 Rechtsklicken Sie auf das Symbol Software Operation Panel im Infobereich ganz rechts in der Taskleiste und wählen Sie dann [Kennworteinstellung] aus dem Menü aus.**

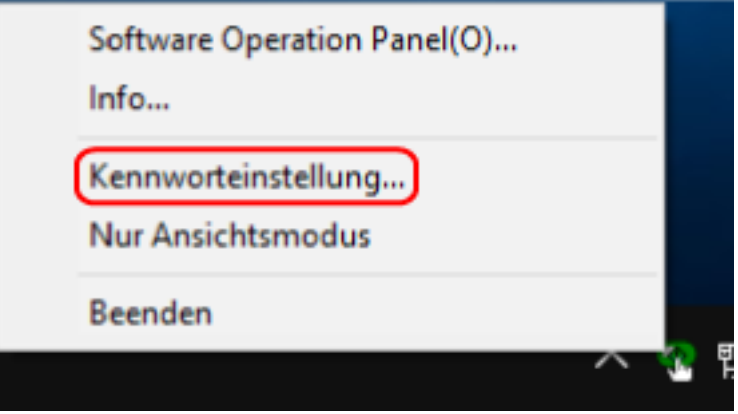

Das [Kennworteinstellung] Dialogfeld erscheint.

**2 Geben Sie das Standardkennwort "SP-scanner" ein und klicken Sie auf die Schaltfläche [OK].**

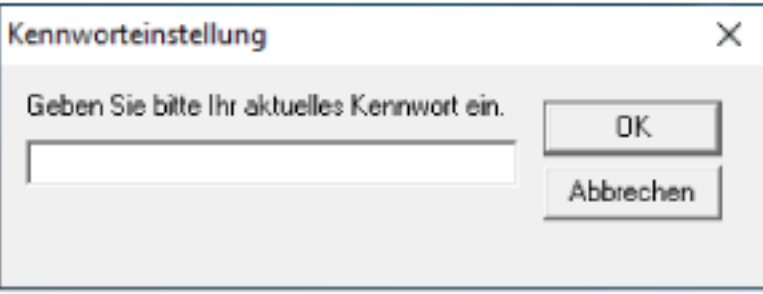

Das [Kennworteinstellung] Dialogfeld erscheint.

**3 Geben Sie ein neues Kennwort ein, bestätigen Sie dieses durch eine erneute Eingabe und klicken Sie dann auf die Schaltfläche [OK].**

Für das Kennwort können bis zu 32 Zeichen verwendet werden.

Beachten Sie, dass nur alphanumerische Zeichen (a bis z, A bis Z, 0 bis 9) zulässig sind.

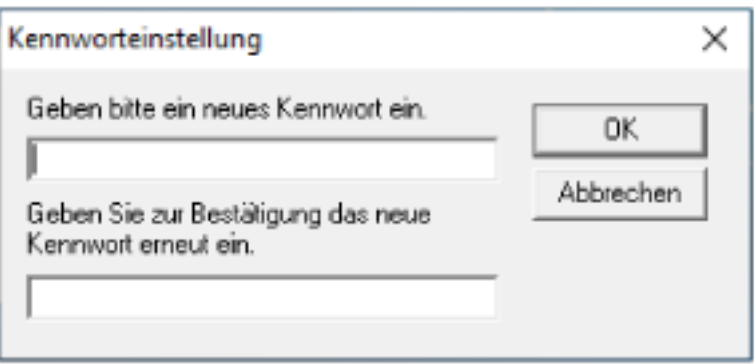

Ein Fenster mit einer Meldung wird angezeigt.

**4 Klicken Sie auf die [OK] Schaltfläche.** Das Kennwort ist somit festgelegt.
### **Einstellungselement**

Über das Software Operation Panel können Sie Verbrauchsmaterialteile für den Scanner, der mit dem Computer verbunden ist, oder die Leistung des Scanners verwalten.

# **Geräteeinstellung**

- **1 Starten Sie das Software Operation Panel.** Für weitere Details siehe [Starten des Software Operation Panels \(Seite 131\)](#page-130-0).
- **2 Wählen Sie aus der linken Liste [Geräteeinstellung] aus.**

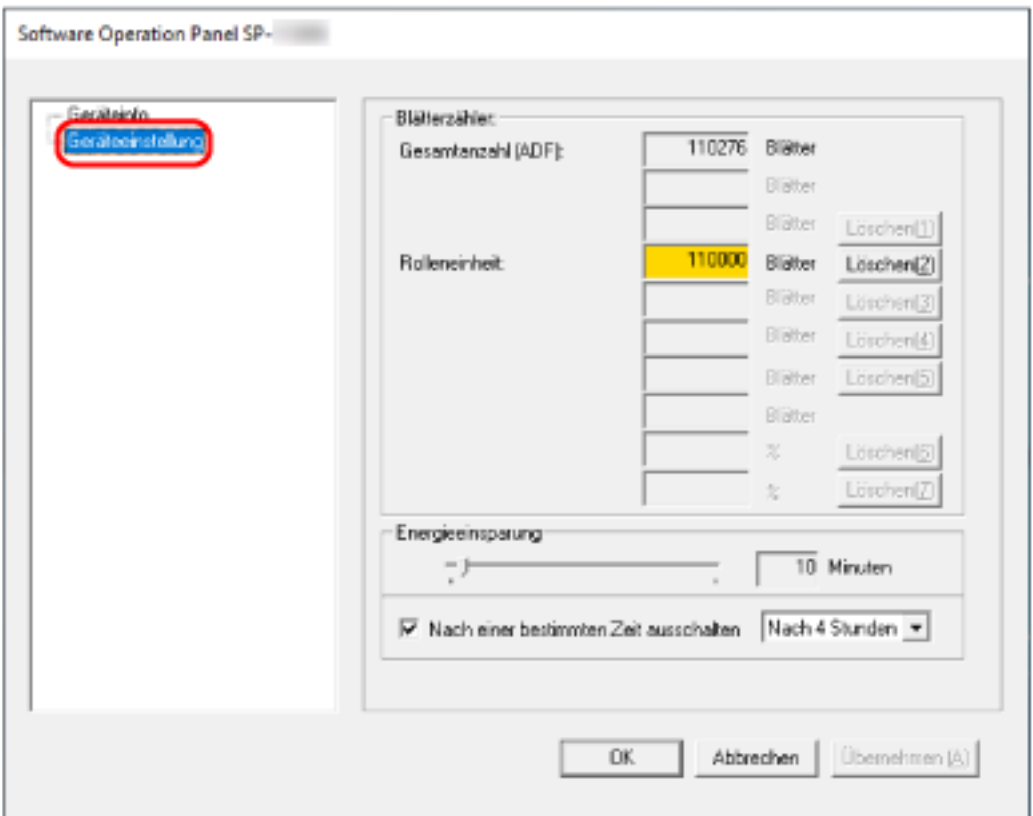

Die folgenden Optionen können in diesen Fenstern konfiguriert werden:

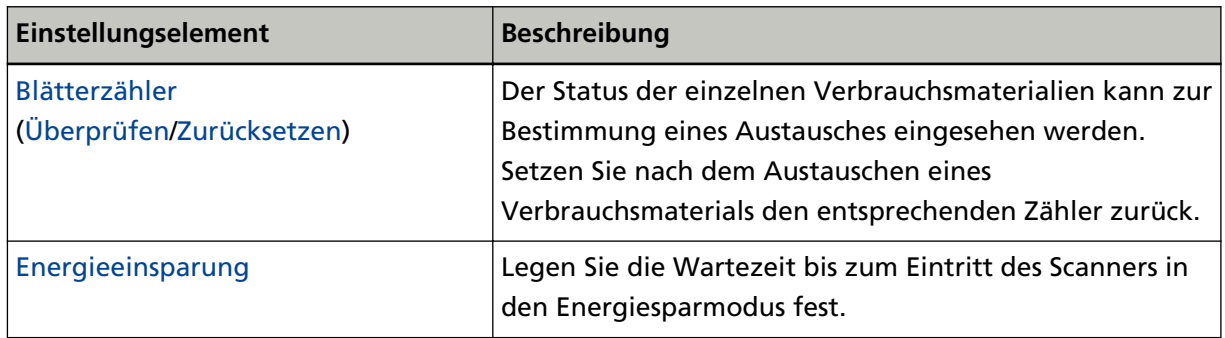

# <span id="page-145-0"></span>**Blattzählerbezogene Einstellungen**

# **Überprüfen der Blattzähler**

Der Status der einzelnen Verbrauchsmaterialien kann zur Bestimmung eines Austausches eingesehen werden.

Die Hintergrundfarbe des Zählers ändert sich, wenn der Zeitpunkt zum Austausch der Verbrauchsmaterialien näher rückt.

Die Hintergrundfarbe des Rolleneinheit-Zählers wechselt zu hellgelb, wenn die Anzahl der gescannten Blätter 95.000 erreicht, und zu gelb, wenn er 100.000 erreicht.

Ausführliche Informationen zu den Zyklen für den Austausch finden Sie unter [Verbrauchsmaterialien](#page-81-0) [und Ersetzungszyklen \(Seite 82\)](#page-81-0).

- **1 Starten Sie das Software Operation Panel.** Für weitere Details siehe [Starten des Software Operation Panels \(Seite 131\)](#page-130-0).
- **2 Wählen Sie aus der linken Liste [Geräteeinstellung] aus.**

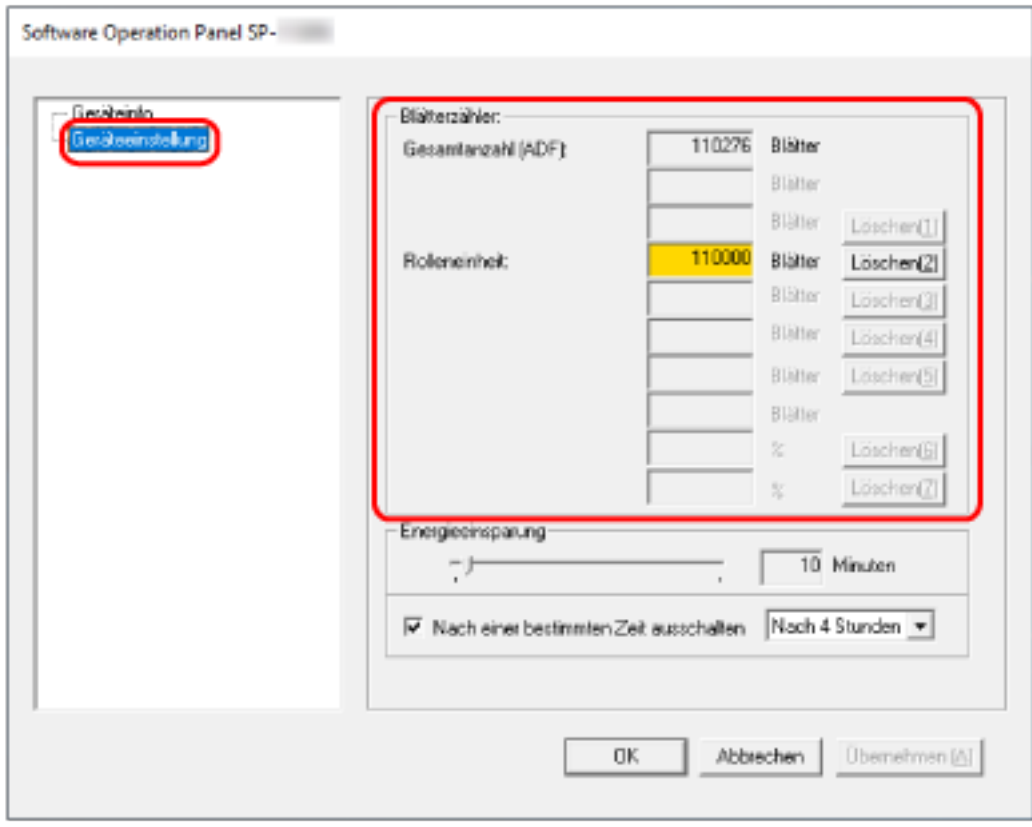

Folgende Zähler können überprüft werden:

### **Gesamtanzahl (ADF)**

Gesamtzahl der mit dem ADF gescannten Blätter

### **Rolleneinheit**

Zeigt die Anzahl der gescannten Blätter, nachdem die Rolleneinheit ausgetauscht wurde. Die Anzahl erhöht sich in Schritten zu 500 Blatt.

Die Standardeinstellung für jeden Zähler ist "0".

#### **WICHTIG**

Wenn der Scanner durch das Trennen des Netzkabels ausgeschaltet wurde, wird die Anzahl der Blätter möglicherweise nicht in [Gesamtanzahl (ADF)] gezählt.

# <span id="page-147-0"></span>**Zurücksetzen der Blattzähler**

Setzen Sie nach dem Austauschen eines Verbrauchsmaterials den entsprechenden Zähler zurück.

- **1 Starten Sie das Software Operation Panel.** Für weitere Details siehe [Starten des Software Operation Panels \(Seite 131\)](#page-130-0).
- **2 Wählen Sie aus der linken Liste [Geräteeinstellung] aus und klicken Sie dann auf die Schaltfläche [Löschen] für das Verbrauchsmaterial, das Sie ersetzt haben.**

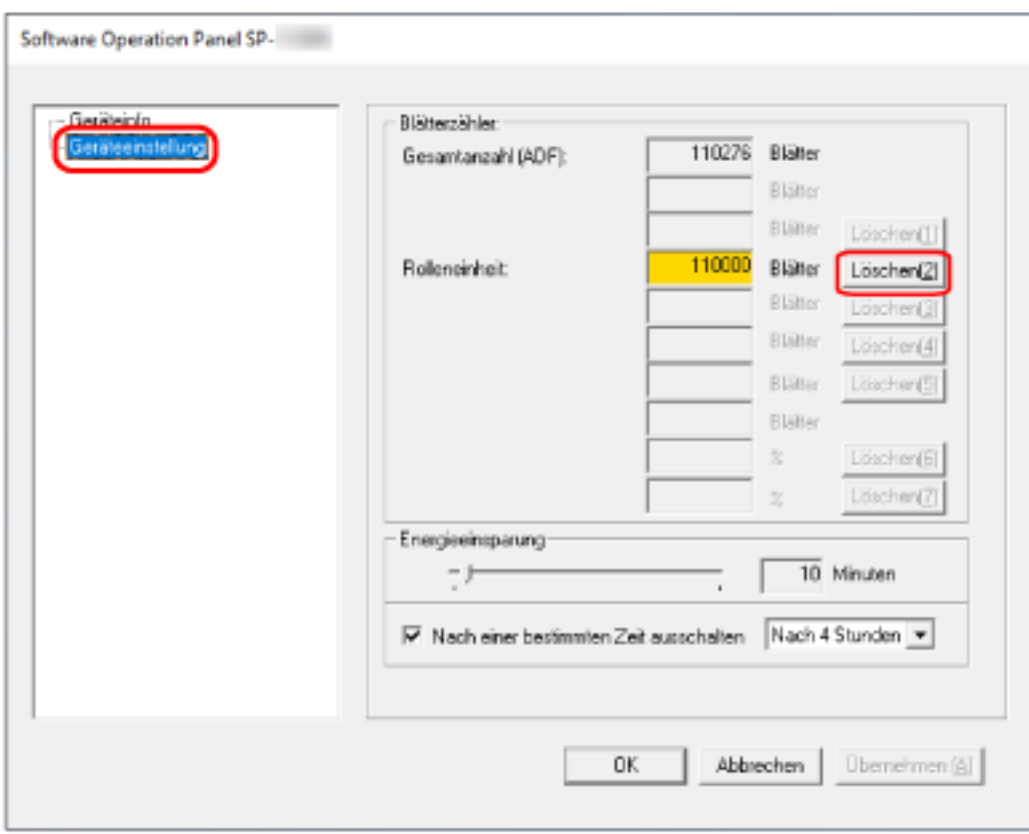

Der Zähler wird auf "0" zurückgesetzt.

**3 Klicken Sie auf die [OK] Schaltfläche.**

Ein Fenster mit einer Meldung wird angezeigt.

**4 Klicken Sie auf die [OK] Schaltfläche.**

Die Einstellungen werden gespeichert.

# **Meldungen für das Austauschen von Verbrauchsmaterialien**

Die folgenden Meldungen können während der Nutzung des Scanners auf dem Computer angezeigt werden.

### **Beispiel: Meldungen für das Austauschen von Verbrauchsmaterialien**

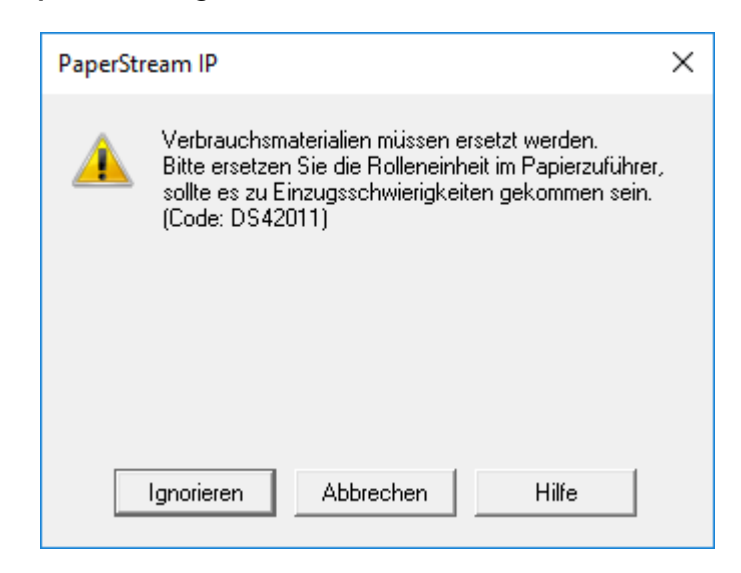

Beachten Sie die Meldung und ersetzen bzw. tauschen Sie dann die Verbrauchsmaterialien entsprechend aus.

Wenn Sie auf die Schaltfläche [Ignorieren] klicken, verschwindet die Meldung und der Scanvorgang kann fortgesetzt werden. Es wird aber empfohlen, dass Sie das Verbrauchsmaterial so bald wie möglich austauschen.

Um den Scan zu stoppen und das Verbrauchsmaterial sofort auszutauschen, klicken Sie auf die Schaltfläche [Abbrechen].

Ausführliche Informationen zum Austausch der Verbrauchsmaterialien finden Sie unter [Austauschen der Rolleneinheit \(Seite 84\)](#page-83-0).

# <span id="page-149-0"></span>**Zeitüberschreitungseinstellungen**

# **Einstellen der Wartezeit bis zum Übergang in den Energiesparmodus [Energieeinsparung]**

Legen Sie die Wartezeit bis zum Eintritt des Scanners in den Energiesparmodus fest.

- **1 Starten Sie das Software Operation Panel.** Für weitere Details siehe [Starten des Software Operation Panels \(Seite 131\)](#page-130-0).
- **2 Wählen Sie aus der linken Liste [Geräteeinstellung] aus.**

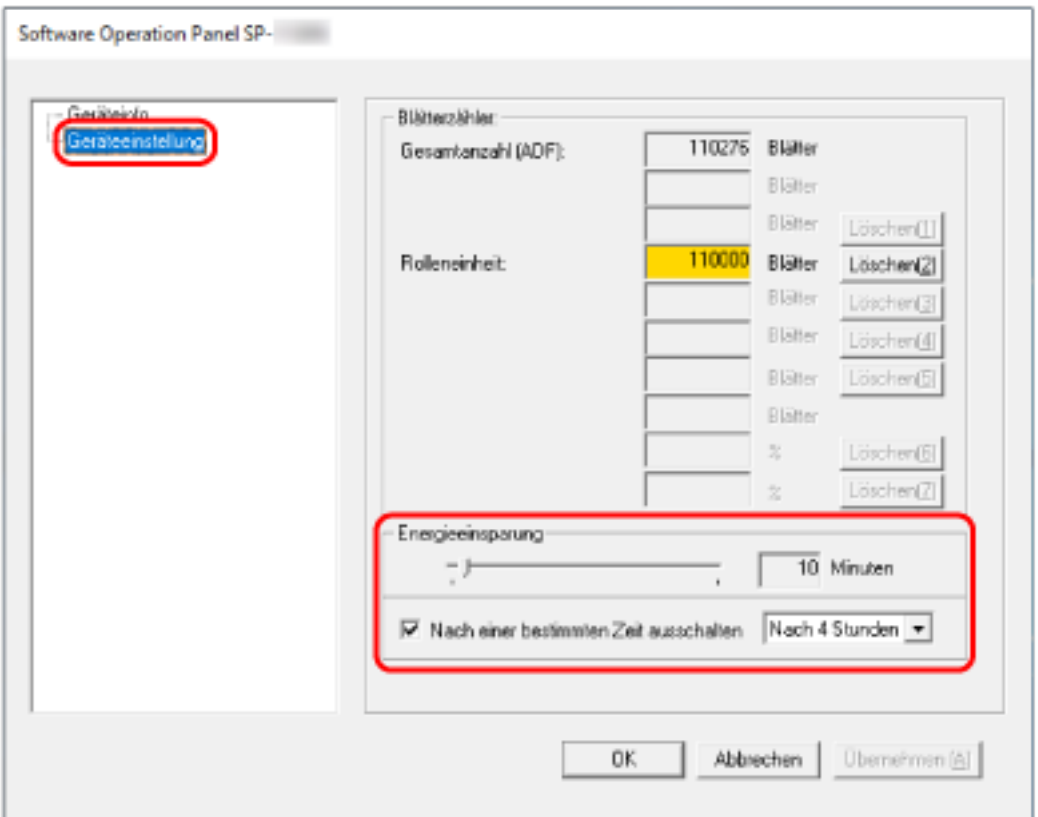

### **3 Legen Sie die Wartezeit bis zum Wechsel des Scanners in den Energiesparmodus fest.**

### **Energieeinsparung**

Verwenden Sie den Schieberegler, um die Wartezeit vor dem Wechsel in den Energiesparmodus im Bereich von 5 bis 115 Minuten (in 5-Minuten-Schritten) festzulegen. Die Standardeinstellung ist "10" Minuten.

### **Kontrollkästchen Nach einer bestimmten Zeit ausschalten**

Aktivieren Sie dieses Kontrollkästchen, wenn Sie den Scanner automatisch ausschalten möchten.

Wenn es aktiviert ist, wird der Scanner automatisch ausgeschaltet, wenn er eine bestimmte Zeit lang eingeschaltet war und nicht bedient wurde.

Das Kontrollkästchen ist in den Standardeinstellungen aktiviert.

Bestimmen Sie die Zeitüberschreitungsfunktion für die automatische Ausschaltfunktion des Scanners mit [Nach 1 Stunde]/[Nach 2 Stunden]]/[Nach 3 Stunden]]/[Nach 4 Stunden]. Die Standardeinstellung ist "Nach 4 Stunden".

# **Anhang**

# **Grundlegende Spezifikationen**

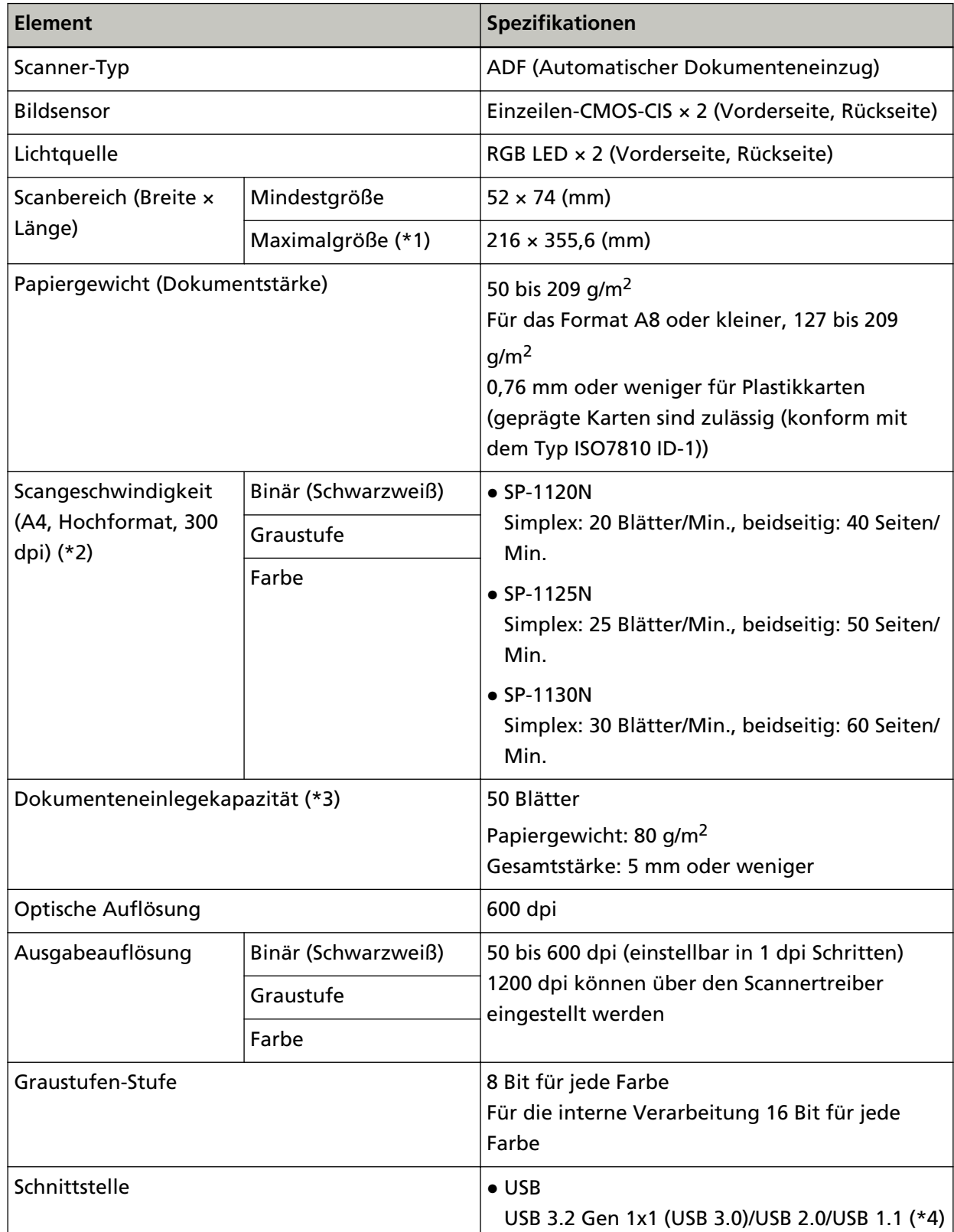

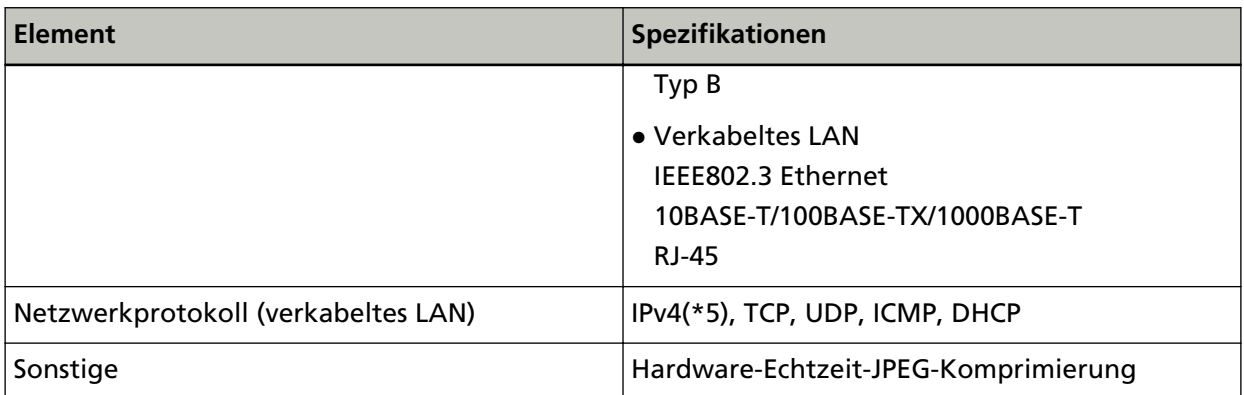

**\*1:**Das Überlänge-Scannen unterstützt Dokumente mit einer Länge von bis zu 3048 mm. Um Dokumente zu scannen, die länger als 355,6 mm aber maximal 863 mm lang sind, setzen Sie die Auflösung auf 300 dpi oder weniger.

Um Dokumente zu scannen, die länger als 863 mm lang sind, setzen Sie die Auflösung auf 200 dpi oder weniger.

**\*2:**Hierbei handelt es sich nur um die Hardwarebegrenzung. Der tatsächlichen Scangeschwindigkeit wird noch die Verarbeitungszeit der Software (z. B. für die Datenübertragung) hinzugerechnet.

Die Scangeschwindigkeit ist identisch, egal ob der Scanner über eine USB-Verbindung oder ein verkabeltes LAN verbunden ist.

Die zum Messen der Scangeschwindigkeit verwendete Systemumgebung ist folgende:

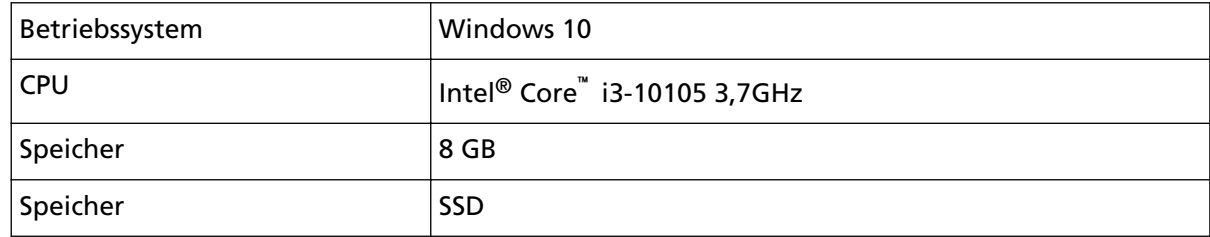

**\*3:**Die Maximalkapazität variiert je nach Papierstärke.

Für weitere Details siehe [Dokumente für das Scannen \(Seite 56\)](#page-55-0).

**\*4:**Verwenden Sie das mitgelieferte USB-Kabel.

Schließen Sie das USB-Kabel an einen USB-Hub an, versichern Sie sich, dass es an einen USB-Hub angeschlossen ist, der mit dem USB-Anschluss eine Computers verbunden ist.

Die Verbindung über USB 3.2 Gen 1x1 (USB 3.0)/USB 2.0 erfordert einen USB-Anschluss und Hub, der USB 3.2 Gen 1x1 (USB 3.0)/USB 2.0 unterstützt.

Beachten Sie, dass das Scannen mit USB 1.1 die Scangeschwindigkeit senkt.

Wenn Sie das USB-Kabel an den Scanner anschließen, schließen Sie das USB-Kabel so an, dass das USB-Logo auf dem Stecker nach oben weist.

**\*5:**IPv6 wird nicht unterstützt.

# **Installationsspezifikationen**

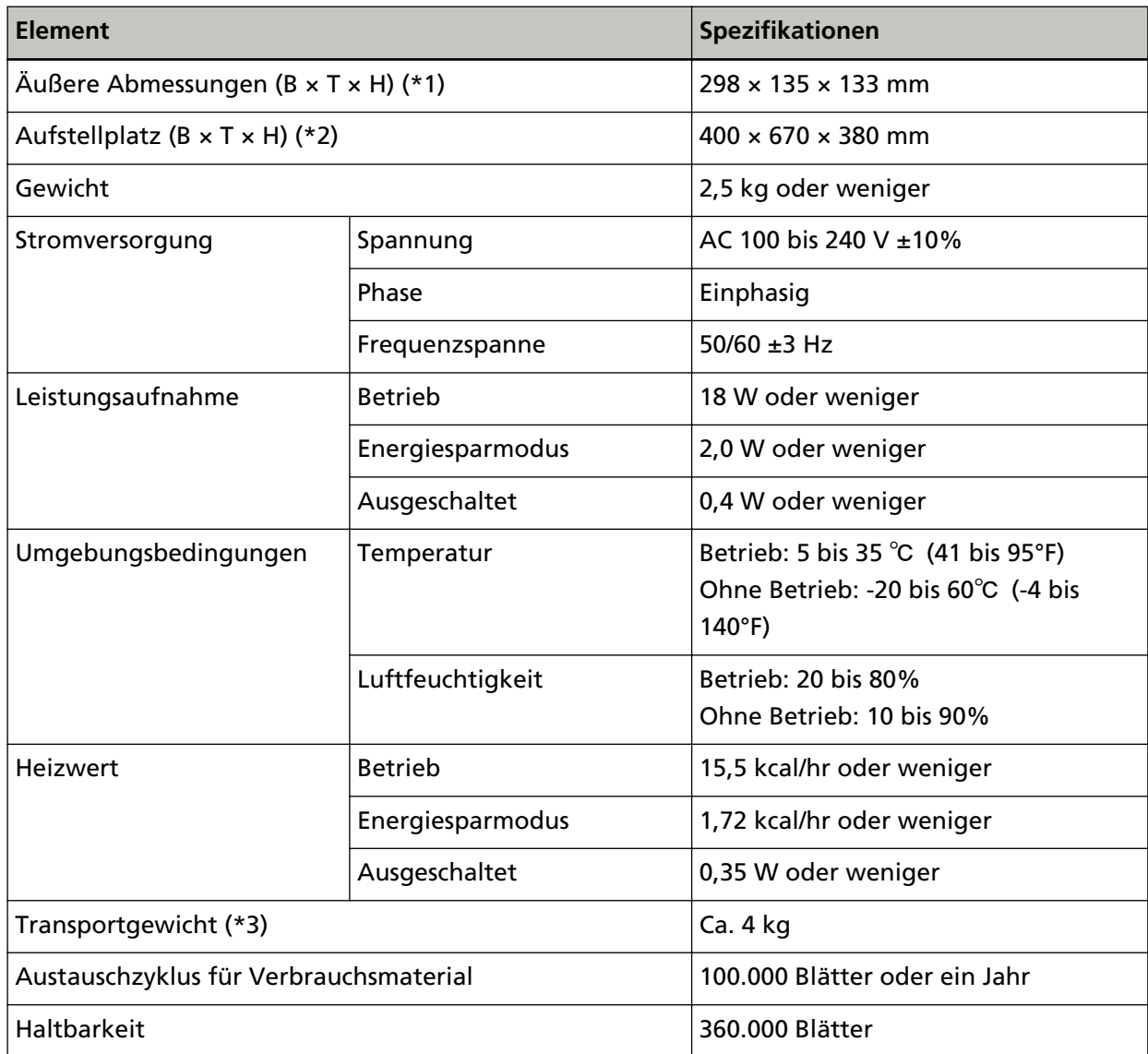

**\*1:**Die Tiefe gibt die Größe des Scanners ohne ADF-Papierschacht (Einzug) und Ausgabefach an.

**\*2:**Der erforderliche Aufstellplatz bezieht sich auf das Scannen von A4 Dokumenten.

**\*3:**Einschließlich des Verpackungsgewichts.

# **Äußere Abmessungen**

Die äußeren Abmessungen lauten wie folgt:

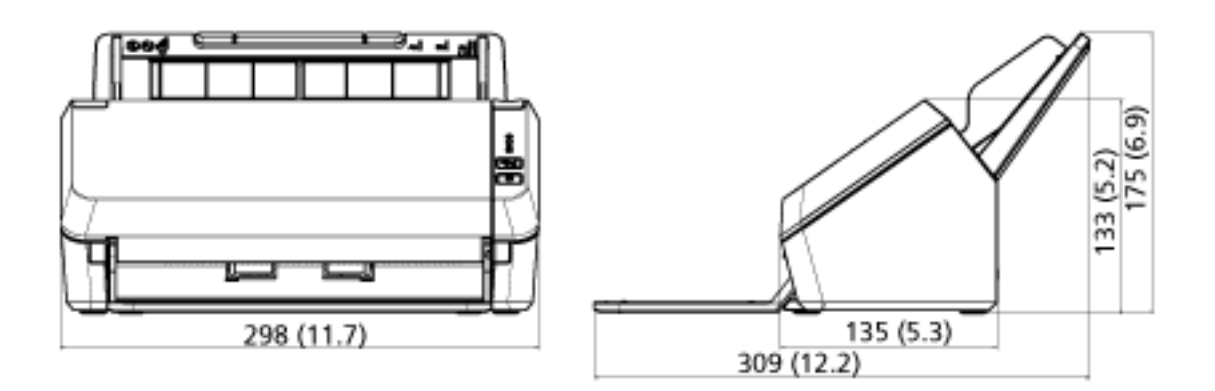

(Einheit: mm (zoll))

### **Deinstallieren der Software**

- **1 Schalten Sie Ihren Computer ein und melden sich in Windows als Benutzer mit Administratorrechten an.**
- **2 Beenden Sie alle laufenden Programme.**
- **3 Anzeigen des [Systemsteuerung] Dialogfelds.**
	- Windows Server 2012 Rechtsklicken Sie auf den Startbildschirm und wählen Sie [Alle Apps] in der App-Leiste  $\rightarrow$ [Systemsteuerung] unter [Windows System].
	- Windows Server 2012 R2 Klicken Sie am unteren linken Rand des Startbildschirms auf [↓] → [Systemsteuerung] unter [Windows System]. Bewegen Sie den Mauszeiger, um [↓] anzuzeigen.
	- Windows 10/Windows Server 2016/Windows Server 2019/Windows Server 2022 Klicken Sie auf das [Start]-Menü → [Windows System] → [Systemsteuerung].
	- Windows 11

Klicken Sie auf das [Start]-Menü → [Alle Apps] → [Windows Tools] und doppelklicken Sie auf [Systemsteuerung].

### **4 Wählen Sie [Programm deinstallieren].**

Das [Programme und Funktionen] Dialogfeld erscheint mit einer Liste aller installierten Programme.

### **5 Wählen Sie die zu entfernende Software.**

- Wenn Sie den PaperStream IP-Treiber deinstallieren Wählen Sie eine der folgenden Optionen:
	- PaperStream IP (TWAIN) for SP Series
	- PaperStream IP (TWAIN x64) for SP Series
	- PaperStream IP (ISIS) for SP Series
- Wenn Network Setup Tool for SP Series deinstalliert wird Wählen Sie [Network Setup Tool for SP Series].
- Wenn Software Operation Panel/Error Recovery Guide deinstalliert wird Wählen Sie [Software Operation Panel].
- Wenn Error Recovery Guide (Handbuch) deinstalliert wird Wählen Sie [Error Recovery Guide for SP Series].
- Wenn PaperStream ClickScan deinstalliert wird Wählen Sie [PaperStream ClickScan].
- Beim Deinstallieren von PaperStream ClickScan Searchable PDF Option Wählen Sie [PaperStream ClickScan Searchable PDF Option].
- Wenn Sie PaperStream Capture/PaperStream Capture Pro (EVALUATION) deinstallieren

Wählen Sie [PaperStream Capture].

- Wenn ABBYY FineReader for ScanSnap deinstalliert wird Wählen Sie [ABBYY FineReader for ScanSnap(TM)].
- Wenn ABBYY FineReader Sprint deinstalliert wird Wählen Sie [ABBYY FineReader XX]. XX gibt die Version an.
- Wenn Sie Handbücher deinstallieren Wählen Sie [SP Series manuals for SP-1120N/SP-1125N/SP-1130N].
- Wenn Sie Scanner Central Admin Agent deinstallieren Wählen Sie [Scanner Central Admin Agent].
- Wenn SP Series Online Update deinstalliert wird Wählen Sie [SP Series Online Update].
- **6 Klicken Sie auf die [Entfernen] oder [Entfernen/Ändern] Schaltfläche.**
- **7 Wenn eine Bestätigungsmeldung angezeigt wird, klicken Sie auf die Schaltfläche [OK] oder [Ja] .** Die Software wird somit entfernt.

# **Kunden-Unterstützung**

## **Problembehebungen**

Lösungen zu auf den Scanner bezogenen Problemen, wie Papierstaus, finden Sie unter [Problembehebungen \(Seite 92\).](#page-91-0)

# **Ansprechpartner für Anfragen**

### ● **ABBYY FineReader for ScanSnap**

Ausführliche Informationen zu ABBYY FineReader for ScanSnap finden Sie unter "Technischer Support" in der Bedienungsanleitung zu ABBYY FineReader for ScanSnap. Befolgen Sie die folgenden Schritte, um die Bedienungsanleitung für ABBYY FineReader for ScanSnap anzuzeigen:

- Windows Server 2012 Rechtsklicken Sie auf den Startbildschirm, wählen Sie [Alle Apps] in der App-Leiste und wählen Sie dann [Benutzerhandbuch] unter [ABBYY FineReader for ScanSnap (TM)].
- Windows Server 2012 R2

Klicken Sie auf [↓] auf der linken unteren Seite des Startbildschirms und wählen Sie dann [Benutzerhandbuch] unter [ABBYY FineReader for ScanSnap(TM)]. Bewegen Sie den Mauszeiger, um [↓] anzuzeigen.

- Windows 10/Windows Server 2016/Windows Server 2019/Windows Server 2022 Wählen Sie das [Start]-Menü→[ABBYY FineReader for ScanSnap (TM)]→[Benutzerhandbuch].
- Windows 11 Wählen Sie das [Start]-Menü→[Alle Apps]→[ABBYY FineReader for ScanSnap (TM)]→ [Benutzerhandbuch].

### ● **ABBYY FineReader Sprint**

Informationen zu ABBYY FineReader Sprint finden Sie auf der folgenden Website: <https://www.abbyy.com>

**Image Scanner SP series** 

Für Anfragen zum Scanner beachten Sie die folgende Webseite: <https://www.fujitsu.com/global/support/products/computing/peripheral/scanners/sps/> Kann Ihr Problem nach Konsultation der obigen Webseite nicht behoben werden, kontaktieren Sie Ihren Lieferanten/Händler über die folgende Webseite: <https://www.fujitsu.com/global/about/resources/shop/computing/peripheral/scanners/index.html>

## **Kontakt für Verbrauchs- und Reinigungsmaterialien**

<https://imagescanner.fujitsu.com/r/ctl/>